# **É** Apple Technician Guide

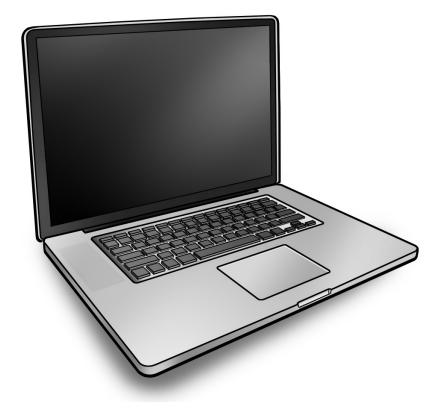

# MacBook Pro (17-inch, Early 2009)

MacBook Pro (17-inch, Early 2009) MacBook Pro (17-inch, Mid 2009)

Updated 2010-06-11

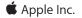

© 2009 Apple Inc. All rights reserved.

Under the copyright laws, this document may not be copied, in whole or in part, without the written consent of Apple.

Every effort has been made to ensure that the information in this document is accurate. Apple is not responsible for printing or clerical errors.

Apple 1 Infinite Loop Cupertino, CA 95014-2084 USA + 1 408 996 1010 www.apple.com

Apple, the Apple logo, Mac, MacBook, and Macintosh are trademarks of Apple Inc., registered in the U.S. and other countries.

Please send feedback to <a href="mailto:smfeedback4@apple.com">smfeedback4@apple.com</a>.

# MacBook Pro (17-inch, Early 2009)

## Contents

### Manual Updates 8

Updated 11 June 2010 8 Updated 14 May 2010 8 Updated 15 January 2010 8 Updated 2 December 2009 8

## Basic

### **Overview** 12

Identifying Features 12 Product Configurations 13 Note About Images in This Manual 13 Battery Precautions 14 Battery Removal: Tri-Lobe Microstix #2 Screws 14

### Serial Number Location 15

Serial Number On Bottom Case15Transferring the Serial Number16

## General Information 17

Required Tools 17 The Glass Panel 18 Keycap Replacement 18

# Troubleshooting

### General Troubleshooting 20

Update System Software 20 Apple Service Diagnostics 20 Test Points 20 Troubleshooting Theory 21 Clamshell Service Diagnostic Read Me 21 Functional Overview 22 Block Diagram: MacBook Pro (17-inch, Early 2009) 23 Block Diagram: MacBook Pro (17-inch, Mid 2009) 24 Liquid Submersion Indicators 25 Common Reset Procedures 25 Display Issue: Pixel Anomalies 28 Display Hinge Behavior 29

### Symptom Charts 30

Startup and Power Issues 30 No Power 30 Won't Start Up 33 Intermittent Shutdown 36 No Video/Bad Video 40 Battery Isn't Recognized or Won't Charge 44 Kernel Panic/System Crashes 47 Battery Run Time Too Short 49 Won't Run on Power Adapter Alone 50 Power Adapter Issue 51 Noise / Hum / Vibration 52 Burnt Smell / Odor 54 Battery Leaking or Swollen 55 Uncategorized Symptom 55 Communications 56 Ethernet Port/Device Issue 56 AirPort/Bluetooth: Defective Wireless Devices 58 No/Poor Wireless Signal 60 Bluetooth Wireless Input Device Loses Connection 61 AirPort Card: Kernel Panic 63 Wireless Performance Issue / Slow Connection 64 Wireless Input Device Doesn't Pair 67 Uncategorized Symptom 68 Display 69 Display Anomalies 69 Defective Camera / Built-in iSight Not Operating Correctly 74 Backlight Issue / No Backlight 76 Noise / Unstable Flickering 77 Mechanical/Physical Damage 78 Cosmetic Defects 79 Uncategorized Symptom 79 Mass Storage 80 Hard Drive Read/Write Issue 80 Hard Drive Not Recognized/Not Mounting 81 Hard Drive Noisy 83 Optical Drive Won't Accept/Reject Media 84 Optical Drive Read/Write Data Error 86 Optical Drive Not Recognized/Mount 88 Optical Drive Noisy 89 Optical Drive Not Performing to Specs 91 Uncategorized Symptom 92 Input/Output Devices 93 USB Port Does Not Recognize Known Devices 93 Built-in Keyboard Does Not Work Properly 94

Specific Keys Don't Work 95 Built-in Trackpad Does Not Work 96 Built-in Keyboard Has Dim or No Keyboard Backlight 97 Built-in Keyboard Is Not Recognized 98 Built-in Trackpad Does Not Track Properly 100 Apple Remote Inoperable 101 Built-in Speaker Has No Audio 102 Distorted Sound from Internal Speaker 103 Express Card Will Not Insert Into Slot 105 Express Card Not Recognized By System 106 FireWire Port Not Recognizing Known Devices 107 Uncategorized Symptom 107 Mechanical Issues: Thermals and Enclosure 108 Reset/Power Button Stuck 108 System Runs Hot 109 Uncategorized Symptom 111

## **Take Apart**

## General Information 113

Connector Types on Logic Board 113 Icon Legend 116 Temperature Concerns 116 Screw Sizes 116

## Bottom Case 117

### Battery 122

Removal 123 Replacement 125

### Hard Drive Bracket 127

### Hard Drive 129

Removal 130 Replacement 132 Installing Mac OS X 133 Installing Applications 133

#### Memory 134

Removal 135 Replacement 136

#### Bluetooth Card and Holder 138

Removal 139 Replacement 141 Camera Cable Guide 142

LVDS Cable Guide 144

Fans 147

**Optical Drive** 149

Optical Drive Flex Cable 153

Hard Drive Connector Cable 155

Battery Indicator Light (BIL) Cable and Board 157

Hard Drive Bracket, Front 160

#### Display Assembly 162

Removal 163 Replacement 166 Display Hinge Behavior 168

#### Display Clutch Cover 169

Removal 170 Replacement 171

### Cable Clip for AirPort Card 173

## AirPort Card 174

Removal 175 Replacement 176

#### Antenna Board 179

Removal 180 Replacement 180

## Right Speaker/Subwoofer 181

#### Logic Board 183

Removal 184 Replacement 187

### Trackpad 188

Removal 189 Replacement 192

### MagSafe Board 197

Removal 198 Replacement 199

## Heatsink 200

Removal 201

Replacement 203 Left Speaker 205 Microphone Cable 208 Express Card Cage 210 Top Case 213

## Views

### Exploded View 216

Main Assembly, 1 of 2: MacBook Pro (17-inch, Early 2009)216Main Assembly, 2 of 2: MacBook Pro (17-inch, Early 2009)217Display Assembly (both models)218Main Assembly, 1 of 2: MacBook Pro (17-inch, Mid 2009)219Main Assembly, 2 of 2: MacBook Pro (17-inch, Mid 2009)220

## External Views 221

Front View221Port View222

## Screw Location Diagrams 223

Bottom Case223Main Modules224Display Assembly225

### Feedback 226

# **Manual Updates**

## Updated 11 June 2010

Troubleshooting:

General Troubleshooting: Resetting the System Management Controller (SMC): Updated steps 3 and 4

## Updated 14 May 2010

Basics:

General Information: Keycap Replacement: Added section about keycap replacement kit

#### Troubleshooting:

- Symptom Charts: Input/Output Devices: Built-In Keyboard Does Not Work Properly: Revised step 1 of Deep Dive table for keycap kit reference
- Symptom Charts: Input/Output Devices: Specific Keys Don't Work Properly: Revised step 5 of Quick Check table for keycap kit reference

## Updated 15 January 2010

Take Apart:

• Battery: Added battery label reminder

## Updated 2 December 2009

Troubleshooting:

- General Troubleshooting: Added new section "Clamshell Service Diagnostic Read Me"
- Symptom Charts: Startup and Power Issues: Revised for Clamshell Service Diagnostic (CSD)
- Symptom Charts: Communications: Revised for CSD considerations
- Symptom Charts: Display: Revised for CSD considerations

## Updated 16 November 2009

Troubleshooting:

- General Troubleshooting: Added note to heatsink row in Apple Service Diagnostics table
- Symptom Charts: Startup and Power Issues: Updated suggested fix for shutdown code "-95"

### Updated 17 August 2009

Troubleshooting:

• General Troubleshooting: Added section "Display Hinge Behavior"

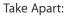

- Connector Types on Logic Board: Modified camera cable shim Cautions. If the camera cable shim is not replaced during reassembly, the camera cable could work loose, resulting in a short or no video. A replacement shim is now included with replacement logic boards.
- · Tools: Removed flat-blade screwdriver; added tri-lobe screwdriver part number
- Display Assembly: Added camera cable shim Cautions
- Heatsink: Some heatsink models do not include a thermal sensor cable. Added note to step 1 of Removal, and revised step 3 of Replacement accordingly.

#### Updated 17 June 2009

Views:

Exploded View: Corrected "Main Assembly, 1 of 2: MacBook Pro (17-inch Early 2009)"

#### Updated 09 June 2009

Basics:

- Product Configurations: Added link to product specifications for Mid 2009 model
- General Information: Required Tools: Updated versions of AHT and ASD diagnostic tools

#### Troubleshooting:

- Block Diagram: Added block diagram for MacBook Pro (17-inch Mid 2009)
- Burn Smell/Odor: Revised step 2 of Deep Dive table
- Built-In Keyboard Has Dim or No Backlight: Revised step 1 of Deep Dive table

Views:

• Exploded View: Added 2 exploded views for MacBook Pro (17-inch Mid 2009)

#### Updated 03 June 2009

Basics:

Battery Removal: Added mention of trackpad to note

#### Troubleshooting:

- Resetting the System Management Controller (SMC): Revised steps to reset SMC.
- Display/Display Anomalies: Added "Deep Dive: Vertical/Horizontal Lines" table
- Built-in Trackpad Does Not Work: Modified Deep Dive table for trackpad replacement
- Built-in Trackpad Does Not Track Properly: Modified Deep Dive table for trackpad replacement

Take Apart:

- Battery: Removal: Added "trackpad" to first note
- Trackpad: Added new section following Logic Board for trackpad replacement instructions

### Updated 10 April 2009

Troubleshooting:

Added new section "Liquid Submersion Indicators"

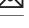

#### Take Apart:

- Bluetooth Card and Holder: Added screw part number
- Hard Drive Connector Cable: Added screw part numbers
- Battery Indicator Light (BIL) Cable and Board: Added screw part number
- Right Speaker/Subwoofer Added screw part number; corrected screw length
- Logic Board: Added screw part numbers

#### Views:

Screw Location Diagrams: Main Modules: Updated screw part numbers

## Updated 27 March 2009

Troubleshooting:

• Kernel Panic/System Crashes: Corrected Deep Dive table for missing steps 4 and 5

## Updated 06 March 2009

Basics:

• Overview: Added important note on battery removal tool

Troubleshooting:

- Block Diagram: Updated terms
- Revised SMC Reset instructions
- Updated "Display Issue: Pixel Anomalies" topic
- Intermittent Shutdown: Added new table "Troubleshooting Shutdown Causes"

#### Take Apart:

- Connector Types: Added keyboard cable image and caution; added shim to camera cable image
- Bottom Case: Reordered sequence for replacing screws 1 and 10
- Battery: Updated battery screw quantity from 5 to 3; revised step 5 warning
- AirPort Card: Reworded step 2 under "Replacement"
- · Optical Drive: Added shim replacement reminder to camera cable
- Logic Board: Updated procedure to remove logic board without removing MagSafe board.
- MagSafe Board: Added port test using unplugged power adapter cable
- Display Assembly: Added shim replacement reminder to camera cable; added Replacement section "Aligning Display to Top Case"

Views:

- Main Exploded View: Changed Bluetooth card to 922-8965
- Display Exploded View: Added "without glass" modifier to Anti-Glare Display, 661-5095
- Screw Location Diagrams: Updated battery screw quantity to 3

## Apple Technician Guide introduced 13 February 2009

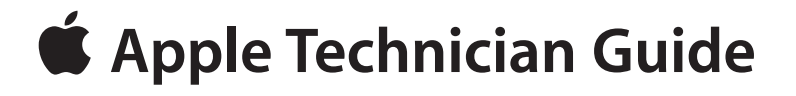

Basic

# MacBook Pro (17-inch, Early 2009)

© 2009 Apple Inc. All rights reserved.

# **Overview**

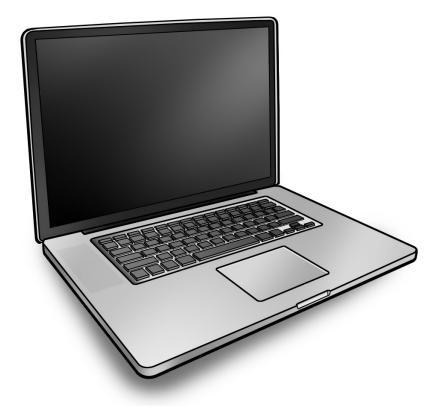

The MacBook Pro (17-inch, Early 2009) computer features both the NVIDIA GeForce 9400M integrated graphics processor and a high-performance NVIDIA 9600M GT graphics processor, Multi-Touch trackpad, and aluminum body. Refer to more features below.

# **Identifying Features**

The main features and service differences include:

- Aluminum unibody enclosure, machined from a single piece of aluminum
- Ultrathin 17-inch LED-backlit glossy display, 1920 by 1200 pixels
- Mini DisplayPort connector and three high-powered USB 2.0 ports
- Express Card slot, 34mm
- Battery indicator button on left side

- Product identification label is etched on bottom case near hinge
- Logic board, MagSafe board, and some other components have a uniform black color with no component silkscreening.

# **Product Configurations**

This table shows the MacBook Pro (17-inch, Early 2009) model configurations at introduction:

| Feature                                                          | Standard (MB604)                                                                                                | Optional (Z0G5)                                                       |  |  |
|------------------------------------------------------------------|----------------------------------------------------------------------------------------------------|-----------------------------------------------------------------------|--|--|
| Intel Core 2 Duo processor                                       | 2.66 GHz                                                                                                    | 2.93 GHz                                                              |  |  |
| Memory, DDR3 1066, SO-DIMMs                                      | 4 GB (2 x 2 GB);<br>up to 8 GB (2 x 4 GB)                                                                       | 4 GB (2 x 2 GB);<br>up to 8 GB (2 x 4 GB)                             |  |  |
| Hard Drive, Serial ATA                                           | 320 GB, 5400 rpm                                                                                                | 320 GB, 7200 rpm; or 128<br>GB or 256 GB solid state                  |  |  |
| Optical Drive (SATA)                                             | 8x DL Super, 9.5 mm                                                                                             | 8x DL Super, 9.5 mm                                                   |  |  |
| Housing                                                          | Aluminum unibody                                                                                                |                                                                       |  |  |
| Display, 17-inch glass LCD,<br>1920x1200, 114 dpi, LED backlight | wide-screen glossy                                                                                              | wide-screen glossy display;<br>or anti-glare display<br>without glass |  |  |
| I/O                                                              | <ul> <li>analog/iPhone headset o</li> <li>speakers with subwoofer</li> <li>Camera: Wave 4 (f2.4, 3 m</li> </ul> | ort<br>.analog in, Combo digital/<br>ut, Microphone, Stereo           |  |  |
| Battery                                                          | 95 WHr lithium polymer                                                                                          |                                                                       |  |  |
| Power Adapter                                                    | 85 W MagSafe                                                                                                    |                                                                       |  |  |

For MacBook Pro (17-inch, Mid 2009) configurations, refer to:

http://support.apple.com/specs/

# Note About Images in This Manual

Because a pre-production model was used for most of the images shown in this manual, you may notice small differences in appearance between the image pictured and the computer you are servicing. However, although the appearance may differ, the steps and sequence are the same unless noted.

Screw sizes shown are approximate and indicate the total length including the screw head.

# **Battery Precautions**

This computer contains an internal-only battery that is serviceable by Apple-authorized service providers only. Tamper-proof screws are employed to prevent customers from attempting to remove it.

WARNING: Every time you remove the bottom case, disconnect the battery cable from the logic board.

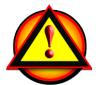

**WARNING**: Because the battery is internal and connected to the logic board by a cable, it **MUST BE DISCONNECTED** before performing service procedures. If you fail to do so, live current from the battery will short circuit the components and render the logic board and/or LVDS cable unusable.

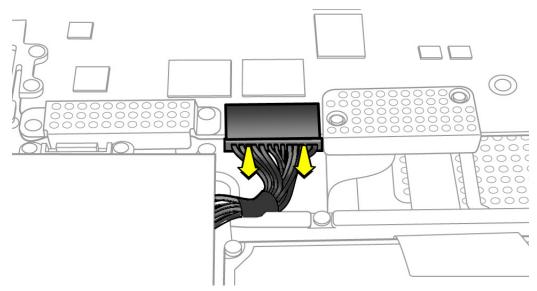

## Battery Removal: Tri-Lobe Microstix #2 Screws

**Important:** Tri-lobe Microstix #2 screws secure the battery in place. Use a tri-lobe large #0 screwdriver (Apple part number 922-8991) for the battery screws.

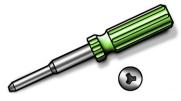

**Important:** The **only** time the battery should be removed is when replacing these:

- battery
- trackpad
- top case

# **Serial Number Location**

# Serial Number On Bottom Case

Turn over the computer to see the serial number etched on the bottom case near the hinge.

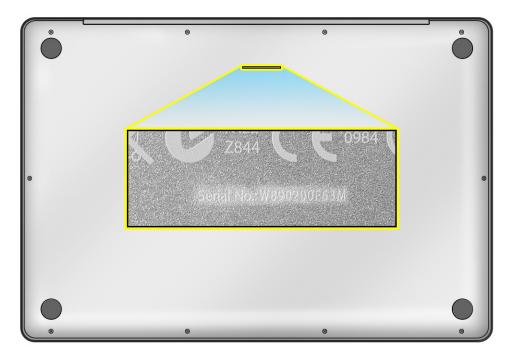

# **Transferring the Serial Number**

When replacing a bottom case, retain the customer's bottom case until the repair is complete. Before installing the replacement bottom case, use a fine tip permanent marker to write the original serial number clearly and legibly in uppercase box letters directly onto the inside of the new bottom case.

CAUTION: Take great care in deciphering the small typeface of the etched serial number on the bottom case. You might need a magnifying glass to see it clearly. It is imperative that you transfer the correct alphanumeric characters. Keep in mind that Apple serial numbers always use the numbers 1 and 0 instead of the Roman letters "I" and "O."

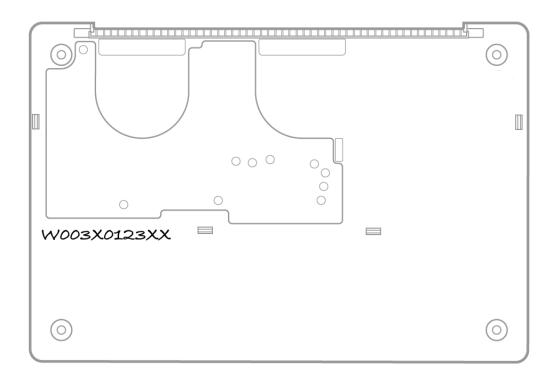

# **General Information**

# **Required Tools**

**Caution:** To prevent scratches or other cosmetic damage to the computer housing, use a soft cloth as a protective layer when removing and installing the external screws.

The following tools are required to service the computer:

- Clean, soft, lint-free cloth
- ESD wrist strap and mat
- Magnetic Phillips #0 screwdriver
- Magnetic Phillips #00 screwdriver (preferably with a long handle)
- Torx T6 screwdriver
- Large tri-lobe #0 screwdriver (Apple part number 922-8991)
- Black stick (Apple probe tool, part number 922-5065) or other nonconductive nylon or plastic flatblade tool
- EMI-safe plastic or nylon tweezers for installing flex cables (optional)
- Thermal grease (Apple thermal compound syringe, part number 922-7144)
- Alcohol wipes
- Permanent marking, felt-tip pen
- Pencil with eraser
- Foam wedge fixture for display assembly removal (Apple part number 922-8779)
- Kapton tape
- Tweezers, ESD safe, extra fine points, for flat cable replacement
- · Magnifying glass, for reading serial number etched on bottom case
- Digital volt meter (troubleshooting)

Refer to Knowledge Base article "Hand Tools for Desktop and Portable Repairs--AP/CA/EU/JP/ LA/US" to purchase tools:

#### http://support.apple.com/kb/HT3452

In addition, the following software programs are required for troubleshooting:

- Apple Service Diagnostic (ASD), version 3S132 or later
- Apple Hardware Test, version 3A175 or later

# **The Glass Panel**

**Warning:** The glass panel for this model is not a serviceable part. If the glass is broken or scratched, replace the display assembly. Attempting to remove the glass can permanently shatter the display face and damage other parts.

To clean the glass panel, use the Apple polishing cloth (922-8245) and iKlear Apple Polish or Brillianize anti-static spray cleaning solution. Alternatively, IPA (isopropyl alcohol) can be used.

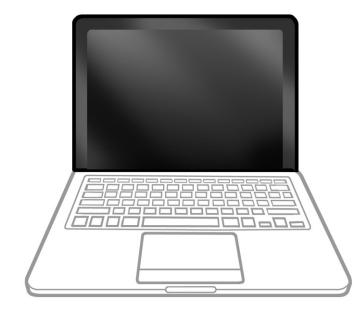

# **Keycap Replacement**

Service packages of 78 replacement keycaps are now available in the U.S. and Canada (U.S. version keyboard only) for designated MacBook and MacBook Pro computers. The packages allow you to replace individual keycaps rather than the entire top case.

There are four different keycap packages, based on the color of the key and the type of keyboard (version D and S).

| Part number | Key color | Keyboard  |
|-------------|-----------|-----------|
| 922-9277    | Black     | Version D |
| 922-9279    | Black     | Version S |
| 922-9278    | White     | Version D |
| 922-9280    | White     | Version S |

For step-by-step instructions, refer to the relevant support article: <u>"MacBook/MacBook Pro:</u> Black Keycap Replacement" (HT4002) or <u>"MacBook: White Keycap Replacement" (HT4003)</u>.

For an overview of the differences among keycap procedures, refer to <u>"MacBook/MacBook</u> <u>Pro: Keycap Replacement Matrix" (HT4001)</u>.

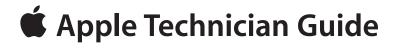

# Troubleshooting

# MacBook Pro (17-inch, Early 2009)

© 2009 Apple Inc. All rights reserved.

# **General Troubleshooting**

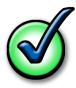

# Update System Software

**Important**: Whenever possible before beginning troubleshooting, ensure the latest software and firmware updates have been applied.

# **Apple Service Diagnostics**

Run Apple Service Diagnostic to determine if any of the thermal sensors are malfunctioning. Replace any failing sensors. See chart below for correlation between error code and part.

| Name                                       | Location      |  |
|--------------------------------------------|---------------|--|
| TC0D                                       | Logic Board   |  |
| ТСОР                                       | Logic Board   |  |
| TG0D                                       | Logic Board   |  |
| TG0H                                       | Logic Board   |  |
| TG0P                                       | Logic Board   |  |
| TG0T                                       | Logic Board   |  |
| TG1H                                       | Heatsink*     |  |
| Th2H                                       | Logic Board   |  |
| TNOD                                       | Logic Board   |  |
| TNOP                                       | Logic Board   |  |
| Tm0P                                       | Logic Board   |  |
| TsOP                                       | Trackpad flex |  |
| * If the installed heatsink has no thermal |               |  |
| cable, ignore this code.                   |               |  |

## **Test Points**

There is no silkscreen text on final production logic boards. Test points mentioned in troubleshooting charts are solely for reference.

# **Troubleshooting Theory**

For general information on troubleshooting theory, go to GSX and find the Service Training course menu link. From there you can access the Troubleshooting Theory self-paced course.

## Hardware vs. Software

For information on how to isolate a hardware issue from a software issue, refer to: http://support.apple.com/kb/TS1388?viewlocale=en\_US

TS1394—Mac OS X: Troubleshooting installation and software updates <<u>http://support.apple.</u> com/kb/TS1394>

HT2956—Troubleshooting Mac OS X installation from CD or DVD <<u>http://support.apple.com/</u> kb/HT2956>

For information on how to troubleshoot a software issue, refer to: HT1199—Mac OS X: How to troubleshoot a software issue <<u>http://support.apple.com/kb/</u> HT1199>

# **Clamshell Service Diagnostic Read Me**

Isolating video and wireless issues in portable computers can be time consuming and confusing. The Clamshell Service Diagnostic (CSD) is a new diagnostic tool that checks Apple's latest portable computers for the presence of AirPort, Bluetooth, LCD and Ambient Light Sensor (ALS) to assist you in quickly making a failure determination.

Troubleshooting benefits of using CSD include:

- Quick way (less than 1 minute) to determine whether clamshell-related modules (AirPort, Bluetooth, LCD and ALS) are electrically connected without taking apart the system.
- Results of CSD can help pinpoint if any clamshell cables may need to be reseated to logic board.
- Diagnostic results can help isolate a video or wireless issue to either the clamshell or the logic board, to avoid unnecessary replacements of these components.

CSD checks for the presence of the computer's:

- AirPort
- Bluetooth
- LCD
- ALS

CSD does not check for the presence of the computer's:

- iSight camera
- externally connected hardware components (such as USB or FireWire devices)

CSD does not check for issues with the OS X or other software-related problems such as application or extension conflicts.

# **Functional Overview**

Refer to this diagram for symptoms related to MacBook Pro (17-inch, Early 2009) logic board connectors.

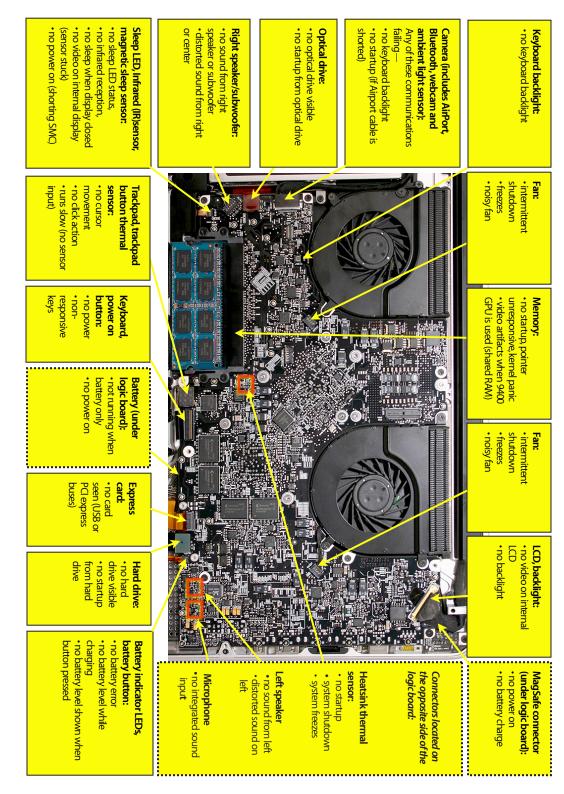

# Block Diagram: MacBook Pro (17-inch, Early 2009)

Refer to this diagram to see how modules are interrelated.

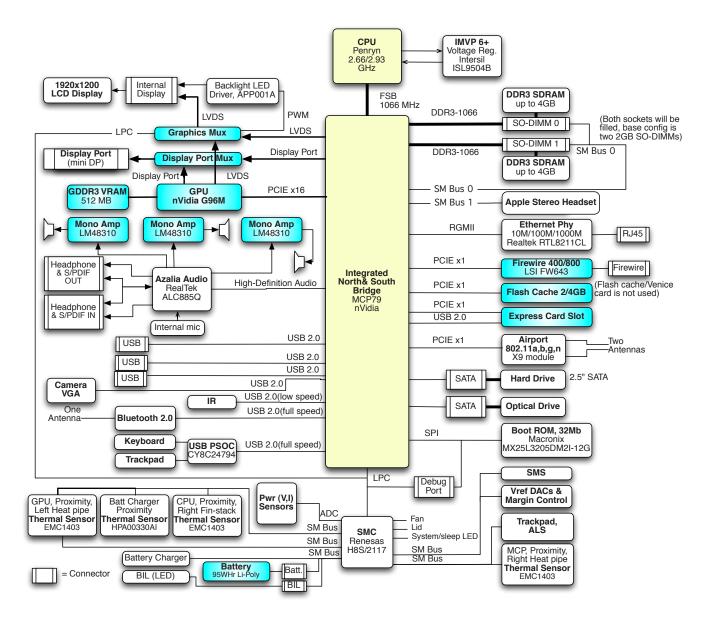

# Block Diagram: MacBook Pro (17-inch, Mid 2009)

Refer to this diagram to see how modules are interrelated.

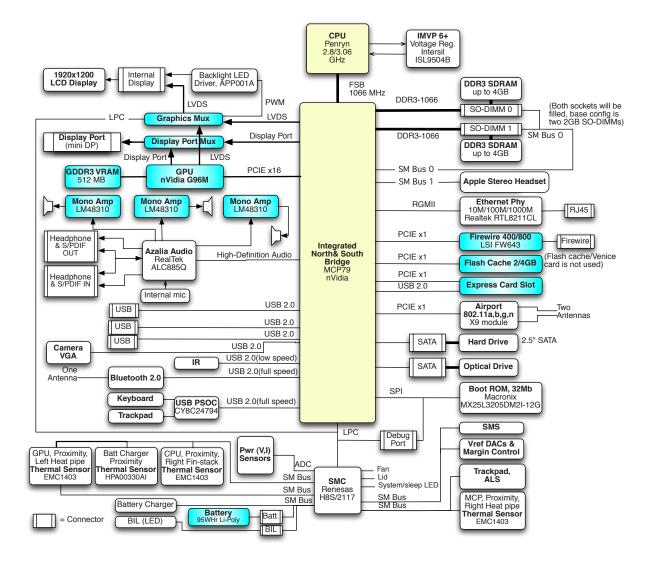

# **Liquid Submersion Indicators**

To help discover accidental damage to the computer, the top case includes spill sensors called liquid submersion indicators (LSI). The sensors are visible when the bottom case and most of the modules have been removed. Normally represented by small white dots, the LSIs turn red (indicated by the small, areas circled below) when they have come in contact with liquid, such as an accidental spill.

For more information, refer to the Knowledge Base article HT3425: <u>http://support.apple.com/</u> kb/HT3425?viewlocale=en\_US."

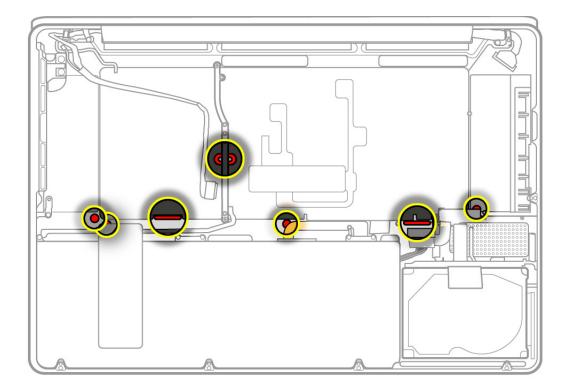

## **Common Reset Procedures**

When a reset procedure is required for troubleshooting, follow the applicable steps:

## **Resetting the System Management Controller (SMC)**

The System Management Controller is an integrated circuit (computer chip) that is on the logic board. As the name implies, it is responsible for power management of the computer. It controls backlighting, hard drive spin down, sleep and wake, some charging aspects, trackpad control, and some input/output as it relates to the computer sleeping.

Over time, the settings in the System Management Controller may become unusable, which

can result in operational anomalies with the computer. Examples include not turning on, not waking from sleep, not charging the battery, or not recognizing the AC Adapter, among others.

Don't reset the SMC if the computer is unresponsive. An SMC reset should only be a last resort in cases where a hardware failure of the power management system is suspected. Performing an SMC reset returns the hardware, including NVRAM (Non-Volatile Random Access Memory), to default settings and forces the computer to shut down.

For most situations, a restart is sufficient. If the computer has stopped responding, try each one of these steps, one by one. Test in between steps to see if it has worked. If one step works, don't worry about the next, as you're up and running! Only go on to reset the SMC if you've tried all of the steps listed here and the computer still isn't working.

- 1. Force Quit (Option-Command-Escape).
- 2. Restart (Control-Command-Power).
- 3. Force Shut Down (press the power button for 10 seconds).

Reset the SMC as follows only if the above steps did not resolve the situation.

To reset power management via the SMC chip:

- 1. If the computer is on, turn it off by choosing Shutdown from the Apple ( ) menu.
- 2. Connect the power adapter to the computer and to a working power source.
- **3. Important**: Use the keys on the left side of the keyboard. On the built-in keyboard, press Shift-Control-Option along with the power button once.

**Note:** When the LED on the MagSafe connector is orange, resetting the SMC will change it to green for a few seconds, indicating that SMC was correctly reset.

**4.** Wait 5 seconds and press the power button to restart the computer. **Note**: If bottom case is removed, you may alternately reset the SMC by disconnecting the power adapter and the main battery, and holding the power button down for five seconds.

For more information:

http://www.apple.com/support

HT1411—Apple Portables: Resetting the System Management Controller (SMC) <<u>http://</u> <u>support.apple.com/kb/HT1411</u>>

## **Resetting the Parameter RAM (PRAM)**

To reset PRAM,

- 1. If the computer is on, turn it off.
- **2.** Locate the following keys on the keyboard: Command, Option, P, and R. You will need to hold these keys down simultaneously in Step 4.

Note: If the keyboard does not have an Option key, use the Alt key instead.

- 3. Turn on the computer.
- 4. Press and hold the Command-Option-P-R keys.

Important: You must press this key combination before the gray screen appears.

- **5.** Hold the keys down until the computer restarts and you hear the startup sound for the second time.
- 6. Release the keys.

For more information:

#### http://www.apple.com/support

HT1379—Apple Portables: Resetting the PRAM <<u>http://support.apple.com/kb/HT1379</u>>

### Starting Up in Safe Mode

A Safe Boot is a special way to start Mac OS X when troubleshooting. To start up into Safe Mode (Safe Boot),

- 1. Make sure the computer is shut down.
- 2. Press the power button.
- 3. Immediately after you hear the startup tone, press and hold the Shift key.

**Note:** The Shift key should be held as soon as possible after the startup tone but not before.

**4.** Release the Shift key when you see the screen with the gray Apple and progress indicator (looks like a spinning gear). During startup, "Safe Boot" appears on the Mac OS X startup screen. To leave Safe Mode, restart the computer normally, without holding down any keys during startup.

For more information:

#### http://www.apple.com/support

HT1564—What is Safe Boot, Safe Mode? <<u>http://support.apple.com/kb/HT1564</u>>

TS1884—Safe Boot take longer than normal startup <<u>http://support.apple.com/kb/</u> TS1884>

# **Display Issue: Pixel Anomalies**

When displaying a single color over the screen area, the LCD panel might show one or more pixels that are not properly lit. To determine if the display has an acceptable number of pixel anomalies, follow the steps below:

- Set the display image to one of the following colors: all-white, all-red, all-green, all-blue, or all-black display. Knowledge Base article <u>112125: Service Diagnostics Matrix</u> has the LCD Tester Diagnostic Utility that will generate these patterns on the screen.
- **2.** Using a jeweler's loupe, pocket microscope, or other magnifying device, identify and count each pixel anomaly:

Bright subpixel anomaly = subpixel that is always on

Dark subpixel anomaly = subpixel that is always off

3. The number of acceptable pixel anomalies for this computer is:

| Bright      | Up to 4 |
|-------------|---------|
| Dark        | Up to 6 |
| Combination | Up to 8 |

**4.** If the number of subpixel anomalies exceeds the acceptable number shown above, replace the LCD panel display assembly. Numbers outside the acceptable range would be

| Bright      | 5 or more |
|-------------|-----------|
| Dark        | 7 or more |
| Combination | 9 or more |

5. If the number of subpixel anomalies is acceptable, explain to the customer that the pixel anomalies are within specifications, and no repair is necessary.

**Important:** Do not release the specifications to customers. Instead, inform them that a certain number of subpixel anomalies are considered acceptable, and these factors apply to all manufacturers using LCD technology—not just Apple products.

When speaking with customers, please use the following explanation:

Active-matrix LCD technology uses rows and columns of addressable locations (pixels) that render text and images on screen. Each pixel location has three separate subpixels (red, green, and blue) that allow the image to be rendered in full color. Each subpixel has a corresponding transistor responsible for turning the subpixel on or off.

There are typically millions of these subpixels on an LCD display. For example, the LCD panel used in the Apple Cinema HD display is made up of 2.3 million pixels and 6.9 million red, green, and blue subpixels. Occasionally, a transistor does not work perfectly, which may result in the affected subpixel being turned on (bright) or turned off (dark). With the millions of subpixels on a display, it is quite possible to have a low number of faulty transistors on an LCD. Therefore, a certain number of subpixel anomalies are considered acceptable. Rejecting all but perfect LCD panels would significantly increase the retail price for products using LCD displays. These factors apply to all manufacturers using LCD technology—not just Apple products.

# **Display Hinge Behavior**

The MacBook Pro models have a unique counterbalanced clutch system. The design provides a smooth, fluid feel when opening, closing, or positioning the display. The counterbalanced clutch system was designed so that when the display is vertical with respect to the ground, it will remain in place regardless of the angle of the base.

Moving the display past vertical allows the hinges to release and the display to close. This is normal behavior and no repair is necessary. Refer to <u>http://support.apple.com/kb/HT3304</u> for more information and to watch a video of this hinge behavior.

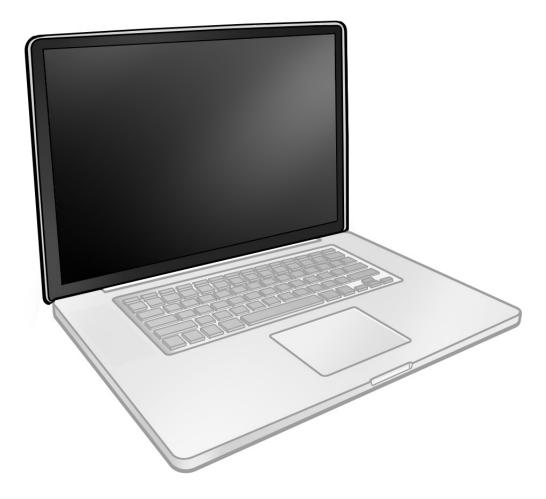

# **Symptom Charts**

Follow the steps in the order indicated below. If an action resolves the issue, retest the system to verify. **Note**: A compilation of Quick Check tables is available at <u>http://service.info.apple.</u> com/QRS/en/quickreference.pdf.

**Note:** There is no silkscreen text on final production logic boards. The photos shown with test points are from pre-production units and are solely for reference.

# **Startup and Power Issues**

## **No Power**

Unlikely cause: display assembly, speakers, optical drive, hard drive

## **Quick Check**

| Symptom                                                                                                    | Quick Check                                                                                                    |
|----------------------------------------------------------------------------------------------------|----------------------------------------------------------------------------------------------------|
| <ul> <li>No Power / Dead Unit</li> <li>No power</li> <li>No image</li> <li>No startup chime</li> <li>No fan or hard drive spin</li> <li>No reset sound from optical drive</li> <li>No sleep LED activity</li> <li>No light if Caps Lock pressed</li> <li>Non-operational</li> </ul> | <ol> <li>Verify AC power presence with MagSafe LED<br/>indicating on or charge state.</li> <li>Verify battery status as being partly charged,<br/>charging with AC power.</li> <li>Reset SMC.</li> <li>Refer to Deep Dive table for battery diagnostic<br/>testing.</li> </ol> |

# Deep Dive

| SH0033 |
|--------|
| SH0932 |
|        |
|        |

| Check                                                                                                    | Result | Action                                                                                                    | Code                           |
|----------------------------------------------------------------------------------------------------|--------|----------------------------------------------------------------------------------------------------|--------------------------------|
| <ol> <li>Isolate peripherals as cause.<br/>Disconnect all peripherals and<br/>external devices and verify unit<br/>starts.</li> </ol>                                                                                                    | Yes    | Suspect peripherals as cause.<br>Reconnect each one at a time,<br>verifying unit operation as<br>external device is reinstalled.                                                                                        |                                |
|                                                                                                    | No     | Go to step 2                                                                                                    |                                |
| 2. Reset SMC, and verify unit<br>starts. (Alternative hardware<br>SMC reset can be forced by<br>shorting R5001 pads on logic                                                                                                    | Yes    | Corrupt SMC state preventing<br>power on. Issue resolved with<br>SMC reset.                                                                                                    |                                |
| board or removing all system<br>power for 1 minute.) Can<br>system start up after SMC<br>reset?                                                                                                    | No     | Go to step 3                                                                                                    |                                |
| 3. Will system power up with<br>battery only? Check battery<br>level LED indicator for status<br>of battery charge or battery<br>use error. Inspect battery<br>connector for burn marks or<br>damaged pins if substituting a<br>known-good battery to verify<br>starting on battery. | Yes    | System can start up from<br>known-good battery<br>customer battery possibly at<br>fault or needs to be charged.<br>Continue to verify customer<br>battery then AC adapter use<br>and battery charging. Go to<br>step 4. | P11                            |
|                                                                                                    | No     | System will not power using<br>known-good battery only. Go<br>to step 5                                                                                                    |                                |
| 4. Customer battery may be run<br>down, or not recognized.<br>Verify customer battery in<br>a known-good system is<br>recognized and accepting a<br>charge. Confirm customer<br>battery is not consumed nor<br>defective.                                                            | Yes    | Battery is recognized,<br>charging and health is good.<br>Return to test unit with<br>customer battery and AC<br>adapter power. Go to step 6.                                                                           |                                |
|                                                                                                    | No     | Replace customer battery<br>for not charging (P10) or not<br>recognized (P11). Customer<br>to purchase a replacement<br>battery if consumed.                                                                            | <b>P10</b><br>or<br><b>P11</b> |
| 5. Inspect battery cable<br>connection at logic board and<br>reseat if necessary. Replace<br>cable if found damage or<br>burned. Can the system power<br>on from a charged battery with<br>battery cable inspections or<br>replacement?                                              | Yes    | Battery power restored, return<br>to test unit with customer<br>battery and AC adapter<br>power. Go to step 6.                                                                                                    |                                |
|                                                                                                    | No     | Logic board is expected to<br>power on with battery only.<br>Inspect and test power on<br>key. Go to step 10.                                                                                                    |                                |

| 6. Inspect MagSafe power adapter. Verify AC adapter is                                                                                                    | Yes | Power adapter is good, go to step 7                                                                                                    |     |
|----------------------------------------------------------------------------------------------------|-----|----------------------------------------------------------------------------------------------------|-----|
| correct wattage, compatible<br>with product and works on<br>known-good computer.                                                                                                    | No  | Release stuck pin or replace<br>adapter due to wire damage,<br>not working or burned pins                                                                                                    | P14 |
| 7. Inspect MagSafe port on computer for physical damage,                                                                                                    | Yes | Go to step 8                                                                                                    |     |
| debris or metal fragments<br>attracted to magnetic<br>connector. Is MagSafe<br>connector clean and free from<br>defects?                                                                                                    | No  | Clean port assembly. Replace<br>MagSafe board if necessary.                                                                                                    | X03 |
| <ol> <li>Verify adapter status LED<br/>turns on green then orange<br/>indicating power and battery<br/>charge in progress.</li> <li>A green LED can indicate a full<br/>battery, removal of battery or<br/>battery not recognized.</li> </ol>                                                                                                    | Yes | System starts and has power.<br>MagSafe LED indicates power<br>is flowing to logic board.<br>Verify customer battery will<br>also charge. Review battery<br>health to ensure customer<br>satisfaction. | P11 |
|                                                                                                    | No  | AC power is down or battery is not charging. Go to step 9                                                                                                    |     |
| 9. Verify power from adapter is<br>present on logic board.<br>Remove system battery, use<br>AC power only. Reseat or test<br>known-good MagSafe cable to<br>achieve power for logic board.                                                                                                    | Yes | Logic board has power<br>adapter energy to start<br>system. MagSafe cable reseat<br>or replacement resolved issue.<br>If still no system power on<br>indications, go to step 10                        | X03 |
|                                                                                                    | No  | AC adapter power not going<br>to logic board power supplies.<br>Replace logic board.                                                                                                    | M21 |
| <ul> <li>10. Test and inspect Top Case<br/>Power Button.</li> <li>Stuck or open power on key or<br/>keyboard disconnect can<br/>disable the power on of<br/>system. If button does not<br/>work, locate pads R5015 on<br/>logic board just to right of IR/<br/>sleep cable. Short pads to<br/>power up logic board. If power<br/>on key is stuck, keyboard cable<br/>must be disconnected for<br/>R5015 to work. Does system<br/>power on? (Reconnect<br/>keyboard cable to confirm bad<br/>or intermittent connections.)</li> </ul> | Yes | Power on key works fine, issue resolved.                                                                                                    |     |
|                                                                                                    |     | Power on key works when keyboard cable is reseated.                                                                                                    |     |
|                                                                                                    |     | Power on key appears to<br>be stuck, had to remove<br>keyboard cable to power on.<br>Replace top case for stuck<br>power on key                                                                        | К05 |
|                                                                                                    | No  | No logic board power on<br>when shorting R5015 pads.<br>Replace logic board.                                                                                                    | M01 |

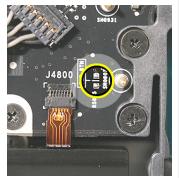

# Won't Start Up

Unlikely cause: display assembly, speakers, fan, camera, microphone

## **Quick Check**

| Symptom                                                                                                    | Quick Check                                                                                                    |
|----------------------------------------------------------------------------------------------------|----------------------------------------------------------------------------------------------------|
| <ul> <li>Power but No start up</li> <li>No startup chime, some video activity, Apple logo, startup spin dial</li> <li>Startup chime with possible beep tones.</li> <li>Fan, hard drive spin or optical drive reset sound</li> <li>Sleep LED is on , blinking or went out</li> <li>Caps Lock LED toggles when pressed</li> </ul> | <ol> <li>Reset SMC.</li> <li>Verify startup process passes initial memory<br/>checks – no beep errors or flashing sleep LED<br/>indicators. Display activity is starting up.</li> <li>Clear PRAM. Verify starts up from user drive.</li> <li>Connect known-good external bootable device<br/>and press Alt key during startup then select<br/>external startup device to bring up system for<br/>diagnostics.</li> <li>Verify presence and status of user hard drive. Use<br/>Disk Utility to repair drive and file permissions.</li> </ol> |

## **Deep Dive**

| Check                                                                                                    | Result | Action                                                           | Code |
|----------------------------------------------------------------------------------------------------|--------|------------------------------------------------------------------|------|
| <ol> <li>Reset SMC and Clear PRAM to<br/>set default startup device to<br/>internal hard disk drive (HDD).</li> </ol> | Yes    | User hard drive bootable,<br>issue resolved default<br>settings. |      |
|                                                                                                    | No     | Customer system not starting<br>up, go to step 2                 |      |
| 2. Is system indicating a memory error with repeated sleep LED                                                        | Yes    | Troubleshoot memory issues,<br>go to step 3                      |      |
| 1 or 3 flash sequence and beep tones if sound is enabled?                                                             | No     | Continue with startup<br>sequence verification go to<br>step 4   |      |

| 3. Reseat customer memory<br>and/or swap in known-<br>good memory to isolate bad<br>memory and replace defective<br>parts.                                                                                          | Yes | Customer memory defective<br>and replaced. Continue to<br>verify startup process. Go to<br>step 4                                | X02 |
|----------------------------------------------------------------------------------------------------|-----|----------------------------------------------------------------------------------------------------|-----|
|                                                                                                    | No  | Should known-good memory<br>fail in one or more slots,<br>replace logic board.                                                   | M07 |
| <b>4.</b> Hold the Alt (Option) key during startup and verify there is a bootable hard drive shown                                                                                                    | Yes | System starting up from<br>customer hard drive. Startup<br>issue resolved                                                        |     |
| in Startup Manager. Choose<br>customer hard drive. Does<br>start up from this drive work?                                                                                                    | No  | Customer hard drive not<br>present or does not start up<br>from this drive. Continue to<br>find bootable device. Go to<br>step 5 |     |
| <b>5.</b> Insert product OS install disc in optical drive. Install disc is bootable and should be                                                                                                    | Yes | Starts up from optical drive -<br>customer hard drive not yet<br>bootable, go to step 8                                          |     |
| present in Startup Manager.<br>Can system start up from OS<br>install disc?                                                                                                    | No  | Computer has no internal<br>bootable devices. Test<br>external startup devices, go<br>to step 6                                  |     |
| 6. Boot from a known-good<br>bootable copy of product OS<br>on a USB drive or network<br>server to start up and verify<br>internal mass storage devices<br>are available using System<br>Profiler and Disk Utility. | Yes | System started up from<br>external device and reports<br>data regarding internal SATA<br>devices. Go to step 7                   |     |
|                                                                                                    | No  | No startup devices available.<br>Replace logic board                                                                             | M02 |
| 7. Troubleshoot optical drive<br>and optical drive cable with<br>cable reseat and known-<br>good part substitutions. Is<br>there a defective optical drive<br>component to replace?                                 | Yes | Cable reseat solved issue.<br>Continue to verify hard drive<br>issues, go to step 8                                              |     |
|                                                                                                    |     | Defective optical drive cable<br>found and replaced. Continue<br>to verify hard drive issues, go<br>to step 8                    | X03 |
|                                                                                                    |     | Defective optical drive found<br>and replaced. Continue to<br>verify hard drive issues, go to<br>step 8                          | JO3 |
|                                                                                                    | No  | Replace logic board                                                                                                    | M19 |

| 8. Use Disk Utility loaded from<br>OS install disc to verify if hard<br>drive is available on device list.<br>Is customer hard drive listed in<br>Disk Utility?                                           | Yes | Customer hard drive available<br>for inspections and repair. Go<br>to step 10.                                                     |     |
|----------------------------------------------------------------------------------------------------|-----|----------------------------------------------------------------------------------------------------|-----|
|                                                                                                    | No  | Hard drive not present,<br>troubleshoot hard drive and<br>cable. Go to step 9.                                                     |     |
| 9. Troubleshoot hard drive and<br>hard drive SATA cable with<br>cable reseat and known-good<br>part substitutions. If customer<br>hard drive, is there a defective<br>hard drive component to<br>replace? | Yes | Reseat of SATA cable now has<br>customer hard drive visible in<br>Disk Utility, go to step 10                                      |     |
|                                                                                                    |     | Defective hard drive SATA<br>cable found and replaced,<br>now has customer hard drive<br>visible in Disk Utility, go to<br>step 10 | X03 |
|                                                                                                    |     | Suspect customer hard drive<br>defective, attempt OS restore,<br>go to step 10                                                     |     |
|                                                                                                    | No  | Known-good hard drive and<br>known-good hard drive SATA<br>cable used, still no hard drive<br>present. Replace logic board         | M19 |
| <b>10.</b> Boot system with Shift key down. Does it work?                                                                                                    | Yes | Go to software<br>troubleshooting article                                                                                          |     |
|                                                                                                    | No  | Go to step 11                                                                                                    |     |
| <b>11.</b> Use Disk Utility to repair<br>customer hard drive and<br>repair permissions if system OS<br>found on hard drive. Is hard<br>drive bootable after software<br>repairs?                          | Yes | OS on customer hard drive repaired, issue resolved.                                                                                |     |
|                                                                                                    | No  | Hard drive not bootable,<br>perhaps missing OS, go to<br>step 12                                                                   |     |
| <b>12.</b> Use Disk Utility to partition<br>customer hard drive with one<br>GUID partition then restore<br>Mac OS from product OS install<br>disc. Is hard drive bootable<br>after OS install?            | Yes | Customer hard drive now<br>starts up from new OS image,<br>issue resolved                                                          |     |
|                                                                                                    | No  | Replace hard drive.                                                                                                    | H02 |

# **Intermittent Shutdown**

Unlikely cause: hard drive, optical drive

### **Troubleshooting Shutdown Issues**

Before troubleshooting shutdown issues, always do the following:

- Run the available Apple diagnostics to check for cause of previous shutdown(s). Running ASD also helps isolate any abnormal value reading from a thermal, voltage, or current sensor or from a fan speed meter.
- Collect all available information from the user on shutdown details: periodicity, power state when issue happens, running applications, running time before shutdown.

#### **User-related shutdowns**

A computer shutdown may be caused by user operation. Shutting down the computer (by selecting the Shut Down menu, by pressing the power button for at least 4 seconds, or by programming a timed shutdown in the Energy Saver preferences) should not be considered as a failure unless the power button or the magnetic sleep sensors are found to be defective.

Suggested steps for troubleshooting:

- Reset SMC.
- Check Energy Saver preferences settings.
- Test top case button and magnetic sleep sensor operation and secure connection to logic board.

#### Activity-related system shutdowns

These shutdowns are linked to system settings, devices drivers, applications, or operating system freezes.

- System could not finish the standard shutdown process and had to force shutdown.
- An installed watchdog detected that an application did not respond within the specified time. (This watchdog can be enabled in Mac OS X Server Energy Saver preferences.)

Suggested steps for troubleshooting:

- Check the system logs and activity monitor utility for clues on the freezing process.
- Check for available software and firmware updates for installed device drivers, applications, or operating system.
- Start the system from a known-good and up-to-date bootable drive for issue reproduction.

#### Power-related system shutdowns

These shutdowns are due to power management, poor connections or defective power sources.

- External or battery power source was removed.
- Battery went empty while computer was on.
- Battery went empty while computer was asleep.

Suggested steps for troubleshooting:

- Reset SMC.
- Check that AC cable, AC adapter and battery connections are secure to logic board.
- Verify battery and power adapter sources using the Battery and Adapter test utility.

#### Hardware-related system shutdown

These shutdowns are due to temperature, voltage, current, fan speed or other hardware-related sensor values going out of range.

- · One of the temperature sensors reached a specified temperature limit.
- One of the voltage sensors reached a specified voltage limit.
- One of the current sensors reached a specified current limit.

Suggested steps for troubleshooting:

- Check all sensors connections and values using Apple Service Diagnostics and other available Apple Service utilities.
- Confirm correct Apple-branded battery and power adapter are installed.
- Check for abnormal battery temperature.
- Check fan(s) operation.
- Confirm cleanliness of heatsink fins and air flows.
- Confirm heatsink is correctly seated on logic board and thermal material is present.

| Symptom                                                                                                    | Quick Check                                                                                                    |
|----------------------------------------------------------------------------------------------------|----------------------------------------------------------------------------------------------------|
| <ul> <li>Intermittent shutdown</li> <li>Powers off during startup</li> <li>Powers off with desktop use</li> </ul> | 1. Collect details from customer on shutdown occurrence and system configuration when it happens (on battery, when running for a while, frequency of shutdowns, running applications, shutdown repeatability). If shutdown can be easily reproduced, check next steps: |
|                                                                                                    | 2. Verify battery charge status                                                                                                    |
|                                                                                                    | <ol> <li>Check AC adapter MagSafe connector and<br/>connection with system</li> </ol>                                                                                                    |
|                                                                                                    | 4. Reset SMC and PRAM                                                                                                    |
|                                                                                                    | 5. Start up with shift key down for safe mode                                                                                                    |
|                                                                                                    | 6. Startup from known-good bootable device                                                                                                    |
|                                                                                                    | <b>7.</b> Run ASD for sensors + thermal tests                                                                                                    |

 $\succ$ 

| Check                                                                                                    | Result | Action                                                                                                    | Code |
|----------------------------------------------------------------------------------------------------|--------|----------------------------------------------------------------------------------------------------|------|
| 1. Activity related shutdowns:<br>Reset SMC and PRAM and                                                                           | Yes    | Check with known-good<br>bootable drive: go to step 2                                                                                                    |      |
| verify that shutdown issue still<br>happens.                                                                                       | No     | Shutdown cause was related<br>to SMC or Pram programmed<br>shutdown settings or<br>corruption, and was resolved<br>by reverting them to default<br>settings.                         |      |
| 2. Booting from known-good bootable drive , verify that                                                                            | Yes    | Go to Power related<br>shutdowns on step 3                                                                                                    |      |
| shutdown issue still happens.                                                                                                    | No     | Shutdown events do not<br>happen on known-good OS.<br>Reinstall Mac OS on customer<br>hard drive, update OS with<br>latest version and check if any<br>firmware update is available. |      |
| <b>3.</b> Power related shutdowns :<br>verify that shutdown issue<br>can ONLY be reproduced with<br>user's battery and AC adapter. | Yes    | Intermittent power issue<br>means checking user's<br>AC cable for intermittent<br>connection, checking user's<br>battery and AC adapter<br>health,                                   |      |
|                                                                                                    | No     | Issue also happens with<br>known-good battery and AC<br>adapter. Go to step 4                                                                                                    |      |
| <b>4.</b> Reset SMC and PRAM, then verify if shutdown symptoms does not happen anymore.                                            | Yes    | Shutdown cause was related<br>to SMC or Pram settings or<br>corruption, and was resolved<br>by reverting them to default<br>settings.                                                |      |
|                                                                                                    | No     | Shutdown event still occurs.<br>Go to step 5.                                                                                                    |      |

| <ol> <li>Check system running on<br/>battery only. Use known-good<br/>charged battery.<br/>Verify if shutdown/reset/sleep<br/>issues disappear when known-<br/>good battery is used without<br/>AC adapter.</li> </ol> | Yes | Recharge customer battery<br>and retest. Check for<br>customer battery health<br>in Apple System Profiler or<br>run Battery & Adapter Test<br>utility, and replace battery if<br>its health is reported bad or<br>consumed. | P09 |
|----------------------------------------------------------------------------------------------------|-----|----------------------------------------------------------------------------------------------------|-----|
|                                                                                                    | No  | Symptoms unchanged - Go<br>to step 6                                                                                                    |     |
| 6. Check with known-good AC<br>adapter source only<br>Remove battery and use<br>known-good AC adapter.                                                                                                    | Yes | Faulty user's AC adapter.<br>Replace user's AC adapter if<br>AC cable and duckhead were<br>confirmed good.                                                                                                    | P14 |
| Verify if the shutdown/reset/<br>sleep issues disappear with<br>known-good adapter.                                                                                                    | No  | Symptoms unchanged - Go to<br>Hardware-related shutdowns<br>on step 7                                                                                                    |     |
| 7. Hardware-related shutdowns:<br>Run ASD or other latest<br>available service utility and<br>verify if a sensor failure is<br>reported.                                                                               | Yes | -lf a temperature or a fan<br>sensor failure is reported, go<br>to step 8<br>-lf a voltage or a current<br>sensor failure is reported<br>in ASD w/known good AC<br>adapter and batteries, replace<br>logic board.           | M23 |
|                                                                                                    | No  | Setup ASD to loop test suite<br>for burn in tests and go to<br>step 7. if no failure is found<br>after burn in tests, return unit<br>to customer for no failure<br>found.                                                   |     |

| 8. | Verify if a thermal sensor or fan<br>failure is reported in ASD or<br>other available service utility. | Yes | <ul> <li>-If fan not running failure,<br/>check for fan cable seating<br/>and retest. If same failure<br/>after retest replace fan with<br/>known-good fan and retest.<br/>If issue does not happen with<br/>known-good fan, replace<br/>user's fan.</li> <li>-If an over temp failure<br/>reported, check for cause of<br/>over temp, like obstructed<br/>vent, dust in heatsink fin,<br/>clogged fan and retest. If still<br/>failing replace part where<br/>sensor is located (logic<br/>board, battery, or trackpad)<br/>according to the sensor<br/>location table . Go to step 9</li> </ul> | X22<br>M23<br>P17<br>K99 |
|----|----------------------------------------------------------------------------------------------------|-----|----------------------------------------------------------------------------------------------------|--------------------------|
|    |                                                                                                    | No  | Replace Thermal module<br>Go to step 9                                                                                                    | X10                      |
| 9. | Isolate if issue solved                                                                                | Yes | Issue fixed                                                                                                    |                          |
|    | Verify if shutdown/issue does<br>not happen anymore after part<br>exchange.                            | No  | Replace logic board with<br>corresponding symptom:<br>-if for thermal error cause<br>-if for other cause                                                                                                    | M18<br>M08               |

## No Video/Bad Video

Unlikely cause: hard drive, optical drive, top case, battery, power adapter

| Symptom                                                                                                    | Quick Check                                                                                                    |
|----------------------------------------------------------------------------------------------------|----------------------------------------------------------------------------------------------------|
| <ul> <li>Power, but No Video</li> <li>Power</li> <li>No video</li> <li>fan, hard drive spin, or optical drive reset sound</li> <li>sleep LED is on or went on</li> <li>light if Caps Lock pressed</li> </ul> | <ol> <li>Reset SMC.</li> <li>Reset PRAM.</li> <li>If no startup chime, verify with known-good memory.</li> <li>Verify with external monitor.</li> <li>Press Alt key on startup</li> </ol> |

| Check                                                                                                    | Result | Action                                                                                                    | Code |
|----------------------------------------------------------------------------------------------------|--------|----------------------------------------------------------------------------------------------------|------|
| <ol> <li>Characterize video issue<br/>Define whether the issue is a<br/>bad image with backlight OR</li> </ol>                                                  | Yes    | Bad image quality, go to step<br>5                                                                                                    |      |
| no video issue.<br>Verify whether some image<br>even distorted is visible.                                                                                      | No     | No image seen or no<br>backlight, go to Step 2                                                                                                    |      |
| 2. Isolate Peripherals as cause<br>Disconnect all peripherals,<br>external devices, Express<br>Card and display adapters if<br>present and verify that video is | Yes    | Suspect peripherals as cause.<br>Reconnect one at a time,<br>verifying unit operation at<br>each stage                                                                    |      |
| displayed.                                                                                                    | No     | Go to Step 3                                                                                                    |      |
| 3. Adjust Brightness<br>Power-on unit , attempt to<br>adjust brightness to maximum<br>using brightness (F1/F2)<br>keys and verify that video is<br>displayed.   | Yes    | Video displayed - Brightness<br>set to minimum, panel<br>backlight was inadvertently<br>turned off. If backlight returns<br>to low check for stuck F1 key<br>on keyboard. |      |
|                                                                                                    | No     | Go to Step 4                                                                                                    |      |
| <ol> <li>Reset SMC<br/>Reset SMC and verify that<br/>system video is displayed.</li> </ol>                                                                      | Yes    | Corrupt SMC State preventing video.                                                                                                    |      |
|                                                                                                    | No     | Go to Step 5                                                                                                    |      |
| 5. Reset PRAM.<br>If no action, use external<br>keyboard with same sequence.<br>Verify that system video is                                                     | Yes    | Invalid or Corrupt PRAM<br>contents affecting video<br>output                                                                                                    |      |
| displayed.                                                                                                    | No     | Go to step 6                                                                                                    |      |

| 6. Connect External video<br>Connect known-good VGA/<br>DVI adapter to known-good<br>display, press power button<br>and close display to force main<br>screen startup on external<br>video. Verify that video is<br>correct when displayed from                                                                                                    | Yes | Video correct on external<br>display. Research available<br>firmware and software<br>updates, retest.<br>If returning with software<br>already updated, go to Step 7                                                                                                    |            |
|----------------------------------------------------------------------------------------------------|-----|----------------------------------------------------------------------------------------------------|------------|
| external display.                                                                                                    | No  | Replace logic board with<br>according symptom code:<br>-no video<br>-bad/distorted video                                                                                                    | M03<br>M04 |
| 7. Isolate LCD display detection<br>Disconnect external monitor<br>and reopen display and restart<br>unit. Verify that sleep LED<br>indicator goes off after internal<br>LCD has been detected.                                                                                                    | Yes | Sleep LED goes off when LCD<br>detected.<br>-If still no video then Go to<br>step 8,<br>-If video present, but with<br>defect, go to step 9                                                                                                    |            |
|                                                                                                    | No  | Internal LCD not detected.<br>Run Clamshell Service<br>Diagnostic utility and check<br>for LCD panel presence. If<br>not found, reseat LVDS cable<br>connection on logic board<br>and retest. If sleep led does<br>not go off after cable is<br>reseated, go to step 10 |            |
| <ul> <li>8. Check for sleep sensor<br/>condition</li> <li>If display assembly sleep<br/>sensor is stuck in a closed state,<br/>video will appear on internal<br/>display temporarily, until the<br/>OS sleeps the system.</li> <li>Disconnect IR/sleep cable and<br/>restart unit without external<br/>display. Verify that system<br/>starts up with video on internal<br/>display stays on and does not<br/>go into sleep mode.</li> </ul> | Yes | Sleep sensor was stuck or had<br>shorted cable. Replace IR/<br>sleep cable (or enclosing top<br>case)                                                                                                    | X13        |
|                                                                                                    | No  | Symptoms unchanged - Go<br>to Step 9                                                                                                    |            |

| <ul> <li>9. Check for No Backlight<br/>Condition.</li> <li>Power on unit.</li> <li>Using a lamp or bright light<br/>source, inspect for faint image,<br/>and verify that any faint image<br/>appears.</li> </ul> | Yes | Logo image visible - check<br>and reseat LVDS cable<br>connector on logic board.<br>Inspect cables for damage<br>near clutches:<br>. if damaged, replace display<br>assembly and go to step 11<br>. if cable is not damaged, run<br>Clamshell Service Diagnostic<br>utility and check for LCD<br>panel presence. If not found,<br>reseat it and retest, then go<br>to step 11                                                                                 | L09                                                                |
|----------------------------------------------------------------------------------------------------|-----|----------------------------------------------------------------------------------------------------|--------------------------------------------------------------------|
|                                                                                                    | No  | lf symptom continues, go to<br>step 10.                                                                                                    |                                                                    |
| <b>10.</b> Verify with Known good<br>display assembly<br>Connect known-good display<br>assembly to system.                                                                                                    | Yes | System is functioning with<br>known-good display assembly<br>Replace display assembly if<br>following symptom reporting:<br>- had no power issue<br>- had incorrect/missing colors<br>- had blank video<br>- had distorted / blurred video<br>- had distorted / blurred video<br>- had vertical/horizontal lines<br>- had noise/unstable flickering<br>- had dim backlight<br>- had bad spot(s)/pixels<br>- had no backlight<br>- could not change resolution | L01<br>L02<br>L03<br>L04<br>L05<br>L06<br>L07<br>L08<br>L09<br>L10 |
|                                                                                                    | No  | Symptoms unchanged -<br>replace logic board                                                                                                    | M03                                                                |
| <b>11.</b> Verify with reseated backlight<br>cable or replaced display<br>assembly<br>Verify that unit now has video                                                                                             | Yes | lssue was only due to<br>damaged display assembly or<br>unseated cable.                                                                                                    |                                                                    |
| and backlight.                                                                                                    | No  | Display cable damaged the<br>logic board. Replace logic<br>board.                                                                                                    | M25                                                                |

## Battery Isn't Recognized or Won't Charge

Unlikely cause: display assembly, speakers, optical drive, hard drive, trackpad

### Quick Check

| Symptom                                                                                                    | Quick Check                                                                                                    |
|----------------------------------------------------------------------------------------------------|----------------------------------------------------------------------------------------------------|
| <ul> <li>Battery isn't recognized or won't charge</li> <li>AC adapter</li> <li>No MagSafe LED indicator</li> <li>No orange charge indication</li> <li>Battery status LEDs: <ul> <li>single chase</li> <li>all flash</li> <li>no LED</li> </ul> </li> </ul> | <ol> <li>Check battery level and test AC power.</li> <li>Refer to Deep Dive table for battery diagnostic testing.</li> </ol> |

| Check                                                                                            | Result | Action                                                                      | Code |
|--------------------------------------------------------------------------------------------------|--------|-----------------------------------------------------------------------------|------|
| <ol> <li>Does the MagSafe LED<br/>go green to amber when<br/>connected to the system?</li> </ol> | Yes    | Battery is recognized and charging. Go to step 6                            |      |
|                                                                                                  | No     | LED is green, Battery may be<br>full or not recognized. Go to<br>step 2     |      |
|                                                                                                  |        | LED was on momentarily then<br>went out. Go to No Power for<br>system (M01) |      |
| 2. When the Battery status button is pressed, did any of                                         | Yes    | Go to step 3                                                                |      |
| the lights come on?                                                                              | No     | Go to step 11                                                               |      |
| 3. Does battery status indicate<br>a fully charge battery with all<br>LEDs on?                   | Yes    | Customer battery charged, check health. Go to step 13.                      |      |
|                                                                                                  | No     | Go to step 4                                                                |      |

| <b>4.</b> Does battery status indicate<br>the battery is not recognized<br>with a single LED on that<br>chases back and forth 5 times? | Yes | Go to step 8 and tag battery as a possible P11 candidate.                                                            | (P11)         |
|----------------------------------------------------------------------------------------------------|-----|----------------------------------------------------------------------------------------------------|---------------|
|                                                                                                    | No  | Go to step 5                                                                                                    |               |
| 5. Does battery status indicate<br>the battery is recognized but<br>not charging with all LEDs                                         | Yes | Go to step 8 and tag battery<br>as a possible P10 candidate                                                          | (P10)         |
| blinking?                                                                                                    | No  | Go to step 6                                                                                                    |               |
| <b>6.</b> Does battery status indicate battery charge and flash the next level 5 times?                                                | Yes | Customer battery charging,<br>check battery condition. Go<br>to step 13                                              |               |
|                                                                                                    | No  | Flashing first LED only, go to step 7                                                                                |               |
|                                                                                                    |     | No battery status LEDs on, go<br>to step 11                                                                          |               |
| 7. Does battery status indicate a low battery with a LED flashing rapidly indicating initial charging of battery?                      | Yes | Allow customer battery to<br>charge to 1 LED on before<br>checking battery condition.<br>Go to step 13.              |               |
|                                                                                                    | No  | Go to step 8                                                                                                    |               |
| 8. Test with a known-good<br>battery. Is battery recognized<br>and charging?                                                           | Yes | Replace customer battery<br>(P10 not charging or P11 not<br>recognized)                                              | P10 or<br>P11 |
|                                                                                                    | No  | Go to step 9                                                                                                    |               |
| <b>9.</b> Inspect customer battery cable connector for corrosion or obstructions.                                                      | Yes | Clear obstructions and<br>replace battery if corroded<br>and recheck. (P10 not<br>charging or P11 not<br>recognized) | P10 or<br>P11 |
|                                                                                                    | No  | Go to step 10                                                                                                    |               |
| <b>10.</b> Reseat battery harness at logic<br>board connector, and retest.<br>Is battery recognized and<br>charging?                   | Yes | Issue resolved by cable reseat.<br>Check battery condition, go<br>to step 13                                         |               |
|                                                                                                    | No  | Replace logic board                                                                                                  | M20           |

| <b>11.</b> Battery status LEDs not<br>working - inspect button stuck<br>or cable disconnect at logic<br>board and reset SMC.               | Yes | LED status now working. Go<br>to step 3.                                                                                       |     |
|----------------------------------------------------------------------------------------------------|-----|----------------------------------------------------------------------------------------------------|-----|
|                                                                                                    | No  | Go to step 12.                                                                                                    |     |
| <b>12.</b> Remove system battery and connect and test a known-good battery status indicator assembly. Do LEDs indicate a                   | Yes | Replace customer battery<br>LED indicator assembly. Go to<br>step 3                                                            | X03 |
| battery not recognized chase pattern?                                                                                                    | No  | Replace customer logic board.                                                                                                  | M20 |
| <b>13.</b> Open Apple System Profiler<br>and click on the Power Tab on<br>the left. Is the battery over 300                                | Yes | Battery has been consumed,<br>and customer will need to<br>purchase a replacement.                                             |     |
| cycle counts?                                                                                                    | No  | Go to step 14.                                                                                                    |     |
| <b>14.</b> Is battery less than a year old?                                                                                                | Yes | Go to step 16                                                                                                    |     |
|                                                                                                    | No  | Battery warranty expired, go<br>to step 15                                                                                     |     |
| <b>15.</b> Considering the age of the battery greater than one year old, is the health of the battery "Good" according to system profiler? | Yes | Battery is in good health<br>and out of 1 year warranty<br>coverage. Battery should<br>continue to function until<br>consumed. |     |
|                                                                                                    | No  | Battery is consumed after<br>warranty coverage. Customer<br>to purchase a new battery.                                         |     |
| <b>16.</b> For batteries still covered by warranty, is the health of the battery "Good?"                                                   | Yes | Battery functioning normal.<br>Go to step 17.                                                                                  |     |
| ,                                                                                                    | No  | Battery has premature<br>capacity loss. Replace<br>customer battery.                                                           | P08 |
| <b>17.</b> With battery charge greater                                                                                                    | Yes | Customer battery is good                                                                                                    |     |
| than 20% does battery support<br>system operation without AC<br>connected?                                                                 | No  | Go to step 18                                                                                                    |     |
| <b>18.</b> Test with a known-good<br>battery. Does known-good<br>battery support battery only<br>operation?                                | Yes | Replace customer battery for<br>will not run system on battery<br>alone                                                        | P12 |
|                                                                                                    | No  | Replace logic board                                                                                                    | M20 |

## Kernel Panic/System Crashes

Unlikely cause: Battery, Power Adapter

### **Quick Check**

| Symptom                                                                                                    | Quick Check                                                                                                    |
|----------------------------------------------------------------------------------------------------|----------------------------------------------------------------------------------------------------|
| <ul> <li>Memory Issues/Kernel panic and freezes</li> <li>Display notice of system kernel panic during start up and desktop use.</li> <li>System freeze during use.</li> <li>System freeze upon wake from sleep.</li> </ul> | <ol> <li>Reset SMC and clear PRAM</li> <li>Remove suspect external devices.</li> <li>Verify user memory is Apple-approved memory,<br/>and memory configuration matches memory<br/>installed.</li> <li>Start up with shift key down for safe mode.</li> <li>Start up from known-good bootable device</li> <li>Check panic.log info for crash cause</li> <li>Run AHT for sensors test</li> </ol> |

| Check                                                                                                    | Result | Action                                                                                                 | Code |
|----------------------------------------------------------------------------------------------------|--------|----------------------------------------------------------------------------------------------------|------|
| <ol> <li>Isolate Peripherals as cause.<br/>Disconnect all peripherals,<br/>external devices, and display<br/>adapters if present</li> </ol>                                                                                                    | Yes    | Suspect peripherals as cause.<br>Reconnect one at a time,<br>verifying unit operation at<br>each stage |      |
|                                                                                                    | No     | Go to Step 2                                                                                           |      |
| 2. Reset SMC and clear PRAM then verify that unit starts without panic issues.                                                                                                    | Yes    | Issue resolved with default startup settings.                                                          |      |
|                                                                                                    | No     | Go to step 3                                                                                           |      |
| <b>3.</b> Boot in Safe Mode with Shift key down, and check for recent kernel panic data in panic log.                                                                                                    | Yes    | Kernel Panic is not a system<br>I/O related device. Go to step<br>5                                    |      |
| Open Panic.log file on hard<br>drive and check for affected<br>interface that crashed. If unit<br>still crashes during startup, you<br>will need to take out disk to<br>a good system to access the<br>file. Verify that kernel panic<br>dependency is not with an I/O<br>interface. | No     | I/O device related crash, go to<br>step 4                                                              |      |

| <ul> <li>Remove I/O device where possible to pinpoint faulty device:</li> <li>Disconnect camera cable from display assembly (for AirPort, Bluetooth, camera, and ambient light sensor). Camera cable can be disconnected without affecting startup and test.</li> <li>Bluetooth card to isolate Bluetooth.</li> <li>optical drive cable to isolate optical drive.</li> <li>hard drive cable to isolate hard drive.</li> <li>Memory cards can be removed, relocated, or tested with known-good memory. Because system will run on one card, this is a useful test for finding bad memory or bad memory slot.</li> <li>If issue remains after testing I/O device, replace with known-good part(s) to confirm issue resolved.</li> </ul> | Yes | System starts up when I/O<br>device removed, replace<br>affected I/O device or module<br>containing it.<br>If AirPort card presence is<br>crashing system, replace<br>AirPort card. If still issue,<br>replace display assembly (for<br>Bluetooth, camera, or cable<br>damage).<br>If Bluetooth card presence<br>is crashing system, replace<br>Bluetooth. If issue remains,<br>replace display assembly for<br>damaged Bluetooth (camera)<br>cable.<br>If optical drive presence is<br>crashing system, replace<br>optical drive cable and retest.<br>If issue remains try with<br>known-good optical drive.<br>If still issue, replace optical<br>drive.<br>If hard drive presence is<br>crashing system, replace hard<br>drive.<br>If hard drive presence is<br>crashing system, replace hard<br>drive.<br>If hard drive presence is<br>crashing system, replace hard<br>drive.<br>Reseat memory or replace<br>suspect memory with known-<br>good memory. | N13<br>L14<br>N15 or<br>L16<br>X03<br>J03<br>X03<br>H01<br>X01 |
|----------------------------------------------------------------------------------------------------|-----|----------------------------------------------------------------------------------------------------|----------------------------------------------------------------|
|                                                                                                    | No  | Symptoms unchanged, go to step 5                                                                                                    |                                                                |
| 5. Start up from optical drive or<br>known-good OS.<br>Attempt to start up with<br>original or product install disc,<br>or from an external hard drive<br>with product OS installed,<br>and verify that system starts<br>without kernal panic.                                                                                                    | Yes | Kernel panics cease running<br>alternate OS. Run ASD/<br>DiskUtility to repair and test<br>hard drive. If repair attempts<br>fail, repartition hard drive<br>and reinstall OS. Replace hard<br>drive if restore fails.                                                                                                    | H03                                                            |
|                                                                                                    | No  | Symptoms unchanged, go to<br>Step 6                                                                                                    |                                                                |

| <ol> <li>Disconnect display assembly<br/>and test with known-good<br/>display assembly. Verify that<br/>system now starts up without<br/>kernel panic/freeze.</li> <li>Check for thermal values and</li> </ol> | Yes<br>No | Replace display assembly.<br>Go to step 7                                                                                                    | L14                             |
|----------------------------------------------------------------------------------------------------|-----------|----------------------------------------------------------------------------------------------------|---------------------------------|
| fan running speed<br>Run ASD to check for fan<br>and sensors test, and verify<br>that ASD does not report any<br>overtemp, failing sensor, or fan.                                                             |           | <ul> <li>Replace logic board with matching symptom:</li> <li>If hang or freeze</li> <li>If Kernel Panic/system crashes</li> </ul>                                                                                                    | M05<br>M06                      |
|                                                                                                    | No        | If sensor test failed, reseat<br>sensor connections on logic<br>board and retest. If still failing,<br>replace sensor or part where<br>it is located (top case, display,<br>other) :<br>If top case sensor failed<br>If display sensor failed<br>If logic board sensor failed<br>If fan test failed, replace fan.<br>If overtemp, replace heatsink. | X99<br>L14<br>M18<br>X03<br>X10 |

## Battery Run Time Too Short

| Symptom                                                                                              | Quick Check                                                                                                    |  |  |  |
|----------------------------------------------------------------------------------------------------|----------------------------------------------------------------------------------------------------|--|--|--|
| <b>Battery Run Time Too Short</b><br>Battery runs out of power very<br>quickly (less than two hours) | <ol> <li>Check if the battery is covered under a repair<br/>extension program. Use the "Portable Computer<br/>Battery Screening Process for Apple Service<br/>Providers" (Knowledge Base CP165).</li> </ol>                      |  |  |  |
|                                                                                                    | <ol> <li>Verify no applications have runaway processes<br/>with the CPU. See "Runaway applications can<br/>shorten battery runtime" (<u>Knowedge Base</u><br/><u>TS1473</u>).</li> <li>Run battery diagnostic testing</li> </ol> |  |  |  |

## Won't Run on Power Adapter Alone

Unlikely cause: RAM, display assembly, hard drive, optical drive, top case, speakers, camera, microphone

#### **Quick Check**

| Symptom                                        | Quick Check                                                                                                    |
|------------------------------------------------|----------------------------------------------------------------------------------------------------|
| Won't Run on Power Adapter<br>Alone            | <ol> <li>Verify proper wattage adapter is being used.</li> <li>Check for dirty or stuck pins on the MagSafe</li> </ol> |
| Runs on battery but not on power adapter only. | connectors, both on the adapter and the computer.                                                                      |
|                                                | <b>3.</b> Connect the AC adapter to known-good power source.                                                           |
|                                                | <ol> <li>Verify power cord or plug is properly attached to<br/>AC adapter and MagSafe cable is not damaged.</li> </ol> |

| Check                                                                                                    | Result | Action                                                                | Code |
|----------------------------------------------------------------------------------------------------|--------|-----------------------------------------------------------------------|------|
| <ol> <li>With battery removed, will a<br/>known-good AC adapter start<br/>up and run the system and<br/>show MagSafe LED status?</li> </ol> | Yes    | Confirm user's AC adapter as bad and replace.                         | P14  |
|                                                                                                    | No     | Verify MagSafe board cable<br>seating to logic board. Go to<br>step 2 |      |
| <ol> <li>Does a known-good power<br/>adapter's LED light up either<br/>green or amber?</li> </ol>                                           | Yes    | SMC on logic board senses AC power adapter. Go to step 3              |      |
|                                                                                                    | No     | Replace the MagSafe board.<br>Go to step 3.                           |      |
| 3. Does the unit run on known-<br>good power adapter alone?                                                                                 | Yes    | Issued resolved.                                                      | X03  |
|                                                                                                    | No     | Replace logic board                                                   | M01  |

## **Power Adapter Issue**

Unlikely cause: logic board, RAM, display assembly, hard drive, optical drive, top case, speakers, camera, microphone

### **Quick Check**

| Symptom                                                                                                    | Quick Check                                                                                                    |  |  |
|----------------------------------------------------------------------------------------------------|----------------------------------------------------------------------------------------------------|--|--|
| <ul> <li>Power Adapter Issue</li> <li>No power</li> <li>No Power LED</li> <li>Non-operational</li> <li>Stuck /broken pin</li> </ul> | <ol> <li>Connect AC adapters MagSafe connector to the<br/>computer. The LED on the connector should be<br/>green or amber.</li> <li>Verify power cord, or plug, is firmly attached to<br/>AC adapter.</li> <li>Verify AC power source is supplying AC power.</li> <li>Check for dirty or stuck pins on the MagSafe<br/>connectors, both on the adapter and the<br/>computer. Use and cleaning of power adapter<br/>with MagSafe</li> </ol> |  |  |

| Check                                                                                                    | Result | Action                                                                            | Code |
|----------------------------------------------------------------------------------------------------|--------|-----------------------------------------------------------------------------------|------|
| <ol> <li>Verify that the MagSafe LED<br/>is green or amber while<br/>connecting a known-good AC<br/>adapter on customer system.</li> </ol> | Yes    | SMC on logic board senses AC power adapter and enabled power. Go to step 4.       |      |
|                                                                                                    | No     | Verify MagSafe interconnect<br>board is connected to logic<br>board. Go to step 2 |      |
| 2. Does the unit run on known-<br>good AC power adapter only?                                                                              | Yes    | Issued resolved.                                                                  | P99  |
|                                                                                                    | No     | Replace the MagSafe<br>interconnect board. Go to<br>step 3.                       |      |
| 3. Verify the MagSafe LED<br>is green or amber while<br>connecting known-good<br>power adapter on customer<br>system.                      | Yes    | Bad MagSafe interconnect board. Issue resolved.                                   | X03  |
|                                                                                                    | No     | Go to step 4                                                                      |      |

|  | <ol> <li>Does the customer's power<br/>adapter have stuck or<br/>bent pins on the MagSafe<br/>connector?</li> </ol>    | Yes | Replace power adapter.                                                                           | P15 |
|--|----------------------------------------------------------------------------------------------------|-----|--------------------------------------------------------------------------------------------------|-----|
|  |                                                                                                    | No  | Go to step 5                                                                                     |     |
|  | 5. Does the cable or duckhead have visible damage?                                                                     | Yes | Replace cable or duckhead.                                                                       | P16 |
|  |                                                                                                    | No  | Go to step 6                                                                                     |     |
|  | Check that LED on MagSafe<br>connector is displaying both<br>green (if battery charged) and<br>orange (when charging). | Yes | Verify adapter with known-<br>good unit and customer unit<br>and troubleshoot source of<br>error |     |
|  |                                                                                                    | No  | Replace power adapter.                                                                           | P03 |

## Noise / Hum / Vibration

Unlikely cause: RAM, display assembly, top case, camera, microphone, battery

### Quick Check

| Symptom                                                                                 | Quick Check                                                                                                    |  |  |
|-----------------------------------------------------------------------------------------|----------------------------------------------------------------------------------------------------|--|--|
| <b>Noise / Hum / Vibration</b><br>Computer or AC adapter emits a<br>noise or vibration. | <ol> <li>Verify and reproduce the source of the noise from<br/>the computer / adapter with the customer.</li> <li>If the AC adapter is the source of the noise<br/>disconnect and try a known-good adapter. ( a<br/>small amount of hum or vibration is normal with<br/>AC adapters ).</li> </ol> |  |  |

| Check                                                                                              | Result | Action              | Code |
|----------------------------------------------------------------------------------------------------|--------|---------------------|------|
| 1. Use of a known-good AC<br>adapter eliminates the noise/<br>vibration.                           | Yes    | Replace AC adapter. | P04  |
|                                                                                                    | No     | Go to step 2        |      |
| <ol> <li>Verify if the noise is heard<br/>through the speakers and / or<br/>headphones.</li> </ol> | Yes    | Go to step 3        |      |
|                                                                                                    | No     | Go to step 4        |      |

| 3. | 3. Disconnect any peripheral devices, cards, or cables attached to the unit. Verify the noise is gone.                                                                                                    | Yes | Check for possible ground loop.                                                                                                    |                         |
|----|----------------------------------------------------------------------------------------------------|-----|----------------------------------------------------------------------------------------------------|-------------------------|
|    |                                                                                                    | No  | Go to step 6                                                                                                    |                         |
| 4. | Locate the source of the noise.<br>Is the noise from an optical<br>drive?                                                                                                    | Yes | Check with a different media<br>disc. Possible issue with disc<br>label or out of balance media.<br>If not related to media, and<br>noise is above normal level,<br>replace optical drive.                                                                                                    | n disc<br>media.<br>and |
|    |                                                                                                    | No  | Go to step 5                                                                                                    |                         |
| 5. | s the noise from the hard<br>drive?                                                                                                    | Yes | It is normal for drives to<br>produce noise when they<br>spin up or the heads move.<br>Replace drive if noise is above<br>normal levels.                                                                                                    | H06                     |
|    |                                                                                                    | No  | Go to step 6                                                                                                    |                         |
| 6. | Is the noise coming from the fan?                                                                                                    | Yes | The fan(s) are generally<br>running in a slow mode,<br>but may accelerated when<br>intensive processing is<br>required (calculation, 3D<br>gaming, or screen saver<br>animation). If still beyond<br>expected sound level, check<br>for interference of fan with<br>other mechanical element of<br>system (foam, bracket, shield)<br>before replacing a noisy fan. | Х03                     |
|    |                                                                                                    | No  | Go to step 7.                                                                                                    | P04                     |
| 7. | Noise maybe related to<br>interference from other<br>electrical devices operating<br>near the computer, or on<br>the same AC power source.<br>Verify if noise is gone when<br>operating in a different<br>location on a different AC<br>circuit. | Yes | Perhaps operating the unit<br>with a surge suppressor will<br>eliminate or reduce the noise.<br>Change location of use or<br>limit use of other device that<br>is inducing the noise.                                                                                                    |                         |
|    |                                                                                                    | No  | Replace logic board.                                                                                                    | M99                     |

## Burnt Smell / Odor

Unlikely cause: Enclosure

## Quick Check

| Symptom                                                    | Quick Check                                                                                                    |
|------------------------------------------------------------|----------------------------------------------------------------------------------------------------|
| Burnt Smell / Odor                                         | <b>1.</b> Disconnect AC adapter from the computer.                                                                                 |
| Computer or power adapter emits an odor or smell of smoke. | <b>2.</b> Attempt to identify the source of the odor. Visual clues are component damaged like capacitor chip popped or burn marks. |

| Check                                                 | Result | Action                                                                                                    | Code |
|-------------------------------------------------------|--------|----------------------------------------------------------------------------------------------------|------|
| <b>1.</b> Has the source of the odor been identified. | Yes    | Replace the affected part.                                                                                                    | P08  |
|                                                       | No     | Go to step 2                                                                                                    |      |
| 2. Are any burn marks visible on components?          | Yes    | Remove display assembly and<br>clutch cover. An improperly<br>seated cable, a damaged<br>cable, or a reversed AirPort<br>Card connection can blow<br>components near the<br>connector on the logic board.<br>Is AirPort Card cable correctly<br>oriented and connected?<br>If so, replace the damaged<br>part.<br>If not, reseat the AirPort cable<br>correctly and replace the<br>damaged logic board. | P08  |
|                                                       | No     | Go to step 3                                                                                                    |      |

| 3. Is the computer operating normally? | Yes | This could be related to normal operation.                                                                                                    |  |
|----------------------------------------|-----|----------------------------------------------------------------------------------------------------|--|
|                                        | No  | Please refer to best related<br>troubleshooting section. If<br>after inspecting the unit you<br>feel there is a possible safety<br>issue with the computer or<br>AC adapter, please notify<br>Apple. |  |

## **Battery Leaking or Swollen**

## **Quick Check**

| Symptom                                                                                                    | Quick Check                                                                                                    |
|----------------------------------------------------------------------------------------------------|----------------------------------------------------------------------------------------------------|
| <ul> <li>Battery Leaking or Swollen</li> <li>Computer wobbles</li> <li>Trackpad button does not work</li> <li>Deformed bottom case</li> </ul> | 1. Check if the battery is covered under a repair extension program. Reference: MacBook, MacBook Pro (15-inch) or MacBook Pro (17-inch) with swollen battery article (Knowledge Base TS2358).                   |
|                                                                                                    | 2. Use the "Portable Computer Battery Screening<br>Process for Apple Service Providers" (Knowledge<br>Base CP165) and use "Battery pack is visibly<br>deformed" case under section 2E. Use symptom<br>code P13. |

## **Uncategorized Symptom**

| Symptom                                                                      | Quick Check                                                                                                    |
|------------------------------------------------------------------------------|----------------------------------------------------------------------------------------------------|
| <b>Uncategorized Symptom</b><br>Unable to locate appropriate<br>symptom code | Verify whether existing symptom code applies<br>to the issue reported by the customer. If not,<br>document reported symptom and send feedback<br>to <u>smfeedback@apple.com</u> stating that a suitable<br>symptom code could not be found. |

## Communications

## **Ethernet Port/Device Issue**

Unlikely cause: power adapter, battery, speakers, optical drive, hard drive, fan, camera, microphone, top case, display assembly, AirPort card

## **Quick Check**

| Symptom                                                                                                    | Quick Check                                                                                                    |  |
|----------------------------------------------------------------------------------------------------|----------------------------------------------------------------------------------------------------|--|
| <ul> <li>Ethernet Port/Device Issue</li> <li>No Ethernet device present</li> <li>Unable to access network<br/>resources</li> <li>Ethernet device shows no<br/>connection</li> <li>Ethernet device unable to get<br/>an IP address</li> <li>Slow network performance</li> </ul> | <ol> <li>Check the network cable for damage, try a known good Ethernet cable – CAT5 or better recommended for 100Mbps+ connections.</li> <li>Check Ethernet ports on Mac and wall/switch for dust, debris, damage or bent pins.</li> <li>Ensure distance from networking infrastructure is less than 300 feet / 105 meters.</li> <li>Verify port, cable and network hardware with a known good system. Isolate firewall, MAC address filtering or hardware access control devices.</li> <li>Check system logs. Isolate OS by starting up from original install media (10.5.x) or compatible known good OS.</li> </ol> |  |

| Check                                                                                                    | Result | Action                                              | Code |
|----------------------------------------------------------------------------------------------------|--------|-----------------------------------------------------|------|
| <ol> <li>Visually inspect Ethernet<br/>connector to ensure all pins<br/>will make physical contact with</li> </ol> | Yes    | Ethernet interface contacts are good. Go to step 2. |      |
| CAT5 network cable.                                                                                                | No     | Pins are damaged or bent flat, replace logic board. | M10  |

| 2. Isolate OS by booting from<br>original install media. Verify<br>Network Link status active by<br>using Network Utility on install | Yes                                                                                                    | Ethernet interface (en0) Link<br>Status is active, go to step 3.<br>If connection is OK on known- | M10                                                                                                    |     |
|----------------------------------------------------------------------------------------------------|----------------------------------------------------------------------------------------------------|---------------------------------------------------------------------------------------------------|----------------------------------------------------------------------------------------------------|-----|
|                                                                                                    | DVD. If the Ethernet interface<br>(en0) Link Status is inactive,<br>recheck physical connect and<br>link activity indicator on hub/<br>switch.                                                                                                    |                                                                                                   | good system, replace logic<br>board.                                                                                                    |     |
| 3.                                                                                                    | Verify if IP address is listed<br>for the Ethernet interface in                                                                                                    | Yes                                                                                               | Go to step 4.                                                                                                    |     |
|                                                                                                    | System Preferences: Network.<br>Connect computer to network<br>with known-good DHCP IP<br>allocation, ensuring static<br>DHCP maps or filtering is not<br>preventing address allocation.<br>Note: DHCP allocation may not<br>be instantaneous depending<br>on network. Retest.                               | No                                                                                                | If connection is OK on known-<br>good system, replace logic<br>board.                                                                                                    | M10 |
| 4.                                                                                                    | Verify connection by using<br>Network Utility to ping another                                                                                                    | Yes                                                                                               | Go to step 5                                                                                                    |     |
|                                                                                                    | Network Utility to ping another<br>connected computer on the<br>same subnet. Ensure the<br>target computer's IP address is<br>valid, on the same subnet and<br>powered on. Ensure no MAC<br>address filtering or hardware<br>access control devices are<br>present. Use a simple hub/<br>switch environment. | No                                                                                                | If the symptoms do not<br>change, replace the logic<br>board.                                                                                                    | M10 |
| 5.                                                                                                    | Verify Ethernet performance<br>and reliability by starting up<br>from a known-good OS install,<br>and downloading a large file<br>from a web site or file server.                                                                                                    | Yes                                                                                               | If there is no performance or<br>connectivity issue isolated<br>solely to the system under<br>test, the problem may be the<br>network environment. No<br>repair is necessary. |     |
|                                                                                                    |                                                                                                    | No                                                                                                | If there are connection<br>dropouts or poor<br>performance not seen on<br>a known-good test system,<br>replace the logic board.                                               | M10 |

## AirPort/Bluetooth: Defective Wireless Devices

Unlikely cause: power adapter, battery, speakers, optical drive, hard drive, fan, camera, microphone, top case

**Caution**: When testing an AirPort card connection, wait at least 5 seconds after shutdown before touching the camera cable connection to the logic board. Waiting less than that could damage the AirPort card.

| Symptom                                                                                                    | Quick Check                                                                                                    |  |
|----------------------------------------------------------------------------------------------------|----------------------------------------------------------------------------------------------------|--|
| <ul> <li>AirPort or Bluetooth: Defective<br/>Wireless Devices</li> <li>Unable to join networks or pair<br/>devices</li> <li>Card not available or<br/>recognized</li> <li>Intermittent device or<br/>connection dropouts</li> </ul> | <ol> <li>Open System Preferences and make sure AirPort<br/>or Bluetooth is turned on and (for AirPort) that a<br/>network is selected.</li> <li>Check that base station is not using unsupported<br/>connection and encryption protocols.</li> <li>Check for nearby interference sources such as<br/>microwave ovens or cordless phones (Knowledge<br/>Base HT1365)</li> <li>Check the number of users trying to use AirPort in<br/>the area for possible network congestion.</li> <li>Isolate OS by booting from original install<br/>media (10.5.x). Attempt to connect to base<br/>station (AirPort) or pair with wireless keyboard<br/>(Bluetooth).</li> <li>Reset PRAM.</li> </ol> |  |

## **Quick Check**

| Check                                                                                                    | Result | Action                                                                                                    | Code |
|----------------------------------------------------------------------------------------------------|--------|----------------------------------------------------------------------------------------------------|------|
| 1. Open System Profiler, check to<br>see if AirPort or Bluetooth is<br>recognized. Ensure software<br>and firmware updates for<br>AirPort and Bluetooth have<br>been applied. | Yes    | (AirPort) Ensure MAC address<br>filtering is not enabled on the<br>base station.<br>(Bluetooth) Ensure<br>target devices are set to<br>discoverable. |      |
|                                                                                                    | No     | If card is not detected or<br>software updates do not<br>resolve issue, go to step 2.                                                                |      |

| 2. Run Clamshell Service<br>Diagnostic utility and check                                                                                                    | Yes | Loose logic board connection.                                                                                                 | N04 |
|----------------------------------------------------------------------------------------------------|-----|----------------------------------------------------------------------------------------------------|-----|
| for all devices presence. If not<br>found, reseat the camera cable<br>connection to the logic board.                                                                                               | No  | AirPort issue, go to step 3,<br>Bluetooth issue go to step 7.                                                                 |     |
| 3. (AirPort) Verify the antenna<br>connections to the AirPort<br>card are not reversed or loose.<br>Reseat antenna and I/O cable<br>connections.                                                   | Yes | Loose connections or crossed antenna.                                                                                         | N04 |
|                                                                                                    | No  | If the connectors are secure,<br>antenna connections not<br>reversed and show no signs<br>of damage or wear, go to step<br>4. |     |
| <b>4.</b> (AirPort) Try a known-good                                                                                                    | Yes | Replace AirPort antenna.                                                                                                    | N14 |
| AirPort antenna.                                                                                                    | No  | Continue to use known-good<br>antenna, go to step 5.                                                                          |     |
| 5. (AirPort) Try a known-good                                                                                                    | Yes | antenna, go to step 5.         Replace AirPort card.         Go to step 6.                                                    | N12 |
| AirPort card.                                                                                                    | No  |                                                                                                    |     |
| 6. (AirPort) Try a known-good                                                                                                    | Yes | Replace display assembly.                                                                                                    | L16 |
| display assembly if available.                                                                                                    | No  | Replace logic board.                                                                                                    | M11 |
| 7. (Bluetooth) Enable Bluetooth                                                                                                    | Yes | Replace Bluetooth card.                                                                                                    | N15 |
| and try a known-good<br>Bluetooth card. Although<br>Bluetooth cabling is part of<br>camera cable, Bluetooth card<br>is separate. Verify that System<br>Profiler sees known-good<br>Bluetooth card. | No  | Go to step 8.                                                                                                    |     |
| 8. (Bluetooth) Enable Bluetooth<br>and try a known-good display                                                                                                    | Yes | Replace display assembly.                                                                                                    | L16 |
| assembly, if available, and<br>Bluetooth card. Bluetooth<br>cabling is part of camera cable.<br>Verify that System Profiler sees<br>known-good Bluetooth card.                                     | No  | Replace logic board.                                                                                                    | M11 |

## No/Poor Wireless Signal

Unlikely cause: power adapter, battery, speakers, optical drive, hard drive, fan, camera, microphone, top case

### **Quick Check**

| Symptom                                                                                                    | Quick Check                                                                                                    |
|----------------------------------------------------------------------------------------------------|----------------------------------------------------------------------------------------------------|
| <ul> <li>No/Poor Wireless Signal</li> <li>Unable to find networks</li> <li>Intermittent connection</li> </ul> | <ol> <li>Check for nearby interference sources in the<br/>2.4/5GHz range such as microwave ovens and<br/>cordless phones (<u>Knowledge Base HT1365</u>).</li> </ol>                                                                                                    |
| dropouts <ul> <li>Slow transfer speeds</li> </ul>                                                             | <ol> <li>Check that computer is within base station range         <ul> <li>move closer to base station.</li> </ul> </li> </ol>                                                                                                    |
|                                                                                                    | <ul> <li>Base station checks:</li> <li>a. Base station is not set to low-power transmission mode</li> <li>b. Base station is not using unsupported connection and encryption protocols</li> <li>c. Check for possible Wi-Fi channel overlap (nearby base stations using adjacent channel)</li> </ul> |
|                                                                                                    | <b>4.</b> Isolate OS by booting from original install media (10.5.x). Attempt to connect to base station.                                                                                                    |

| Check                                                                                                    | Result | Action                                                                                                    | Code |
|----------------------------------------------------------------------------------------------------|--------|----------------------------------------------------------------------------------------------------|------|
| 1. Open System Profiler, check to<br>see if AirPort card is recognized<br>under Network: AirPort Card.                                                           | Yes    | Use Software Update to make<br>sure all AirPort software and<br>firmware updates have been<br>applied. Ensure base station<br>is not using MAC address<br>filtering or creating a hidden<br>network. |      |
|                                                                                                    | No     | If card is not detected, go<br>to M11 - AirPort/Bluetooth -<br>Defective wireless devices.                                                                                                    |      |
| 2. Run Clamshell Service<br>Diagnostic utility and check<br>for all devices presence. If not<br>found, reseat the camera cable<br>connection to the logic board. | Yes    | Loose logic board connection                                                                                                    | N04  |
|                                                                                                    | No     | Go to step 3.                                                                                                    |      |

| 3. Verify the antenna connections<br>to the AirPort card are not<br>reversed or loose. Reseat<br>antenna and I/O cable<br>connections. | Yes | Loose connections or crossed antenna                                                                                          | N04 |
|----------------------------------------------------------------------------------------------------|-----|----------------------------------------------------------------------------------------------------|-----|
|                                                                                                    | No  | If the connectors are secure,<br>antenna connections not<br>reversed and show no signs<br>of damage or wear, go to step<br>4. |     |
| 4. Try a known-good AirPort                                                                                                    | Yes | Replace AirPort antenna.                                                                                                    | N14 |
| antenna.                                                                                                    | No  | Continue to use known good<br>antenna, go to step 5.                                                                          |     |
| 5. Try a known-good AirPort card.                                                                                                    | Yes | Replace AirPort card.                                                                                                    | N12 |
|                                                                                                    | No  | Continue to use known-good<br>antenna & card; go to step 6.                                                                   |     |
| <b>6.</b> Try a known-good display assembly if available.                                                                              | Yes | Replace display assembly.                                                                                                    | L16 |
|                                                                                                    | No  | Replace logic board.                                                                                                    | M11 |

## **Bluetooth Wireless Input Device Loses Connection**

Unlikely cause: display assembly, speaker assembly, optical drive, hard drive

## **Quick Check**

| Symptom                                             | Quick Check                                               |
|-----------------------------------------------------|-----------------------------------------------------------|
| Bluetooth Wireless Input Device<br>Loses Connection | Check Bluetooth input device has fully charged batteries. |

| Check                                                                                                    | Result | Action                                                                             | Code |
|----------------------------------------------------------------------------------------------------|--------|------------------------------------------------------------------------------------|------|
| 1. System Profiler should list<br>Bluetooth radio device un<br>system hardware. Is Bluet<br>device available? | der    | Bluetooth radio present, verify<br>Bluetooth preference settings,<br>go to step 2. |      |
|                                                                                                    | No     | Attempt Bluetooth repair, go<br>to step 5.                                         |      |

| 2. System Preferences has a<br>Bluetooth panel. Ensure<br>Bluetooth is on and<br>discoverable. Are there any<br>devices listed in pairing                                                                                 | Yes<br>No | Choose known-good device<br>and establish a connection.<br>Go to step 3.<br>Attempt Bluetooth repair, go |     |
|----------------------------------------------------------------------------------------------------|-----------|----------------------------------------------------------------------------------------------------|-----|
| window?<br><b>3.</b> Ensure a known-good<br>Bluetooth device is on, in close<br>range and in discoverable                                                                                                    | Yes       | to step 5.<br>Pairing verified, connect with<br>user's device, go to step 4                              |     |
| mode. Is computer pairing<br>with known-good device?                                                                                                    | No        | Attempt Bluetooth repair, go<br>to step 5.                                                               |     |
| <b>4.</b> Is computer pairing with user's Bluetooth device?                                                                                                    | Yes       | Connection established,<br>continue testing for<br>connection loss, go to step 8.                        |     |
|                                                                                                    | No        | Check for software updates for both computer & device.                                                   | K07 |
| 5. Run Clamshell Service<br>Diagnostic utility and check<br>for all devices presence. If not<br>found, reseat camera cable on<br>logic board. Verify that a USB<br>Bluetooth controller is visible<br>in System Profiler. | Yes       | Loose cable connection.                                                                                  | N04 |
|                                                                                                    | No        | Go to step 6.                                                                                            |     |
| <b>6.</b> Install a known-good<br>Bluetooth card. Verify that a<br>USB Bluetooth controller is<br>visible in System Profiler.                                                                                             | Yes       | Replace Bluetooth card                                                                                   | N15 |
|                                                                                                    | No        | Go to step 7                                                                                             |     |
| 7. Install and test a known-good display assembly. Verify that a USB Bluetooth controller is visible in System Profiler.                                                                                                  | Yes       | Replace display assembly.                                                                                | L16 |
|                                                                                                    | No        | Replace logic board.                                                                                     | M11 |

| 8. Continue to test a known-good<br>Bluetooth device to determine<br>if there is a disconnect. Do<br>not allow computer to sleep<br>during this test. Is link lost<br>during test? | Yes | Check for software update,<br>2.4 GHz radio interference or<br>device low battery.<br>If still losing link, replace<br>Bluetooth card.<br>If installed Bluetooth card is<br>known-good or was already<br>replaced, replace top case (for<br>Bluetooth antenna). | N14<br>N14 |
|----------------------------------------------------------------------------------------------------|-----|----------------------------------------------------------------------------------------------------|------------|
|                                                                                                    | No  | Known-good device passed test.                                                                                                    |            |

## AirPort Card: Kernel Panic

Unlikely cause: power adapter, battery, speakers, optical drive, hard drive, fan, camera, microphone, top case

#### **Quick Check**

| Symptom                                                                                                    | Quick Check                                                                                          |
|----------------------------------------------------------------------------------------------------|----------------------------------------------------------------------------------------------------|
| <ul> <li>AirPort Card: Kernel Panic</li> <li>Kernel panic on boot</li> <li>Kernel panic or freezing while</li></ul> | <ol> <li>Isolate OS by booting from original install media</li></ol>                                 |
| attempting to connect to Wi-Fi                                                                                      | (10.5.x). Attempt to connect to Wi-Fi network. <li>Use Software Update to make sure all AirPort</li> |
| networks <li>Kernel panic while transferring</li>                                                                   | software and firmware updates have been                                                              |
| data on Wi-Fi networks.                                                                                             | applied.                                                                                             |

| Check                                                                                                    | Result | Action          | Code |
|----------------------------------------------------------------------------------------------------|--------|-----------------|------|
| <ol> <li>Use Software Update to make<br/>sure all AirPort/Bluetooth<br/>software and firmware updates</li> </ol>       | Yes    | Software issue. |      |
| have been applied. Ensure<br>MAC address filtering is not<br>enabled on the base station. Is<br>kernel panic resolved? | No     | Go to step 2.   |      |

| 2. Run Clamshell Service<br>Diagnostic utility and check<br>for all devices presence. If not<br>found, reseat the camera cable<br>connection to the logic board.<br>Is kernel panic resolved? | Yes | Go to step 4.                               |     |
|----------------------------------------------------------------------------------------------------|-----|---------------------------------------------|-----|
|                                                                                                    | No  | Go to step 3.                               |     |
| 3. Isolate AirPort card by<br>removing the I/O connection<br>from the AirPort card. side.<br>Reconnect camera cable<br>connection to logic board. Is<br>kernel panic resolved?                | Yes | Go to step 4.                               |     |
|                                                                                                    | No  | Go to M06 Kernel Panic /<br>System Crashes. |     |
| <b>4.</b> Connect and test with a known-good AirPort card. Is kernel panic resolved?                                                                                                    | Yes | Replace AirPort card.                       | N13 |
|                                                                                                    | No  | Replace display assembly.                   | L16 |

## Wireless Performance Issue / Slow Connection

Unlikely cause: power adapter, battery, speakers, optical drive, hard drive, fan, camera, microphone, top case

| Symptom | Quick Check |
|---------|-------------|
|         |             |

| Wireless Performance Issue /         Slow Connection         • Slow or stalled data transfers | <ol> <li>Check for nearby interference sources in the<br/>2.4/5GHz range such as microwave ovens or<br/>cordless phones (Knowledge Base HT1365)</li> </ol>                                                                                                    |
|-----------------------------------------------------------------------------------------------|----------------------------------------------------------------------------------------------------|
| Intermittent connection     dropouts                                                          | <ol> <li>(AirPort) Check the number of users trying to<br/>use AirPort in the area for possible network<br/>congestion. Move closer to base station to<br/>improve signal reception.</li> </ol>                                                                                                    |
|                                                                                               | 3. (Bluetooth) Move devices closer together.                                                                                                    |
|                                                                                               | <b>4.</b> Check performance with a known-good system                                                                                                    |
|                                                                                               | <ul> <li>5. (AirPort) Wireless base station checks:</li> <li>a. Base station is not set to low-power transmission mode.</li> <li>b. Base station is not set to a slower protocol mode (802.11b).</li> <li>c. Check for possible Wi-Fi channel overlap (nearby base stations using adjacent channel).</li> </ul> |
|                                                                                               | 6. Isolate OS by booting from original install media (10.5.x). Attempt to connect to base station (AirPort) or pair with wireless keyboard (Bluetooth)                                                                                                    |
|                                                                                               | 7. Use Software Update to make sure all AirPort and Bluetooth software and firmware updates have been applied.                                                                                                    |

| Check                                                                                                    | Result | Action                                                                                                    | Code |
|----------------------------------------------------------------------------------------------------|--------|----------------------------------------------------------------------------------------------------|------|
| <ol> <li>Inspect the display clutch<br/>barrel for damage. AirPort<br/>radio is in display clutch barrel<br/>area.</li> </ol> | Yes    | Record damage: Proceed<br>to possibly repair damaged<br>parts, go to step 2                                                                      |      |
|                                                                                                    | No     | No visible damage, go to step<br>2                                                                                                    |      |
| 2. Turn off Bluetooth. Retest<br>AirPort performance.<br>Refer to <u>Knowledge Base</u><br><u>TS1809</u> .                    | Yes    | Possible AirPort interference<br>from the Bluetooth card.<br>Change AirPort base station<br>channel. ( <u>Knowledge Base</u><br><u>TS1809</u> .) | N06  |
|                                                                                                    | No     | Continue by checking<br>connections, go to step 3                                                                                                |      |

| 3. Run Clamshell Service<br>Diagnostic utility and check<br>for all devices presence. If not<br>found, reseat the camera cable<br>connection to the logic board. | Yes | Loose logic board connection                                                                                                 | N04 |
|----------------------------------------------------------------------------------------------------|-----|----------------------------------------------------------------------------------------------------|-----|
|                                                                                                    | No  | AirPort issue, go to step 4,<br>Bluetooth issue, go to step 8.                                                               |     |
| <b>4.</b> (AirPort) Verify the antenna connections to the AirPort card are not reversed or loose.                                                                | Yes | Loose connection or crossed antenna                                                                                          | N04 |
| Reseat antenna and I/O cable connections.                                                                                                    | No  | If the connectors are secure,<br>antenna connections not<br>reversed and show no signs<br>of damage or wear, go to<br>step 5 |     |
| 5. (AirPort) Try a known-good<br>AirPort antenna and verify that                                                                                                 | Yes | Replace AirPort antenna.                                                                                                    | N14 |
| issue is fixed                                                                                                    | No  | Continue to use known good<br>antenna, go to step 6.                                                                         |     |
| <b>6.</b> (AirPort) Try a known-good AirPort card and verify that                                                                                                | Yes | Replace AirPort card.                                                                                                    | N12 |
| issue is fixed                                                                                                    | No  | Continue to use known-good<br>antenna & card, go to step 7.                                                                  |     |
| 7. (AirPort) Try a known-good display assembly if available                                                                                                    | Yes | Replace display assembly.                                                                                                    | L16 |
| and verify that issue is fixed                                                                                                    | No  | Replace logic board.                                                                                                    | M11 |
| 8. (Bluetooth) Enable Bluetooth<br>and try a known-good<br>Bluetooth card if available.<br>Verify that Bluetooth is pairing<br>with known-good device.           | Yes | Replace Bluetooth card.                                                                                                    | N15 |
|                                                                                                    | No  | Go to step 9.                                                                                                    |     |
| <b>9.</b> (Bluetooth) Enable Bluetooth<br>and try a known-good antenna<br>assembly if available. Verify                                                          | Yes | Replace top case.                                                                                                    | N14 |
| that pairing issue is fixed.                                                                                                    | No  | Go to step 10.                                                                                                    |     |
| <b>10.</b> (Bluetooth) Enable Bluetooth                                                                                                    | Yes | Replace display assembly.                                                                                                    | L16 |
| and try a known-good display<br>assembly if available. Verify<br>that Bluetooth is pairing with<br>known-good device.                                            | No  | Replace logic board.                                                                                                    | M11 |

## Wireless Input Device Doesn't Pair

Unlikely cause: display assembly, logic board, optical drive, hard drive

### **Quick Check**

| Symptom                                                                                                    | Quick Check                                                                                                    |
|----------------------------------------------------------------------------------------------------|----------------------------------------------------------------------------------------------------|
| <ul> <li>Wireless Input Device Doesn't Pair</li> <li>Can't get the system to recognize the Bluetooth keyboard or mouse</li> </ul> | <ol> <li>Check Bluetooth System Preference is set to<br/>Discoverable.</li> <li>Check Bluetooth device has fully charged<br/>batteries.</li> <li>Check for Bluetooth software updates for both<br/>the device and Mac OS X.</li> <li>If the Bluetooth pairs with no problems, probe<br/>about potential interference issue at user's site.</li> </ol> |

| Check                                                                                                    | Result | Action                                                                             | Code |
|----------------------------------------------------------------------------------------------------|--------|------------------------------------------------------------------------------------|------|
| <ol> <li>System Profiler should list<br/>Bluetooth radio device under<br/>system hardware. Is Bluetooth<br/>device available?</li> </ol> | Yes    | Bluetooth radio present, verify<br>Bluetooth preference settings,<br>go to step 2. |      |
|                                                                                                    | No     | Attempt Bluetooth repair, go<br>to step 5.                                         |      |
| 2. System Preferences has a<br>Bluetooth panel. Ensure<br>Bluetooth is on and<br>discoverable. Are there any                             | Yes    | Choose known-good device<br>and establish a connection.<br>Go to step 3.           |      |
| devices listed in pairing<br>window?                                                                                                    | No     | Attempt Bluetooth repair, go<br>to step 5.                                         |      |
| 3. Ensure a known-good<br>Bluetooth device is on, in close<br>range and discoverable mode,                                               | Yes    | Pairing verified, connect with user's device, go to step 4.                        |      |
| ls system pairing with known-<br>good device?                                                                                            | No     | Attempt Bluetooth repair, go<br>to step 5.                                         |      |
| <b>4.</b> Is Bluetooth pairing with user's Bluetooth device?                                                                             | Yes    | Issue resolved.                                                                    |      |
|                                                                                                    | No     | Check for SW update for both<br>System and user device.                            |      |

| 5. | 5. Run Clamshell Service<br>Diagnostic utility and check<br>for all devices presence. If<br>not found, reseat camera<br>cable with logic board. Is the<br>Bluetooth radio present, on<br>and pairing with a known-<br>good device? | Yes | Bad logic board connection.<br>Issue resolved. |     |
|----|----------------------------------------------------------------------------------------------------|-----|------------------------------------------------|-----|
|    |                                                                                                    | No  | Go to step 6.                                  |     |
| 6. | <b>6.</b> (Bluetooth) Enable Bluetooth<br>and try a known-good<br>Bluetooth card if available. Is<br>pairing issue fixed?                                                                                                    | Yes | Replace Bluetooth card.                        | N15 |
|    |                                                                                                    | No  | Go to step 7.                                  |     |
| 7. | (Bluetooth) Enable Bluetooth<br>and try a known-good antenna                                                                                                    | Yes | Replace top case.                              | N14 |
|    | assembly if available. Is pairing fixed?                                                                                                    | No  | Go to step 8.                                  |     |
| 8. | 8. (Bluetooth) Enable Bluetooth<br>and try a known-good<br>display assembly if available.<br>Is Bluetooth pairing with a<br>known-good device?                                                                                     | Yes | Replace display assembly.                      | L16 |
|    |                                                                                                    | No  | Replace logic board.                           | M11 |

## Uncategorized Symptom

| Symptom                                   | Quick Check                                                                                                    |
|-------------------------------------------|----------------------------------------------------------------------------------------------------|
| Uncategorized Symptom                     | Verify whether existing symptom code applies to the                                                                                                    |
| Unable to locate appropriate symptom code | issue reported by the user. If not, document reported<br>symptom and send feedback to <u>smfeedback@apple.</u><br><u>com</u> stating that a suitable symptom code could not<br>be found. |

# Display

## **Display Anomalies**

## Quick Check

| Symptom                                                                                                    | Quick Check                                                                                                    |
|----------------------------------------------------------------------------------------------------|----------------------------------------------------------------------------------------------------|
| <ul> <li>Display Anomalies</li> <li>Incorrect/missing colors</li> <li>Distorted/blurred image</li> <li>Pixel anomalies</li> <li>Vertical/horizontal lines</li> <li>Non-uniform brightness</li> <li>Image flicker</li> <li>Image persistence</li> </ul> | <ol> <li>Allow display to reach normal operating<br/>temperature for about 15 minutes before<br/>evaluating front-of-screen performance.</li> <li>Check display preferences for use of custom<br/>display profile.</li> <li>Check brightness setting.</li> <li>Check for Software Updates.</li> <li>Clean glass panel while checking for dust/debris.</li> </ol> |
|                                                                                                    | 6. Go to Deep Dive: General                                                                                                    |

## **Deep Dive: General**

| Check                                                               | Result | Action                                               | Code |
|---------------------------------------------------------------------|--------|------------------------------------------------------|------|
| 1. Verify if user's issue is incorrect/<br>missing colors.          | Yes    | Go to Incorrect/Missing<br>Colors Deep Dive.         |      |
|                                                                     | No     | Go to step 2.                                        |      |
| 2. Verify if user's issue is distorted/<br>blurred image.           | Yes    | Go to <u>Distorted/Blurred</u><br>Image Deep Dive.   |      |
|                                                                     | No     | Go to step 3.                                        |      |
| <b>3.</b> Verify if user's issue is bright or dark pixel anomalies. | Yes    | Go to <u>Pixel Anomalies Deep</u><br><u>Dive</u> .   |      |
|                                                                     | No     | Go to step 4.                                        |      |
| <b>4.</b> Verify if user's issue is vertical or horizontal lines.   | Yes    | Go to <u>Vertical/Horizontal</u><br>Lines Deep Dive. |      |
|                                                                     | No     | Go to step 5.                                        |      |

| <b>5.</b> Verify if user's issue is non-uniform brightness. | Yes | Go to <u>Non-uniform</u><br><u>Brightness Deep Dive</u> . |  |
|-------------------------------------------------------------|-----|-----------------------------------------------------------|--|
|                                                             | No  | LCD functioning OK.                                       |  |

## Deep Dive: Incorrect/Missing Colors

| Ch | eck                                                                                                    | Result | Action                                                                                                    | Code |
|----|----------------------------------------------------------------------------------------------------|--------|----------------------------------------------------------------------------------------------------|------|
| 1. | <ol> <li>Verify display is listed in the<br/>System Profiler's Graphics/<br/>Displays device tree.</li> </ol>                                                                                    | Yes    | This ensures color profile can<br>be matched with LCD. Go to<br>step 2.                                           |      |
|    |                                                                                                    | No     | Go to N09.                                                                                                    |      |
| 2. | 2. Verify System Preferences<br>Display Profile is valid for<br>display being tested. Color<br>profile should be set to Color<br>LCD, user may have created an<br>off-color calibration setting. | Yes    | If display profile is valid and<br>the colors are still incorrect or<br>missing go to step 3.                     |      |
|    |                                                                                                    | No     | Set System Preferences:<br>Displays: Color to Color LCD<br>and retest.                                            |      |
| 3. | Verify that the glass panel is                                                                                                    | Yes    | Go to step 4.                                                                                                    |      |
|    | free of contaminants.                                                                                                    | No     | Clean glass panel using approved method. Retest.                                                                  |      |
| 4. | Run Clamshell Service<br>Diagnostic utility and check<br>for LCD panel presence. If not                                                                                                    | Yes    | Loose cable connection. Issue resolved.                                                                           |      |
|    | found, reseat and verify LVDS<br>cable is secure to the logic<br>board. Are colors restored?                                                                                                    | No     | Go to step 5.                                                                                                    |      |
| 5. | Set desktop pattern in System<br>Preferences to 'Solid Gray Light'.<br>Verify if incorrect/missing color                                                                                         | Yes    | Test a known-good display, go<br>to step 7.                                                                       |      |
|    | issue affects entire display.                                                                                                    | No     | Go to step 6.                                                                                                    |      |
| 6. | Set up display under test side<br>by side with another known<br>good display showing the                                                                                                    | Yes    | Test a known-good display, go<br>to step 7                                                                        | L02  |
|    | same image. Verify if issue<br>is noticeably worse on the<br>display being tested.                                                                                                    | No     | Small variations in color<br>uniformity are normal and do<br>not warrant replacement or<br>repair of the display. |      |

| 7. Substitute a known-good display assembly to test logic | Yes | Replace display assembly. | L02 |
|-----------------------------------------------------------|-----|---------------------------|-----|
| board video output. Is normal video restored?             | No  | Replace logic board.      | M04 |

## Deep Dive: Distorted/Blurred Image

| Check                                                                                                    | Result | Action                                                    | Code |
|----------------------------------------------------------------------------------------------------|--------|-----------------------------------------------------------|------|
| <ol> <li>Sample image illustrates loss of<br/>LVDS data signals to LCD or a<br/>defective LCD panel. Inspect &amp;</li> </ol> | Yes    | Issue due to loose connection.<br>Display issue resolved. |      |
| reseat LVDS cable connection                                                                                                  | No     | Go to step 2.                                             |      |
| looking for damaged or bent<br>pins. Is image restored with<br>reseated cable connection?                                     |        | If logic board connector<br>damage, replace logic board.  | M24  |
| 2. Substitute a known good                                                                                                    | Yes    | Replace display assembly.                                 | L04  |
| display assembly to test logic<br>board video output. Is normal<br>video restored?                                            | No     | Replace logic board.                                      | M04  |

## **Deep Dive: Pixel Anomalies**

| Check                                                                                                    | Result | Action                                                                                    | Code |
|----------------------------------------------------------------------------------------------------|--------|-------------------------------------------------------------------------------------------|------|
| <b>1.</b> Determine if "defects" are dust/<br>debris on surface of glass panel.                                                                                           | Yes    | Clean glass panel.                                                                        |      |
|                                                                                                    | No     | Go to step 2.                                                                             |      |
| <ol> <li>Determine if bright pixel<br/>defects exceed the acceptable<br/>number. See<br/><u>Display Issue: Pixel Anomalies</u>.</li> </ol>                                | Yes    | Replace display assembly.                                                                 | L08  |
|                                                                                                    | No     | LCD meets bright pixel defect specifications. Go to step 3.                               |      |
| <ol> <li>Determine if dark pixel defects<br/>exceed the acceptable number.</li> <li>See</li> <li>Display Issue: Pixel Anomalies.</li> </ol>                               | Yes    | Replace display assembly.                                                                 | L08  |
|                                                                                                    | No     | LCD meets dark pixel defect specifications. Go to step 4.                                 |      |
| <ol> <li>Determine if the combination<br/>of bright/dark pixel defects<br/>exceed the acceptable number.</li> <li>See</li> <li>Display Issue: Pixel Anomalies.</li> </ol> | Yes    | Replace display assembly.                                                                 | L08  |
|                                                                                                    | No     | Explain to user that LCD is<br>within specifications. Do not<br>replace display assembly. |      |

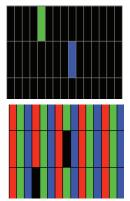

## $\bowtie$

## Deep Dive: Vertical/Horizontal Lines

|                                      | Check                                                                                                    | Result | Action                                                                              | Code |
|--------------------------------------|----------------------------------------------------------------------------------------------------|--------|-------------------------------------------------------------------------------------|------|
|                                      | 1. Horizontal lines may be related<br>to a failing RAM module. Verify<br>if video issue only happens                                                               | Yes    | Issue only happens AFTER<br>Apple logo and spinning<br>wheel appears. Go to step 2. |      |
|                                      | AFTER the Apple logo and the spinning wheel has appeared.                                                                                                    | No     | lssues happens since startup.<br>Go to step 5.                                      |      |
| 2                                    | Start with shift key down (safe mode) to disable system                                                                                                    | Yes    | Go to step 5.                                                                       |      |
|                                      | extensions. Verify if issue still<br>happens when booting in safe<br>mode.                                                                                         | No     | No video issue when booting in safe mode. Go to step 3.                             |      |
| 3                                    | <ol> <li>Isolate with only one memory<br/>module installed , then with<br/>the other one. Test with</li> </ol>                                                     | Yes    | Replace affected RAM module.                                                        | X02  |
|                                      | known-good memory. Verify<br>that issue only happens with<br>specific RAM module(s).                                                                               | No     | Go to step 4                                                                        |      |
|                                      | <b>4.</b> Isolate with one known-good memory module installed in one of the memory slots.                                                                          | Yes    | Replace logic board.                                                                | M07  |
|                                      | Repeat by testing in the other<br>memory slot with known-<br>good memory module. Verify<br>that issue only happens with<br>specific memory slot on logic<br>board. | No     | Go to step 5                                                                        |      |
|                                      | <b>5.</b> Run Clamshell Service<br>Diagnostic utility and check<br>for LCD panel presence. If not                                                                  | Yes    | Issue resolved by reseating<br>loose LVDS cable                                     |      |
|                                      | found, reseat the LVDS cable to<br>the logic board video output. Is<br>normal video restored?                                                                      | No     | Go to step 6                                                                        |      |
|                                      | <ol> <li>Connect external compatible<br/>DisplayPort display (or<br/>DisplayPort adapter and</li> </ol>                                                            | Yes    | Go to step 7.                                                                       |      |
|                                      | display). Verify if correct video<br>appears on external display.                                                                                                  | No     | Replace logic board                                                                 | M04  |
|                                      | <ol> <li>Substitute a known-good<br/>display assembly module to<br/>test logic board LVDS video</li> </ol>                                                         | Yes    | Replace display assembly module.                                                    | L05  |
| output. Is normal video<br>restored? | output. Is normal video                                                                                                    | No     | Replace logic board.                                                                | M04  |

### Deep Dive: Non-uniform Brightness

| Check                                                                                                   | Result | Action                                                         | Code |
|----------------------------------------------------------------------------------------------------|--------|----------------------------------------------------------------|------|
| 1. Determine if brightness                                                                              | Yes    | Go to step 2.                                                  |      |
| uniformity issue is visible after<br>display has warmed up for 15<br>minutes.                           | No     | Display backlight can take several minutes to stabilize.       |      |
| 2. Check LVDS cable connection                                                                          | Yes    | Reseat LVDS cable                                              |      |
| to logic board.                                                                                         | No     | Got to step 3                                                  |      |
| <b>3.</b> Determine if variation in uniformity appears excessive when compared to another similar unit. | Yes    | Replace display assembly.                                      | L07  |
|                                                                                                    | No     | Explain to user that<br>LCD appears to meet<br>specifications. |      |

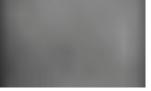

## Defective Camera / Built-in iSight Not Operating Correctly

### Quick Check

| Symptom                                                                                                    | Quick Check                                                                                                    |
|----------------------------------------------------------------------------------------------------|----------------------------------------------------------------------------------------------------|
| <ul> <li>Defective Camera</li> <li>Camera not detected</li> <li>No green LED for camera</li> <li>Excessive blooming</li> <li>Poor white balance</li> <li>Poor focus</li> <li>Green image</li> <li>Image distortion</li> </ul> | <ol> <li>Check for Software Updates.</li> <li>Verify camera lens and glass panel are clear of contaminants.</li> </ol> |

| Check                                                                                                    | Result | Action                           | Code |
|----------------------------------------------------------------------------------------------------|--------|----------------------------------|------|
| 1. Launch System Profiler and<br>confirm that "Built-in iSight" is                                                                       | Yes    | Camera recognized. Go to step 3  |      |
| listed under USB High-Speed<br>Bus.                                                                                                    | No     | Go to step 2.                    |      |
| 2. Run Clamshell Service<br>Diagnostic utility and check                                                                                 | Yes    | Camera recognized. Go to step 3. |      |
| for all devices presence. If<br>not found, inspect and reseat<br>camera cable on logic board.<br>Is iSight listed in System<br>Profiler? | No     | Go to step 4.                    |      |
| 3. Launch PhotoBooth. Verify that camera's green LED is on                                                                               | Yes    | Issue resolved                   |      |
| and image appears normal.                                                                                                    | No     | Go to step 4.                    |      |
| <b>4.</b> Substitute a known-good display assembly to test logic board camera connection.                                                | Yes    | Replace display assembly.        | X11  |
| Is iSight camera operating<br>properly?                                                                                                  | No     | Replace logic board.             | M13  |

### Blank / No Video

Unlikely cause: Power adapter, speakers, ODD/HDD, fan, microphone, top case

#### **Quick Check**

| Symptom                                                                      | Quick Check                                                                                                    |
|------------------------------------------------------------------------------|----------------------------------------------------------------------------------------------------|
| <ul> <li>Blank / No Video</li> <li>No video</li> <li>No backlight</li> </ul> | <ol> <li>Check brightness setting</li> <li>Attach known-good supported external display.</li> <li>Boot from Mac OS X install DVD that came with computer.</li> </ol> |

| Check                                                                                                    | Result | Action                                                                                     | Code |
|----------------------------------------------------------------------------------------------------|--------|--------------------------------------------------------------------------------------------|------|
| when system restarted.                                                                                                    | Yes    | Go to step 3.                                                                              |      |
| Reset SMC and clear PRAM if<br>necessary for proper start up.<br>Is LCD video present?                                                                                                    | No     | Go to step 2.                                                                              |      |
| <ol> <li>Connect known-good<br/>supported external display.<br/>Verify whether image appears</li> </ol>                                                                                          | Yes    | External display detected by system. Go to step 3.                                         |      |
| on external display when<br>system is booted.                                                                                                    | No     | Go to No Video symptom<br>code flow.                                                       |      |
| <ol> <li>Verify if LCD backlight is on<br/>by looking for faint glow<br/>from display when viewed<br/>in darkened room with</li> </ol>                                                           | Yes    | Video signal from system<br>to external video is OK, LCD<br>backlight is on. Go to step 5. |      |
| brightness adjusted to full.                                                                                                    | No     | Go to step 4.                                                                              |      |
| <b>4.</b> Shine bright (low heat)<br>flashlight into the front of LCD.<br>Verify if an image is being                                                                                            | Yes    | Image present but backlight<br>is not on. Check logic board<br>connections. Go to step 5.  |      |
| displayed.                                                                                                    | No     | Go to No Video symptom.                                                                    |      |
| <b>5.</b> Run Clamshell Service<br>Diagnostic utility and check                                                                                                    | Yes    | Issue resolved.                                                                            |      |
| for LCD panel presence. If<br>not found, reseat and verify<br>that the display connections<br>to the logic board are secure.<br>Verify if image is restored after<br>reseating loose connections | No     | Continue to test with known-<br>good display assembly. Go to<br>step 6.                    |      |

| 6. Verify LCD video works with a known-good display assembly. | Yes | Replace display assembly.            | L03 |
|---------------------------------------------------------------|-----|--------------------------------------|-----|
| known good display assembly.                                  | No  | Go to No Video symptom<br>code flow. |     |

## Backlight Issue / No Backlight

Unlikely cause: Power adapter, battery, speaker, ODD/HDD, fan microphone, top case

### **Quick Check**

| Symptom                                                                                                    | Quick Check                                     |
|----------------------------------------------------------------------------------------------------|-------------------------------------------------|
| <ul> <li>Backlight Issue / No Backlight</li> <li>Display not illuminated</li> <li>Flashing, unstable or non<br/>uniform background lighting</li> <li>Poor backlight at some or all<br/>settings</li> </ul> | Check that brightness setting is above minimum. |

| Check                                                                                                    | Result | Action                                          | Code |
|----------------------------------------------------------------------------------------------------|--------|-------------------------------------------------|------|
| <ol> <li>Connect external display, clear<br/>PRAM to set brightness to<br/>default level and verify if Color</li> </ol>          | Yes    | Display panel detected by system. Go to step 3. |      |
| ICD is listed in the System                                                                                                    | No     | Go to step 2.                                   |      |
| 2. Run Clamshell Service<br>Diagnostic utility and check                                                                         | Yes    | Display panel detected by system. Go to step 3. |      |
| for LCD panel presence. If not<br>found, reseat the LVDS cable<br>at the logic board. Repeat<br>verification in System Profiler. | No     | Go to step 4.                                   |      |
| <b>3.</b> Darken room and verify<br>backlight by detecting if any<br>glow is emitted from the                                    | Yes    | Backlight operating. Go to step 5.              |      |
| display                                                                                                    | No     | Go to step 4.                                   |      |

| 4. | Swap memory with known-<br>good memory to determine if<br>video issue is ram related                                                                                | Yes | Reseat or replace defective memory                                                                                        | X01        |
|----|----------------------------------------------------------------------------------------------------|-----|----------------------------------------------------------------------------------------------------|------------|
|    |                                                                                                    | No  | Go to step 5                                                                                                    |            |
| 5. | Inspect LVDS connectors and<br>cable under magnification for<br>pinched cables and damaged<br>or bent pins. Do any of the<br>connections appear to be<br>defective? | Yes | Defective LVDS cable. Replace<br>display assembly.<br>Defective LVDS connector<br>on logic board. Replace logic<br>board. | L09<br>M25 |
|    |                                                                                                    | No  | If connections are OK and secure and the display is still blank, go to step 6.                                            |            |
| 6. | Substitute a known-good<br>display assembly to test                                                                                                    | Yes | Replace display assembly.                                                                                                 | L09        |
|    | logic board video output. Is<br>backlight and display text back<br>to normal?                                                                                       | No  | Poor or no backlight LED<br>Driver power at logic board.<br>Replace logic board.                                          | M25        |

## Noise / Unstable Flickering

Unlikely cause: Top case, battery

#### Quick Check

| Symptom                                                                                       | Quick Check                                                                   |
|-----------------------------------------------------------------------------------------------|-------------------------------------------------------------------------------|
| <ul> <li>Noise / Unstable Flickering</li> <li>Image flicker</li> <li>Audible noise</li> </ul> | <b>1.</b> Verify known-good source sound file not causing speaker distortion. |

| Check                                                            | Result | Action                                    | Code |
|------------------------------------------------------------------|--------|-------------------------------------------|------|
| 1. Verify if user's issue is due to video flickering coming from | Yes    | Suspected flickering issue, go to step 2. |      |
| display.                                                         | No     | Audible noise issue, go to step 5.        |      |

| <ol> <li>Verify display listed in the<br/>System Profiler's Graphics/<br/>Displays device tree is not</li> </ol>                                                                          | Yes | Power and LCD panel ID are<br>OK. Go to step 3.                                                                        |     |
|----------------------------------------------------------------------------------------------------|-----|----------------------------------------------------------------------------------------------------|-----|
| disappearing intermittently<br>(refresh System Profiler to<br>observe).                                                                                                    | No  | Go to No Video symptom<br>code flow.                                                                                   |     |
| 3. Inspect and reseat the LVDS<br>cable and camera cable<br>connection between display<br>and logic board. Also test                                                                      | Yes | Loose cable connection. Issue resolved.                                                                                |     |
| if brightness setting is a<br>contributing factor. Has<br>flickering stopped?                                                                                                    | No  | Go to step 4.                                                                                                    |     |
| <b>4.</b> Substitute a known good display assembly to test logic                                                                                                    | Yes | Replace display assembly.                                                                                              | L06 |
| board video output. Has flickering stopped?                                                                                                    | No  | Replace logic board.                                                                                                   | M04 |
| 5. Verify source of noise is<br>electrical, not mechanical.<br>Audio noise should not<br>be a concern since LCD<br>components are all solid<br>state devices including LED<br>backlights. | Yes | Noises that are not audible<br>from the normal user position<br>are considered acceptable.<br>Return unit to the user. |     |
|                                                                                                    | No  | Noise from other source. Go<br>to P04 Noise/Hum/vibration.                                                             |     |

## Mechanical/Physical Damage

| Symptom                                                                                                    | Quick Check                                                                                                    |  |
|----------------------------------------------------------------------------------------------------|----------------------------------------------------------------------------------------------------|--|
| <ul> <li>Mechanical/Physical Damage</li> <li>Broken glass</li> <li>Broken hinge</li> <li>Stripped screw/head</li> <li>Stripped screw boss</li> <li>Dent or scratch to chassis</li> </ul> | <ol> <li>Determine damage caused by user/technician<br/>environment, accidental damage, or abuse.</li> <li>Inform user/technician the failures are not<br/>covered by Apple warranties. Refer to<br/><u>http://www.apple.com/legal/warranty</u></li> </ol> |  |

### **Cosmetic Defects**

#### **Quick Check**

| Symptom                                                                                                    | Quick Check                                                                                                    |  |  |
|----------------------------------------------------------------------------------------------------|----------------------------------------------------------------------------------------------------|--|--|
| <ul> <li>Cosmetic Defects</li> <li>Cracked LCD</li> <li>Scorched or melted LCD</li> <li>LCD impact damage</li> </ul> | <ol> <li>Determine damage caused by user/technician<br/>environment, accidental damage, or abuse.</li> <li>Inform user/technician the failures are not<br/>covered by Apple warranties. Refer to<br/><u>http://www.apple.com/legal/warranty</u></li> </ol> |  |  |

## Uncategorized Symptom

| Symptom                                                                      | Quick Check                                                                                                    |
|------------------------------------------------------------------------------|----------------------------------------------------------------------------------------------------|
| <b>Uncategorized Symptom</b><br>Unable to locate appropriate<br>symptom code | Verify whether existing symptom code applies to the issue reported by the user. If not, document reported symptom and send feedback to <u>smfeedback@apple.</u> <u>com</u> stating that a suitable symptom code could not be found. |

# Mass Storage

### Hard Drive Read/Write Issue

Unlikely cause: LCD, speakers, fan, camera, microphone

#### **Quick Check**

| Symptom                                                                                                    | Quick Check                                                                                                    |
|----------------------------------------------------------------------------------------------------|----------------------------------------------------------------------------------------------------|
| <ul> <li>Hard Drive Read/Write Issue</li> <li>Bad Sector/Defective</li> <li>Drive Formatting Issue</li> <li>Cannot save documents</li> <li>Read/Write error message</li> <li>Hang when accessing or</li></ul> | <ol> <li>Boot from Install DVD. Verify S.M.A.R.T. status of</li></ol>                                                        |
| saving data                                                                                                    | drive using Disk Utility. <li>Repair disk using Disk Utility.</li> <li>Erase disk and reinstall Mac OS using Installer.</li> |

| Check                                                                                               | Result | Action                                                                                                    | Code |
|----------------------------------------------------------------------------------------------------|--------|----------------------------------------------------------------------------------------------------|------|
| 1. Start up from Restore DVD<br>and launch Disk Utility. Is hard                                    | Yes    | Go to step 2.                                                                                                   |      |
| drive available for Disk Utility<br>to repair?                                                      | No     | Go to step 3.                                                                                                   |      |
| 2. Did Disk Utility mount and<br>repair hard drive successfully?<br>Reseat hard drive if necessary. | Yes    | Restart computer. Go to step<br>6.                                                                              |      |
|                                                                                                    | No     | If computer has not been<br>verified with a known-good<br>hard drive, go to step 3;<br>otherwise, go to step 7. |      |
| 3. Substitute a known-good<br>bootable hard drive, does<br>system start up to desktop?              | Yes    | Reinstall user's drive, go to step 2.                                                                           |      |
|                                                                                                    | No     | Continue to use known-<br>good bootable hard drive to<br>determine root cause. Go to<br>step 4.                 |      |

| 4. | <b>4.</b> After reseating hard drive SATA and logic board connections, does known-good hard drive                                 | Yes | Reinstall user's drive, go to<br>step 2                                                  |     |
|----|----------------------------------------------------------------------------------------------------|-----|------------------------------------------------------------------------------------------|-----|
|    | boot to desktop?                                                                                                    | No  | Suspect hard drive SATA cable, go to step 5.                                             |     |
| 5. | 5. Replace hard drive SATA cable<br>and retest with known-good<br>hard drive.                                                     | Yes | Reinstall user's drive, go to step 2.                                                    | X03 |
|    |                                                                                                    | No  | Replace logic board.                                                                     | M19 |
| 6. | Did user's hard drive start up                                                                                                    | Yes | Issue resolved.                                                                          |     |
|    | successfully?                                                                                                    | No  | Repair or replace hard drive,<br>go to step 7.                                           |     |
| 7. | 7. Partition, erase & install Mac OS<br>on user's hard drive. Did install<br>complete without error and<br>start up successfully? | Yes | Issue resolved                                                                           |     |
|    |                                                                                                    | No  | Hard drive appears to be defective, go to step 8.                                        |     |
| 8. | 8. Replace user's hard drive. Does<br>drive format correctly with a<br>GUID partition map and install<br>Mac OS without errors?   | Yes | Issue resolved.                                                                          | H01 |
|    |                                                                                                    | No  | SATA cable verified or<br>replaced and new hard drive<br>installed, replace logic board. | M19 |

## Hard Drive Not Recognized/Not Mounting

Unlikely cause: LCD, speakers, fan, camera, microphone, AirPort

| Symptom                                                                                                    | Quick Check                                                                                                    |
|----------------------------------------------------------------------------------------------------|----------------------------------------------------------------------------------------------------|
| <ul> <li>Hard Drive Not Recognized/<br/>Mount</li> <li>Drive No Boot</li> <li>Flashing question mark</li> <li>Boots to grey screen</li> <li>Boots to blue screen</li> </ul> | <ol> <li>Use a known-good mouse. Stuck mouse button<br/>will not allow boot.</li> <li>Boot from Install DVD. Verify S.M.A.R.T. status of<br/>drive using Disk Utility.</li> <li>Repair disk using Disk Utility.</li> <li>Erase disk and reinstall Mac OS using Installer.</li> </ol> |

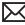

| Check                                                                                             | Result | Action                                                                                                    | Code |
|---------------------------------------------------------------------------------------------------|--------|----------------------------------------------------------------------------------------------------|------|
| 1. Boot from Restore DVD and                                                                      | Yes    | Go to step 2.                                                                                                   |      |
| launch Disk Utility. Is hard<br>drive available for Disk Utility<br>to repair?                    | No     | Go to step 3.                                                                                                   |      |
| 2. Did Disk Utility mount and<br>repair hard drive successfully<br>Reseat hard drive if necessary |        | Restart computer, go to step<br>6.                                                                              |      |
| ,                                                                                                 | No     | If computer has not been<br>verified with a known-good<br>hard drive, go to step 3;<br>otherwise, go to step 7. |      |
| 3. Substitute a known-good                                                                        | Yes    | Install user drive, go to step 2.                                                                               |      |
| bootable hard drive, does<br>computer start up to desktop?                                        | ? No   | Continue to use known-<br>good bootable hard drive to<br>determine root cause. Go to<br>step 4.                 |      |
| 4. After reseating SATA and                                                                       | Yes    | Install user drive, go to step 2.                                                                               |      |
| logic board connections, does<br>known-good hard drive start<br>up to desktop?                    | No     | Suspect hard drive SATA cable, go to step 5.                                                                    |      |
| 5. Replace hard drive SATA cable<br>and retest with known-good                                    | e Yes  | Install user drive, go to step 2.                                                                               | X03  |
| hard drive.                                                                                       | No     | Replace logic board.                                                                                            | M19  |
| 6. Did user's hard drive start up                                                                 | Yes    | Issue resolved.                                                                                                 |      |
| successfully?                                                                                     | No     | Restore or replace user's hard drive, go to step 7.                                                             |      |
| 7. Partition, erase & install Mac (<br>on user's hard drive. Did insta                            |        | Issue resolved.                                                                                                 |      |
| complete without error and<br>start up successfully?                                              | No     | Hard drive appears to be defective. Go to step 8.                                                               |      |
| 8. Replace user's hard drive. Doe drive format correctly with a                                   | es Yes | Issue resolved.                                                                                                 | H01  |
| GUID partition map and install<br>Mac OS without errors?                                          | II No  | SATA cable verified or<br>replaced and new hard drive<br>installed, replace logic board.                        | M19  |

## Hard Drive Noisy

Unlikely cause: LCD, speakers, fan, camera, microphone

#### **Quick Check**

| Symptom                                                                                                    | Quick Check                                                                                                    |
|----------------------------------------------------------------------------------------------------|----------------------------------------------------------------------------------------------------|
| <ul> <li>Hard Drive Noisy</li> <li>Noise during start up</li> <li>Noise during operation</li> <li>Noise when drive is copying or saving data</li> </ul> | <ol> <li>Start up from Install DVD. Verify S.M.A.R.T. status<br/>of hard drive using Disk Utility.</li> <li>Repair disk using Disk Utility.</li> <li>Check for reported noise and compare with<br/>Knowledge Base article "Apple Portables: Hard<br/>Drives and Noise "<br/><u>http://support.apple.com/kb/TS2354</u></li> </ol> |

| Check                                                                                                    | Result | Action                                                                                    | Code |
|----------------------------------------------------------------------------------------------------|--------|-------------------------------------------------------------------------------------------|------|
| 1. Boot from Restore DVD and<br>launch Disk Utility. Is hard<br>drive available for Disk Utility<br>to repair? | Yes    | Go to step 2.                                                                             |      |
|                                                                                                    | No     | Replace hard drive or go to<br>H01 Drive not recognized/<br>mount.                        |      |
| 2. Repair disk using Disk Utility<br>and verify it completed<br>successfully                                   | Yes    | Restart computer. Go to step<br>3.                                                        |      |
| Successiony                                                                                                    | No     | Go to step 4.                                                                             |      |
| <b>3.</b> Is hard drive still noisy?                                                                           | Yes    | Remove hard drive and start<br>up from external drive to test<br>fan noise. Go to step 6. |      |
|                                                                                                    | No     | Issue resolved.                                                                           |      |
| <b>4.</b> Erase disk and reinstall Mac<br>OS using Installer. Did process<br>complete?                         | Yes    | Restart computer. Go to step<br>3.                                                        |      |
|                                                                                                    | No     | Replace hard drive. Go to step<br>5.                                                      | H06  |

| 5. After installing new hard drive, do you still have drive noise?                                         | Yes | Remove hard drive and start<br>up from external drive to test<br>fan noise. Go to step 6.                                    |     |
|----------------------------------------------------------------------------------------------------|-----|----------------------------------------------------------------------------------------------------|-----|
|                                                                                                    | No  | Issue resolved.                                                                                                    |     |
| <b>6.</b> After removing hard drive, verify if the system is still noisy.                                  | Yes | Fan noise or optical drive<br>noise likely to be the cause.<br>See ODD Noisy table and Fan<br>failures/Thermal issues table. |     |
|                                                                                                    | No  | Go to step 7.                                                                                                    |     |
| 7. Install a known-good hard<br>drive and verify if the noise<br>level is similar to user's hard<br>drive. | Yes | Hard drive noise level is<br>similar to a known-good<br>drive and does not require<br>replacement.                           |     |
|                                                                                                    | No  | Replace hard drive. Go to step<br>5.                                                                                         | H06 |

## **Optical Drive Won't Accept/Reject Media**

Unlikely cause: LCD, speakers, fan, camera, microphone

| Symptom                                                  | Quick Check                                                                                        |  |
|----------------------------------------------------------|----------------------------------------------------------------------------------------------------|--|
| Optical Drive Won't Accept/                              | <ol> <li>Use Apple System Profiler ATA section to see if</li></ol>                                 |  |
| Reject Media                                             | the optical drive appears. If not, see Optical Drive                                               |  |
| • Cannot insert a disc into the                          | Not Recognized.,                                                                                   |  |
| drive <ul> <li>Cannot eject a disc placed into</li></ul> | <ol> <li>Restart computer and hold down mouse button</li></ol>                                     |  |
| the drive                                                | or keyboard eject key to cycle optical drive. <li>Inspect optical drive slot for obstructions</li> |  |

| Check                                                                                                    | Result | Action                                                                                                    | Code                |
|----------------------------------------------------------------------------------------------------|--------|----------------------------------------------------------------------------------------------------|---------------------|
| 1. Is optical drive listed in the device tree for serial-ATA devices in System Profiler?                                      | Yes    | Optical drive has power,<br>inspect disc acceptance. Go<br>to step 5.                                                   |                     |
|                                                                                                    | No     | Inspect hardware. Go to step<br>2                                                                                       |                     |
| 2. Verify all connections between<br>logic board, flex cable, and<br>optical drive are secure.<br>Visually inspect cables and | Yes    | Optical drive has power,<br>inspect disc acceptance. Go<br>to step 5.                                                   |                     |
| connectors for any debris,<br>damage, or bent pins. Is<br>optical drive now listed in<br>System Profiler?                     | No     | Replace any damaged cables<br>and retest. If connections<br>are good and with no visible<br>cable damage, go to step 3. | X03                 |
| 3. Disconnect user's optical<br>drive by lifting SATA cable at<br>logic board and connecting<br>a known good optical drive    | Yes    | SATA port functional,<br>reconnect user's optical drive<br>& SATA cable. Go to step 4.                                  |                     |
| assembly. Is optical drive now listed in System Profiler?                                                                     | No     | Replace logic board.                                                                                                    | M19                 |
| <b>4.</b> Install and test user's optical drive with replacement SATA                                                         | Yes    | Cable change resolved issue.                                                                                            | X03                 |
| flex cable. Is optical drive now listed in System Profiler?                                                                   | No     | Replace the optical drive.<br>(Mechanical damage to<br>optical drive, if found)                                         | J03<br>(J06)        |
| 5. Inspect optical drive slot                                                                                                 | Yes    | Go to step 6.                                                                                                    |                     |
| for disc insert/eject. Is there clearance for disc use?                                                                       | No     | Replace damaged optical<br>drive or system top case that<br>interferes with disc use.                                   | J01<br>(J05)<br>X13 |
| 6. Insert known-good disc and<br>test user's optical drive for<br>acceptance of disc. Does disc<br>auto eject?                | Yes    | Replace the optical drive.<br>(Mechanical damage to<br>optical drive, if found)                                         | J03<br>(J06)        |
|                                                                                                    | No     | Go to step 7.                                                                                                    |                     |
| 7. Does disc mount to desktop?                                                                                                | Yes    | Go to Eject Test step 8.                                                                                                |                     |
|                                                                                                    | No     | Go to Optical Drive<br>Read/Write Data Error<br>troubleshooting page.                                                   |                     |

| 8. Does disc eject properly from optical drive?    | Yes                            | Issue resolved.                                                                            |                 |  |
|----------------------------------------------------|--------------------------------|--------------------------------------------------------------------------------------------|-----------------|--|
|                                                    | No                             | Replace optical drive or top<br>case that interferes with disc<br>ejection.                | J02<br>X13      |  |
| 9.                                                 | 9. With replacement flex cable | Yes                                                                                        | Issue resolved. |  |
| and interconnect board, is disc<br>now recognized? | No                             | Replace optical drive. If drive<br>has already been replaced,<br>then replace logic board. | JO3             |  |

## **Optical Drive Read/Write Data Error**

Unlikely cause: LCD, speakers, fan, camera, microphone

#### Quick Check

| Symptom                                                                                                    | Quick Check                                                                                                    |  |
|----------------------------------------------------------------------------------------------------|----------------------------------------------------------------------------------------------------|--|
| <ul> <li>Optical Drive Read/Write Data<br/>Error</li> <li>Errors when writing optical<br/>media.</li> <li>Errors when reading optical<br/>media.</li> <li>Hang when accessing or<br/>preparing to write data.</li> </ul> | <ol> <li>Test optical media in another drive of the same<br/>type in same type of machine to rule out media<br/>issue.</li> <li>Check with known-good discs like the Install discs<br/>that came with the computer.</li> <li>For write issues, check with known-good media<br/>that performs well in another computer and<br/>optical drive of the same type.</li> <li>Check both CD and DVD media. If only one type<br/>of media is producing errors, there is a laser issue.<br/>(J99)</li> </ol> |  |

| Check                                                           | Result | Action                 | Code |
|-----------------------------------------------------------------|--------|------------------------|------|
| 1. Is media free to spin without optical drive scraping edge or | Yes    | Go to step 2.          |      |
| surface of media?                                               | No     | Replace optical drive. | J03  |

| 2. Can optical drive read both CD<br>and DVD known-good media?                                                           | Yes | Go to step 6                                                                           |              |
|----------------------------------------------------------------------------------------------------|-----|----------------------------------------------------------------------------------------|--------------|
|                                                                                                    | No  | Reading CD only or DVD only<br>indicates laser issue, replace<br>optical drive.        | J03          |
|                                                                                                    |     | Optical drive cannot read any media reliably, go to step 3.                            |              |
| <b>3.</b> Reseat cable connections at logic board and optical                                                            | Yes | Reseat resolved issue.                                                                 | X03          |
| drive. Verify that media is now recognized and reads reliably.                                                           | No  | Go to step 4.                                                                          |              |
| 4. Disconnect optical drive by<br>lifting SATA cable at logic<br>board and connecting a<br>known-good optical drive.     | Yes | SATA port functional,<br>reconnect user's optical drive<br>& SATA cable. Go to step 5. |              |
| Verify that media is now recognized and reads reliably.                                                                  | No  | Replace logic board.                                                                   | M19          |
| 5. Install and test with replacement optical drive SATA                                                                  | Yes | Cable change resolved issue.                                                           | X03          |
| flex cable. Verify that media<br>is now recognized and reads<br>reliably.                                                | No  | Replace the optical drive.<br>(Mechanical damage to<br>optical drive, if found)        | J03<br>(J05) |
| <b>6.</b> Test write data to compatible<br>CD and DVD media. Verify<br>burned media is recognized<br>and reads reliably. | Yes | Issue resolved.                                                                        |              |
|                                                                                                    | No  | Replace the optical drive.<br>(Mechanical damage to<br>optical drive, if found)        | J03<br>(J06) |

### **Optical Drive Not Recognized/Mount**

Unlikely cause: LCD, speakers, fan, camera, microphone

#### **Quick Check**

| Symptom                                                                                                    | Quick Check                                                                                                    |  |
|----------------------------------------------------------------------------------------------------|----------------------------------------------------------------------------------------------------|--|
| <ul> <li>Optical Drive Not Recognized/<br/>Mount</li> <li>Discs inject and eject, but do<br/>not appear in Finder</li> </ul> | <ol> <li>Use Apple System Profiler ATA section to see if<br/>the optical drive appears.</li> <li>Serial-ATA section of Apple System Profiler will<br/>show any media inserted.</li> </ol> |  |
|                                                                                                    | <ol> <li>Check Finder Preferences: General and make sure<br/>"CD's, DVD's and iPods" is checked under "Show<br/>these items on the Desktop."</li> </ol>                                   |  |
|                                                                                                    | <b>4.</b> Check both CD and DVD media. If only one type of media is recognized, there might be a laser related issue. (J99)                                                               |  |

| Check                                                                                                    | Result | Action                                                                                                    | Code         |
|----------------------------------------------------------------------------------------------------|--------|----------------------------------------------------------------------------------------------------|--------------|
| 1. Is optical drive listed in the device tree for SATA devices in                                                                                          | Yes    | Issue resolved.                                                                                                    |              |
| System Profiler?                                                                                                    | No     | Go to step 2.                                                                                                    |              |
| 2. Verify all connections between logic board, flex cable, optical                                                                                         | Yes    | Issue resolved.                                                                                                    |              |
| drive are secure. Visually<br>inspect cables and connectors<br>for any debris, damage, or bent<br>pins. Is optical drive now listed<br>in System Profiler? | No     | Replace any damaged cables<br>and retest. If connections<br>are good and with no visible<br>cable damage, go to step 3. | X03          |
| 3. Disconnect optical drive by<br>lifting SATA cable at logic<br>board and connecting a<br>known-good drive. Is optical                                    | Yes    | SATA port functional,<br>reconnect user's optical drive<br>& SATA cable. Go to step 4.                                  |              |
| drive now listed in System<br>Profiler?                                                                                                    | No     | Replace logic board.                                                                                                    | M19          |
| <b>4.</b> Install and test with replacement optical drive SATA flex cable. Is optical drive now listed in System Profiler?                                 | Yes    | Cable change resolved issue                                                                                             | X03          |
|                                                                                                    | No     | Replace the optical drive.<br>(Mechanical damage to<br>optical drive, if found)                                         | J03<br>(J05) |

## **Optical Drive Noisy**

Unlikely cause: LCD, speakers, fan, camera, microphone

#### **Quick Check**

| Symptom                                                                                                    | Quick Check                                                                                                    |  |
|----------------------------------------------------------------------------------------------------|----------------------------------------------------------------------------------------------------|--|
| <ul> <li>Optical Drive Noisy</li> <li>Noise during boot</li> <li>Noise during operation</li> <li>Noise when drive is copying or<br/>writing data</li> </ul> | <ol> <li>Test optical media in another drive of the same<br/>type in same type of computer to rule out media<br/>issue.</li> <li>Check with known-good discs. Install discs that<br/>came with the computer.</li> </ol> |  |
|                                                                                                    | <ol> <li>Check to see if noise occurs without media in<br/>the drive. If so, check for hard drive (H06) and fan<br/>(M18) caused noise.</li> </ol>                                                                      |  |

| Check                                                                                                    |                                                                                                    | Result                                        | Action                                                                                                  | Code |
|----------------------------------------------------------------------------------------------------|----------------------------------------------------------------------------------------------------|-----------------------------------------------|----------------------------------------------------------------------------------------------------|------|
| <ol> <li>Is optical drive constantly<br/>seeking or cycling eject<br/>mechanism without an optical</li> </ol> | Yes                                                                                                    | Continue and verify with media, go to step 2. |                                                                                                    |      |
| diso<br>shc<br>seq                                                                                            | disc installed? Optical drive<br>should perform only one reset<br>sequence and rest idle, ready<br>for media.                                                                            | No                                            | Replace optical drive if continuous activity occurs with no disc installed.                             | J04  |
| ls n                                                                                                    | 2. Insert known good data CD.<br>Is media free to spin without<br>optical drive scraping edge or<br>surface of media? Verify disc<br>does not exceed maximum<br>thickness specification. | Yes                                           | Continue and verify with media, go to step 3.                                                           |      |
| sur<br>doe                                                                                                    |                                                                                                    | No                                            | Internal mechanical<br>interference is affecting<br>rotational spin of media,<br>replace optical drive. | J04  |
| nor<br>hea                                                                                                    | 3. Initial disc handling noise is<br>normal. Disc spinning and<br>head seek indicate disc is<br>mounting to desktop. Seek                                                                | Yes                                           | Replace optical drive.                                                                                  | J04  |
| ono                                                                                                    | se should settle down<br>ce mounted. Is noise above<br>rmal and related to seek<br>ivity?                                                                                                | No                                            | Go to step 4.                                                                                           |      |

| <b>4.</b> Disc spin should cease 30 seconds after mounting data                                                                                                    | Yes | Go to step 5.                                                                                                    |       |
|----------------------------------------------------------------------------------------------------|-----|----------------------------------------------------------------------------------------------------|-------|
| CD on OS desktop. Is the noise related to disc spin?                                                                                                    | No  | Go to step 6.                                                                                                    |       |
| 5. Remove the optical drive and                                                                                                    | Yes | Go to step 6.                                                                                                    |       |
| check for the correct seating<br>of the brackets on the optical<br>drive and in the top case.<br>Reinstall drive in unit and<br>retest. Verify if drive is still<br>noisy.           | No  | Issue resolved. Optical drive<br>was not properly mounted in<br>enclosure. (Possible physical<br>damage to optical drive.) | (J05) |
| 6. Eject known good data CD.<br>Disc handling noise should<br>be one pop of disc from<br>motor hub and a motor gear<br>sound driving disc out of                                     | Yes | Replace optical drive.                                                                                                    | J02   |
| optical drive. Is noise above<br>normal and related to disc<br>eject activity or multiple eject<br>attempts?                                                                         | No  | Go to step 7.                                                                                                    |       |
| 7. Disc spin should cease 30<br>seconds after mounting data<br>CD on desktop. Media may<br>be mounting on a defective<br>internal spindle hub. Is the<br>noise related to disc spin? | Yes | Replace optical drive.                                                                                                    | J04   |
|                                                                                                    | No  | Noise does not appear to be related to optical drive.                                                                      |       |

## **Optical Drive Not Performing to Specs**

Unlikely cause: LCD, speakers, fan, camera, microphone

#### **Quick Check**

| Symptom                                    | Quick Check                                                                                                    |
|--------------------------------------------|----------------------------------------------------------------------------------------------------|
| Optical Drive Not Performing to Specs      | <b>1.</b> Test optical media in another drive of the same type in same type of computer to rule out media                                         |
| Read or write speeds slower than expected. | <ul> <li>issue.</li> <li>2. Check with known-good discs—Install discs that came with the computer.</li> </ul>                                     |
|                                            | <ol> <li>For disc write issues, check with known-good<br/>media that performs well in another computer<br/>and drive of the same type.</li> </ol> |
|                                            | <b>4.</b> Check both CD and DVD media. If only one type of media is producing errors, there might be a laser related issue. (J99)                 |

| Check                                                                                                    | Result | Action                                                                                 | Code |
|----------------------------------------------------------------------------------------------------|--------|----------------------------------------------------------------------------------------|------|
| 1. Can optical drive read both CD<br>and DVD known-good media?                                                                                                    | Yes    | Go to step 5                                                                           |      |
|                                                                                                    | No     | Reading CD only or DVD only<br>indicates laser issue, replace<br>optical drive.        | JO3  |
|                                                                                                    |        | Optical drive cannot read any media reliably. Go to step 2.                            |      |
| 2. Reseat cable connections<br>at logic board and optical<br>drive. Verify that media is now<br>recognized and reads reliably.                                             | Yes    | Reseat resolved issue.                                                                 | X03  |
|                                                                                                    | No     | Go to step 3.                                                                          |      |
| 3. Disconnect optical drive by<br>lifting SATA cable at logic<br>board and connecting a<br>known-good drive. Verify that<br>media is now recognized and<br>reads reliably. | Yes    | SATA port functional,<br>reconnect user's optical drive<br>& SATA cable. Go to step 4. |      |
|                                                                                                    | No     | Replace logic board.                                                                   | M19  |

| <b>4.</b> Install and test with replacement optical drive SATA                                                    | Yes | Cable change resolved issue.                                                | X03          |
|----------------------------------------------------------------------------------------------------|-----|-----------------------------------------------------------------------------|--------------|
| flex cable. Verify that media<br>is now recognized and reads<br>reliably.                                         | No  | Replace optical drive.<br>(Mechanical damage to<br>optical drive, if found) | J03<br>(J05) |
| 5. Test write data to compatible<br>CD and DVD media. Verify<br>burned media is recognized<br>and reads reliably. | Yes | Issue resolved.                                                             |              |
|                                                                                                    | No  | Replace optical drive.<br>(Mechanical damage to<br>optical drive, if found) | J03<br>(J06) |

## Uncategorized Symptom

| Symptom                                                                      | Quick Check                                                                                                    |
|------------------------------------------------------------------------------|----------------------------------------------------------------------------------------------------|
| <b>Uncategorized Symptom</b><br>Unable to locate appropriate<br>symptom code | Verify whether existing symptom code applies to the issue reported by the user. If not, document reported symptom and send feedback to <u>smfeedback@apple.</u> <u>com</u> stating that a suitable symptom code could not be found. |

# Input/Output Devices

### **USB Port Does Not Recognize Known Devices**

Unlikely cause: LCD, hard drive, optical drive

#### **Quick Check**

| Symptom                                                                                                    | Quick Check                                                                                                    |
|----------------------------------------------------------------------------------------------------|----------------------------------------------------------------------------------------------------|
| USB Port Does Not Recognize<br>Known Devices<br>USB-wired keyboard/mouse or<br>USB flash drive not recognized | <ol> <li>Check the for latest software update.</li> <li>Use Apple System Profiler to verify the computer recognizes the USB bus.</li> <li>Test port with known good Apple keyboard or mouse.</li> <li>Verify any USB hubs have sufficient power.</li> </ol> |

| Check                                                                                           | Result | Action                               | Code |
|-------------------------------------------------------------------------------------------------|--------|--------------------------------------|------|
| 1. Reset SMC and clear PRAM.<br>Was USB device recognized?                                      | Yes    | lssue resolved.                      |      |
| Ĵ                                                                                               | No     | Go to step 2.                        |      |
| 2. Is USB device receiving power<br>from USB port? Note: first<br>device to need >500ma will    | Yes    | Go to step 3.                        |      |
| get 1000ma, all others are<br>limited to <500ma.                                                | No     | Replace logic board.                 | M15  |
| <b>3.</b> Is the latest Mac-compatible<br>USB software driver for this<br>USB device installed? | Yes    | Replace logic board.                 | M15  |
|                                                                                                 | No     | Obtain Mac-compatible USB<br>driver. |      |

## Built-in Keyboard Does Not Work Properly

Unlikely cause: LCD, hard drive, optical drive

#### **Quick Check**

| Symptom                                                                                                    | Quick Check                                                                                                    |
|----------------------------------------------------------------------------------------------------|----------------------------------------------------------------------------------------------------|
| <ul> <li>Built-in Keyboard Does Not Work<br/>Properly</li> <li>Keystrokes not recognized</li> <li>Locks up</li> <li>Displayed characters don't<br/>match</li> </ul> | <ol> <li>In System Preferences: International: Input Menu,<br/>enable Keyboard Viewer. Select Show Keyboard<br/>Viewer from the Input Menu in the menu bar.<br/>Test the keyboard.</li> <li>Confirm correct keyboard layout is selected.</li> <li>Update to the latest system software.</li> <li>Press Caps Lock, if the Caps Lock light goes on<br/>to show at least a partial connection to the main<br/>logic board.</li> </ol> |

| Check                                                                                                | Result | Action                                                                                                    | Code |
|----------------------------------------------------------------------------------------------------|--------|----------------------------------------------------------------------------------------------------|------|
| <ol> <li>If specific keys are not working,<br/>confirm if they are physically<br/>broken.</li> </ol> | Yes    | Refer to <u>"MacBook/</u><br><u>MacBook Pro: Black Keycap</u><br><u>Replacement" (HT4002)</u> or<br><u>"MacBook: White Keycap</u><br><u>Replacement" (HT4003)</u> . If a<br>keycap kit is available for this<br>model, order kit and replace<br>affected key(s).<br>Go to step 4.<br>If a keycap kit is not available<br>for this model, replace<br>complete top case.<br>Go to step 4. | K01  |
|                                                                                                    | No     | Go to step 2.                                                                                                    |      |
| 2. Reseat keyboard flex cable to logic board and verify that all                                     | Yes    | Issue resolved.                                                                                                    | X99  |
| keys are functional.                                                                                 | No     | Go to step 3.                                                                                                    |      |

| 3. Disconnect and verify that<br>keyboard flex cable is in good<br>condition (no delamination or<br>torn cable end, no missing or<br>cracked tracks).                                                       | Yes | Go to step 4.                   |     |
|----------------------------------------------------------------------------------------------------|-----|---------------------------------|-----|
|                                                                                                    | No  | Replace top case. Go to step 5. | K01 |
| <b>4.</b> Reseat cable and check that flex cable end is fully inserted                                                                                                    | Yes | Issue resolved.                 | K01 |
| and aligned with connector<br>on logic board, and that<br>connector lock is closed. Verify<br>that keyboard now functions<br>properly. Reseat cable and<br>verify with ASD that all keys<br>are functional. | No  | Replace top case. Go to step 5. |     |
| 5. Verify that all keys are functional using ASD.                                                                                                    | Yes | Issue resolved.                 | K01 |
|                                                                                                    | No  | Replace logic board.            | M15 |

## Specific Keys Don't Work

Unlikely cause: power adapter, battery, speakers, LCD, ODD/HDD, fan, microphone

| Symptom                                                                                                    | Quick Check                                                                                                    |
|----------------------------------------------------------------------------------------------------|----------------------------------------------------------------------------------------------------|
| <ul> <li>Specific Keys Don't Work</li> <li>Keycap broken</li> <li>Key switch broken</li> <li>Sticky key</li> <li>Key pressed not recognized</li> </ul> | <ol> <li>Determine if damage caused by user/technician<br/>environment, accidental damage, or abuse.</li> <li>Inform user/technician the failures are not<br/>covered by Apple warranties. Refer to<br/><u>http://www.apple.com/legal/warranty</u></li> <li>Inspect keycap to remove debris trapped under it.</li> <li>If the keycap is loose, check if clasp is still intact<br/>and reattach it.</li> <li>Refer to <u>"MacBook/MacBook Pro: Black Keycap<br/>Replacement" (HT4002)</u> or <u>"MacBook: White<br/>Keycap Replacement" (HT4003)</u>. If a keycap kit<br/>is available for this model, order kit and replace<br/>affected key(s). If a kit is not available, replace<br/>complete top case (code K01).</li> </ol> |

## Built-in Trackpad Does Not Work

#### Quick Check

| Symptom                                                                                                    | Quick Check                                                                                                    |
|----------------------------------------------------------------------------------------------------|----------------------------------------------------------------------------------------------------|
| <ul> <li>Built-in Trackpad Does Not Work</li> <li>Cursor does not move.</li> <li>Select button of trackpad<br/>inoperable</li> <li>Multiple touch features<br/>inoperable</li> </ul> | <ol> <li>Check for environmental factors such as humidity,<br/>hand lotion or jewelry. Check if user is touching<br/>the trackpad simultaneously with both hands.</li> <li>Clean the trackpad surface (with the computer<br/>powered off) using a clean, dry, lint-free cloth.</li> <li>Make sure all software and firmware updates have<br/>been applied.</li> </ol> |

| Check                                                                                                    | Result | Action                                                                                                    | Code              |
|----------------------------------------------------------------------------------------------------|--------|----------------------------------------------------------------------------------------------------|-------------------|
| <b>1.</b> Can you see the trackpad                                                                                                    | Yes    | Go to step 5.                                                                                                    |                   |
| continuously listed on USB in<br>Apple System Profiler?                                                                                                    | No     | Go to step 2.                                                                                                    |                   |
| 2. Does trackpad look damaged?<br>Verify trackpad alignment is<br>proper and click-depth set<br>screw is at factory setting.                                                                                | Yes    | Replace trackpad according<br>to symptom found.<br>- No mouse/trackpad<br>response<br>- Trackpad cursor not tracking<br>properly<br>- Trackpad button issues<br>Go to step 6. | K02<br>K12<br>K13 |
|                                                                                                    | No     | Go to step 3.                                                                                                    |                   |
| 3. Reseat the trackpad flex cable                                                                                                    | Yes    | Loose cable. Issue resolved.                                                                                                    |                   |
| to the logic board. Does<br>trackpad work now?                                                                                                    | No     | Go to step 4.                                                                                                    |                   |
| 4. Is the trackpad connector on                                                                                                    | Yes    | Replace logic board.                                                                                                    | M24               |
| the logic board damaged?                                                                                                    | No     | Go to step 5.                                                                                                    |                   |
| 5. In System Preferences:<br>Universal Access, turn off<br>special Keyboard and Mouse<br>& Trackpad settings. Set for<br>normal use, enable and test<br>multiple touch features. Does<br>trackpad work now? | Yes    | Settings issue resolved.                                                                                                    |                   |
|                                                                                                    | No     | Go to step 6                                                                                                    |                   |

| 6.                                                         | <b>6.</b> Does the select button click?<br>Verify trackpad alignment is | Yes          | All trackpad issues resolved.                                                                                                    |                   |
|------------------------------------------------------------|-------------------------------------------------------------------------|--------------|----------------------------------------------------------------------------------------------------|-------------------|
| proper and click-depth set<br>screw is at factory setting. | No                                                                      | Go to step 7 |                                                                                                    |                   |
| 7.                                                         | Does a known-good trackpad<br>work?                                     | Yes          | Replace trackpad according<br>to symptom found.<br>- No mouse/trackpad<br>response<br>- Trackpad cursor not tracking<br>properly<br>- Trackpad button issues | K02<br>K12<br>K13 |
|                                                            |                                                                         | No           | Replace logic board.                                                                                                    | M16               |

## Built-in Keyboard Has Dim or No Keyboard Backlight

Unlikely cause: LCD, hard drive, optical drive

### Quick Check

| Symptom                                                                                                    | Quick Check                                                                                                    |
|----------------------------------------------------------------------------------------------------|----------------------------------------------------------------------------------------------------|
| <ul> <li>Built-in Keyboard Has Dim or No<br/>Backlight</li> <li>In darkened room, keyboard<br/>backlight does not come on or<br/>is dim.</li> </ul> | <ol> <li>Make sure this computer model has a keyboard<br/>backlight option by checking the configuration<br/>label in the battery bay.</li> <li>Make sure that keyboard backlight is turned on<br/>and brightness turned up.</li> <li>Block the ambient light sensor to simulate<br/>darkened room.</li> </ol> |

| Check                                                                                                    | Result | Action                                         | Code |
|----------------------------------------------------------------------------------------------------|--------|------------------------------------------------|------|
| 1. Make sure the "illuminate keyboard in low light                                                                                                    | Yes    | Ambient light sensor is working. Go to step 4. |      |
| condition" option is checked in<br>Keyboard System Preferences;<br>then cover the ambient light<br>sensor located on left of<br>camera. Did the display dim? | No     | Go to step 2.                                  |      |

| 0                                                |
|--------------------------------------------------|
| · · · · · · · · · · · · · · · · · · ·            |
| HEZT R5101 R5                                    |
| • R5454 • R5199 *** .                            |
|                                                  |
| R7903 3 8 10 10 10 10 10 10 10 10 10 10 10 10 10 |
| 111 -6 111 3 C7300 - R7611 -                     |
| C5850 Million                                    |
|                                                  |

| 2. Cover the ambient light sensor again. Did the keyboard backlight work?                                                                                                 | Yes | Issue resolved.                                                                            |     |
|----------------------------------------------------------------------------------------------------|-----|--------------------------------------------------------------------------------------------|-----|
|                                                                                                    | No  | Go to step 3.                                                                              |     |
| 3. In the Apple System Profiler,<br>can you see the AirPort and<br>Bluetooth cards?                                                                                       | Yes | The light sensor connection<br>to logic board is likely good.<br>Replace display assembly. | L14 |
|                                                                                                    | No  | Go to step 4.                                                                              |     |
| <b>4.</b> Reseat the keyboard backlight connection to the logic board. Does the keyboard backlight work now?                                                              | Yes | Issue resolved.                                                                            |     |
|                                                                                                    | No  | Go to step 5                                                                               |     |
| 5. Measure the voltage between<br>pin 4 and pin 2 of the<br>keyboard backlight connector<br>J5815. Is there voltage present<br>with the running system in a<br>dark room? | Yes | Replace top case.                                                                          | K10 |
|                                                                                                    | No  | Replace logic board.                                                                       | M99 |

## Built-in Keyboard Is Not Recognized

Unlikely cause: LCD, hard drive, optical drive

| Symptom                                                                                             | Quick Check                                                                                                    |
|----------------------------------------------------------------------------------------------------|----------------------------------------------------------------------------------------------------|
| <ul> <li>Built-in Keyboard Is Not</li> <li>Recognized</li> <li>Keystrokes not recognized</li> </ul> | <ol> <li>Reset SMC.</li> <li>Press Caps Lock. If the Caps Lock light comes on<br/>that indicates at least a partial connection to the<br/>logic board.</li> <li>In System Preferences: International: Input Menu,<br/>enable Keyboard Viewer. Select Show Keyboard<br/>Viewer from the Input Menu in the menu bar.<br/>Test the keyboard.</li> </ol> |

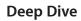

| Check                                                                                                    | Result | Action                          | Code |
|----------------------------------------------------------------------------------------------------|--------|---------------------------------|------|
| 1. In Apple System Profiler do you<br>see "Apple Internal Keyboard/<br>Trackpad" listed under USB<br>hardware devices?                                                                                       | Yes    | Go to step 3.                   |      |
|                                                                                                    | No     | Go to step 2.                   |      |
| 2. Reset SMC and verify if keyboard/trackpad is now seen in Apple System Profiler.                                                                                                    | Yes    | Go to step 3.                   |      |
|                                                                                                    | No     | Replace logic board.            | M15  |
| 3. Disconnect and verify that<br>keyboard flex cable is in good<br>condition (no delamination or<br>torn cable end, no missing or<br>cracked tracks).                                                        | Yes    | Go to step 4.                   |      |
|                                                                                                    | No     | Replace top case. Go to step 5. | K11  |
| 4. Reseat cable and check that<br>flex cable end is fully inserted<br>and aligned with connector<br>on logic board, and that<br>connector lock is closed. Verify<br>that keyboard now functions<br>properly. | Yes    | Issue resolved.                 |      |
|                                                                                                    | No     | Replace top case. Go to step 5. | K11  |
| 5. Verify that all keys are                                                                                                    | Yes    | Issue resolved.                 |      |
| functional using ASD.                                                                                                    | No     | Replace logic board.            | M15  |

### Built-in Trackpad Does Not Track Properly

Unlikely cause: LCD, hard drive, optical drive

#### **Quick Check**

| Symptom                                                                                                | Quick Check                                                                                                    |  |  |
|----------------------------------------------------------------------------------------------------|----------------------------------------------------------------------------------------------------|--|--|
| <ul><li>Built-in Trackpad Does Not Track</li><li>Properly</li><li>Cursor movement is random,</li></ul> | <b>1.</b> Check for environmental factors such as humidity, hand lotion or jewelry. Check if user is touching the trackpad simultaneously with both hands. |  |  |
| uneven, or jumpy. <ul> <li>Cursor hangs or stalls along</li> </ul>                                     | 2. Clean the trackpad surface (with the computer off) using a clean, dry, lint free cloth.                                                                 |  |  |
| path.                                                                                                  | <b>3.</b> Make sure all software and firmware updates have been applied.                                                                                   |  |  |
|                                                                                                    | <b>4.</b> If the issue occurs when system is running from the power adapter, use a grounded power cord with the power adapter.                             |  |  |

| Check                                                                                                    | Result | Action                                          | Code |
|----------------------------------------------------------------------------------------------------|--------|-------------------------------------------------|------|
| 1. Can you see the trackpad continuously listed under USB                                                                                | Yes    | Trackpad communicating to system. Go to step 5. |      |
| in Apple System Profiler?                                                                                                    | No     | Go to step 2                                    |      |
| 2. Does the trackpad look damaged?                                                                                                    | Yes    | Replace trackpad. Go to step<br>6.              | K02  |
|                                                                                                    | No     | Go to step 3.                                   |      |
| 3. Reseat the trackpad flex cable<br>on the logic board. Does the<br>trackpad work now?                                                  | Yes    | Loose cable. Issue resolved.                    |      |
|                                                                                                    | No     | Go to step 4.                                   |      |
| <b>4.</b> Is the trackpad connector on the logic board damaged?                                                                          | Yes    | Replace logic board.                            | M24  |
|                                                                                                    | No     | Go to step 5.                                   |      |
| 5. In System Preferences:<br>Universal Access, turn off<br>special Keyboard and Mouse<br>& Trackpad settings. Does<br>trackpad work now? | Yes    | Settings issue resolved.                        |      |
|                                                                                                    | No     | Go to step 6.                                   |      |

| 6. Does a known-good trackpad<br>work? | Yes | Replace trackpad according<br>to symptom found.<br>- No mouse/trackpad<br>response<br>- Trackpad cursor not tracking<br>properly<br>- Trackpad button issues. | K02<br>K12<br>K13 |
|----------------------------------------|-----|----------------------------------------------------------------------------------------------------|-------------------|
|                                        | No  | Replace logic board.                                                                                                    | M16               |

## Apple Remote Inoperable

Unlikely cause: LCD, hard drive, optical drive

| Symptom                   | Quick Check                                                                                                    |
|---------------------------|----------------------------------------------------------------------------------------------------|
| Apple Remote Inoperable   | <b>1.</b> The computer is on and awake.                                                                                                    |
| Remote is not recognized. | <ol> <li>Check with known-good remote on user's<br/>computer and the user's remote on known-good<br/>computer</li> </ol>                                                                                      |
|                           | <b>3.</b> Remote is used within 30 feet of the computer and unobstructed line-of-sight to the IR window.                                                                                                    |
|                           | 4. Clean the IR window.                                                                                                    |
|                           | <b>5.</b> Open System Preferences: Security pane. Verify that "Disable remote control infrared receiver" is not checked.                                                                                      |
|                           | <ol> <li>In Security pane, if "Unpair" button is active, press<br/>it and pair the Apple Remote. See "Pairing your<br/>Apple Remote with your computer" (<u>Knowledge</u><br/><u>Base HT1619</u>).</li> </ol> |

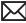

#### Deep Dive

| Check                                                                                                    | Result | Action                                                                                   | Code |
|----------------------------------------------------------------------------------------------------|--------|------------------------------------------------------------------------------------------|------|
| 1. Open Photo Booth or iChat's<br>Video Preview window. Point<br>Apple Remote at built-in iSight<br>camera, press any button on | Yes    | Apple Remote works. Go to step 2.                                                        |      |
| remote, and verify that (as seen<br>through the camera) a faint<br>blinking light is on the remote.                             | No     | Replace the remote's battery.<br>Go to step 2.                                           |      |
| <b>2.</b> Verify that you can pair the Apple Remote with a known-                                                               | Yes    | Go to step 3.                                                                            |      |
| good system?                                                                                                    | No     | Replace the Apple Remote.<br>Go to step 3.                                               | X04  |
| 3. Verify that Apple Remote now works.                                                                                          | Yes    | Issue resolved.                                                                          |      |
|                                                                                                    | No     | Check and reseat IR/sleep LED<br>board cable connection at<br>logic board. Go to step 4. |      |
| 4. Does the Apple Remote now work?                                                                                              | Yes    | Issue resolved.                                                                          |      |
|                                                                                                    | No     | Replace the hard drive front<br>bracket (includes IR/sleep<br>cable). Go to step 5.      |      |
| 5. Does the Apple Remote now work?                                                                                              | Yes    | Issue resolved.                                                                          | K99  |
|                                                                                                    | No     | Replace logic board.                                                                     | M15  |

# Built-in Speaker Has No Audio

Unlikely cause: LCD, hard drive, optical drive

| Symptom                                                                  | Quick Check                                                                                    |  |  |
|--------------------------------------------------------------------------|------------------------------------------------------------------------------------------------|--|--|
| <b>Built-in Speaker Has No Audio</b><br>Can't hear any audio from within | <ol> <li>Make sure all software updates have been<br/>applied.</li> </ol>                      |  |  |
| the machine.                                                             | 2. Check in System Preferences: Sound: Output that sound output is set to "Internal Speakers". |  |  |
|                                                                          | <b>3.</b> Use the F12 volume key to set the sound to maximum.                                  |  |  |
|                                                                          | 4. Reset PRAM.                                                                                 |  |  |

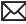

#### Deep Dive

| Check                                                                                                    | Result | Action                                                            | Code |
|----------------------------------------------------------------------------------------------------|--------|-------------------------------------------------------------------|------|
| 1. Check System Preferences:<br>Sound: Output and verify that<br>no external speakers, "Digital<br>Out," or headphones are being<br>reported connected when<br>there is none present.      | Yes    | Audio-out port is not<br>damaged. Go to step 3.                   |      |
|                                                                                                    | No     | Go to step 2                                                      |      |
| 2. With known-good headphone<br>or speakers, plug in the audio<br>output jack for several cycles.<br>Verify that you get audio<br>through external headphones/<br>speakers when connected. | Yes    | Go to step 4                                                      |      |
|                                                                                                    | No     | Reseat the speaker<br>connectors to logic board. Go<br>to step 3. |      |
| 3. Verify that you now get audio through internal speakers .                                                                                                    | Yes    | Issue resolved.                                                   |      |
|                                                                                                    | No     | Replace logic board.                                              | M09  |
| <ol> <li>Disconnect known-good<br/>headphones or speakers.<br/>Verify that you now get audio<br/>through internal speakers.</li> </ol>                                                     | Yes    | Issue resolved.                                                   |      |
|                                                                                                    | No     | Replace affected speaker(s).                                      | X08  |

## Distorted Sound from Internal Speaker

Unlikely cause: LCD, hard drive, optical drive

| Symptom                                                       | Quick Check                                                                                                    |  |  |  |
|---------------------------------------------------------------|----------------------------------------------------------------------------------------------------|--|--|--|
| Distorted Sound from Internal<br>Speaker<br>• Distorted audio | <ol> <li>Reset PRAM.</li> <li>Adjust sound output and level in System<br/>Preferences: Sound: Output, and use the Balance<br/>to locate a left, right, or woofer speaker distortion<br/>source.</li> <li>Compare the same sound and same settings<br/>against another unit to make sure the sound is<br/>actually distorting.</li> </ol> |  |  |  |

 $\succ$ 

| Check                                                                                                    | Result | Action                                                                                                    | Code |
|----------------------------------------------------------------------------------------------------|--------|----------------------------------------------------------------------------------------------------|------|
| <ol> <li>Comparing internal speakers<br/>with headphones, is the<br/>distortion on both headphones<br/>and speakers?</li> </ol>                                                                               | Yes    | Audio source or gain issue.<br>Reset PRAM, adjust sound<br>level in System Preferences:<br>Sound: Output, and retest<br>with known-good audio<br>source and external speakers.<br>Go to step 5. |      |
|                                                                                                    | No     | Internal speaker issue. Go to step 2.                                                                                                    |      |
| 2. Use the Sound Output system                                                                                                    | Yes    | Issue resolved.                                                                                                    |      |
| preference to test the left<br>and right speakers. If lower<br>bass notes are distorted, right<br>speaker/subwoofer may be<br>defective. Are all speakers free<br>of distortion, sounding clear<br>and loud?. | No     | Adjust volume to test full<br>range of volume settings. Go<br>to step 3.                                                                                                    |      |
| 3. Is affected speaker cable                                                                                                    | Yes    | Go to step 4.                                                                                                    |      |
| properly inserted and free from damage?                                                                                                    | No     | Reseat speaker cable or<br>replace damaged speaker. Go<br>to step 5.                                                                                                    | X09  |
| 4. Is affected speaker membrane<br>free from dust or debris, and<br>speaker membrane is not<br>deformed/damaged?                                                                                              | Yes    | Go to step 5.                                                                                                    |      |
|                                                                                                    | No     | Clean any dust or debris. Go<br>to step 5.<br>If membrane is damaged,<br>replace the bad speaker(s).                                                                                            | X09  |
| 5. Verify that speaker enclosure<br>is not damaged, correctly<br>installed in system, and does<br>not create unneeded vibration<br>when sound is played.                                                      | Yes    | Speaker housing and<br>installation is good. Go to<br>step 6.                                                                                                    |      |
|                                                                                                    | No     | Properly install or replace<br>affected speaker. Go to step<br>6.                                                                                                    |      |
| 6. Verify that internal speakers                                                                                                    | Yes    | Issue resolved.                                                                                                    | X09  |
| no longer produce distorted sound.                                                                                                    | No     | Replace logic board.                                                                                                    | M09  |

## Express Card Will Not Insert Into Slot

Unlikely cause: LCD, MLB, hard drive

#### **Quick Check**

| Symptom                                              | Quick Check                                                                                      |  |  |
|------------------------------------------------------|--------------------------------------------------------------------------------------------------|--|--|
| ExpressCard will not insert into<br>ExpressCard Slot | 1. The card must be a 34mm wide card with the top side oriented up and not be warped or damaged. |  |  |
| ExpressCard does not fully seat<br>into the slot     | <b>2.</b> Clear any obstruction in the slot.                                                     |  |  |
| Slot door does not open<br>completely                |                                                                                                  |  |  |

| Check                                                                                                 | Result | Action                                                                                            | Code |
|----------------------------------------------------------------------------------------------------|--------|---------------------------------------------------------------------------------------------------|------|
| 1. Is the slot cover opening properly?                                                                | Yes    | .Go to step 3                                                                                     |      |
| p. op city.                                                                                           | No     | Re-seat the ExpressCard Cage<br>and inspect the slot cover. Go<br>to step 2.                      |      |
| 2. Does the slot cover open properly after the adjustments?                                           | Yes    | Issue resolved.                                                                                   |      |
|                                                                                                    | No     | Replace top case.                                                                                 | X13  |
| <b>3.</b> Can the ExpressCard slide completely into the slot?                                         | Yes    | Issue resolved.                                                                                   |      |
|                                                                                                    | No     | Re-seat the ExpressCard Cage<br>with the card already installed<br>in the card cage Go to step 4. |      |
| <b>4.</b> Ejecting the ExpressCard<br>and re-inserting it, does it<br>completely slide into the slot? | Yes    | Issue resolved.                                                                                   | X13  |
|                                                                                                    | No     | Replace the ExpressCard<br>Cage.                                                                  | M17  |

## Express Card Not Recognized By System

Unlikely cause: LCD, MLB, HDD/ODD

#### **Quick Check**

| Symptom                                                    | Quick Check                                                                                                  |  |  |
|------------------------------------------------------------|----------------------------------------------------------------------------------------------------|--|--|
| ExpressCard is not recognized by the system.               | <ol> <li>Check correct drivers are installed for the<br/>ExpressCard.</li> </ol>                             |  |  |
| Card does not show up on the desktop or in System Profiler | <ol> <li>Verify with known good USB and PCI Express<br/>based ExpressCards that the slot is good.</li> </ol> |  |  |

| Check                                                                               | Result | Action                                                                                                    | CSC |
|-------------------------------------------------------------------------------------|--------|----------------------------------------------------------------------------------------------------|-----|
| 1. Does the ExpressCard cable<br>connection to the main logic<br>board look secure? | Yes    | Go to step 3                                                                                                    |     |
|                                                                                     | No     | Re-seat the ExpressCard Cage<br>cable connection. Go to step<br>2.                                                                           |     |
| 2. Is the card recognized?                                                          | Yes    | Bad connection. Issue resolved.                                                                                                    | X04 |
|                                                                                     | No     | Go to step 3                                                                                                    |     |
| 3. Does the ExpressCard cage look damaged (connector or                             | Yes    | Replace the ExpressCard cage.<br>Go to step 5                                                                                                |     |
| cage?                                                                               | No     | Remove the ExpressCard<br>cage, install an ExpressCard<br>(one fits completely inside),<br>then re-installed the card<br>cage. Go to step 4. |     |
| <b>4.</b> Is the card recognized?                                                   | Yes    | Card cage mounting issue.<br>Issue resolved.                                                                                                 | X99 |
|                                                                                     | No     | Replace the ExpressCard cage.<br>Go to step 5                                                                                                | X13 |
| <b>5.</b> Is the card recognized?                                                   | Yes    | Bad ExpressCard cage. Issue resolved.                                                                                                    | X13 |
|                                                                                     | No     | Replace the logic board.                                                                                                    | M17 |

### FireWire Port Not Recognizing Known Devices

Unlikely cause: LCD,HDD/ODD

#### **Quick Check**

| Symptom                                                                                                    | Quick Check                                                                                                    |
|----------------------------------------------------------------------------------------------------|----------------------------------------------------------------------------------------------------|
| <b>FireWire Port is not recognizing</b><br><b>known devices</b><br>Attached FireWire device like<br>digital camera or mass storage<br>drive not recognized by the system | <ol> <li>Check for latest software update.</li> <li>Use Apple System Profiler to verify the computer recognizes the FireWire bus.</li> <li>Test port by connecting to another computer using FireWire Target Disk Mode.</li> <li>Verify the FireWire cable is good.</li> <li>Verify a self powered FireWire device is getting power</li> </ol> |

#### **Deep Dive**

| Check                                                     | Result | Action                                             | Code |
|-----------------------------------------------------------|--------|----------------------------------------------------|------|
| After resetting SMC, was the<br>FireWire Port recognized? | Yes    | Issue resolved.                                    |      |
|                                                           | No     | FireWire port is bad. Replace<br>main logic board. | M12  |

## **Uncategorized Symptom**

| Symptom                                                               | Quick Check                                                                                                    |
|-----------------------------------------------------------------------|----------------------------------------------------------------------------------------------------|
| Uncategorized Symptom<br>Unable to locate appropriate<br>symptom code | Verify whether existing symptom code applies<br>to the issue reported by the customer. If not,<br>document reported symptom and send feedback to<br><u>smfeedback@apple</u> stating that a suitable symptom<br>code could not be found. |

# **Mechanical Issues: Thermals and Enclosure**

### **Reset/Power Button Stuck**

Unlikely cause: LCD, hard drive, optical drive

### **Quick Check**

| Symptom                                                                                                    | Quick Check                                                                                                    |
|----------------------------------------------------------------------------------------------------|----------------------------------------------------------------------------------------------------|
| <ul> <li>Reset/Power Button Stuck</li> <li>System will not power on</li> <li>System sounds bootROM<br/>unlock tone during startup</li> <li>System automatically starts up<br/>repeatedly</li> </ul> | <ol> <li>Diagnose stuck button with SMC keyboard reset<br/>sequence</li> <li>Inspect keyboard connection to logic board.</li> <li>Try logic board power-on pads to determine open<br/>or closed power-on key. Closed circuit will not<br/>allow on-board switch to work.</li> <li>If stuck down or closed, remove keyboard cable<br/>from logic board and try on board switch again to<br/>determine if top case is defective.</li> <li>If logic board will not power on with keyboard<br/>cable removed, troubleshoot no power/no boot.</li> </ol> |

#### **Deep Dive**

| Check                                                                                                    | Result | Action                                                                                                    | Code |
|----------------------------------------------------------------------------------------------------|--------|----------------------------------------------------------------------------------------------------|------|
| <ol> <li>Reset SMC using keyboard<br/>3 keys and power-on key.<br/>MagSafe LED can verify SMC<br/>reset. Momentary stop of<br/>battery charging will indicate<br/>SMC reset, orange LED will go<br/>green momentarily then return<br/>to orange.</li> </ol> | Yes    | Keyboard reset works while<br>holding 3 keys and toggling<br>power-on key, multiple press<br>and release of power-on key<br>works to show power-on key<br>not stuck or fixed. |      |
|                                                                                                    | No     | SMC keyboard reset not<br>working, suggests power-on<br>key is open circuit or stuck<br>down. Go to step 2.                                                                   |      |

J4800

| 2.               | 2. Remove battery and AC power<br>for 30 seconds to perform a<br>manual SMC reset. Apply AC<br>power. Does power-on key<br>work when pressed?                                                           | Yes | SMC restored from power<br>removal sequence. Power-on<br>key now working properly.                        |     |
|------------------|----------------------------------------------------------------------------------------------------|-----|----------------------------------------------------------------------------------------------------|-----|
|                  |                                                                                                    | No  | Power-on key stuck or open.<br>Go to step 3.                                                              |     |
| 3.               | Inspect keyboard flex cable for<br>loose or damaged connections.<br>Align and reseat to flex cable                                                                                                    | Yes | Cable reseat restored power-<br>on key operation.                                                         |     |
|                  | to ensure proper connections.<br>Does power-on key now work<br>correctly?                                                                                                    | No  | Power-on key still stuck or open. Go to step 4.                                                           |     |
| 4.               | Use conductive tool to assert<br>power on by touching power-<br>on switch pads on logic board.                                                                                                    | Yes | System powers on suggests<br>top case power on key circuit<br>is open. Replace top case.                  | X14 |
|                  |                                                                                                    | No  | Power-on key circuit may be<br>closed suggesting a stuck<br>power-on key. Go to step 5.                   |     |
| k<br>p<br>b<br>s | Disconnect the internal<br>keyboard flex cable and assert<br>power-on switch pads on logic<br>board. Removing top case<br>power-on key from circuit<br>should free on-board switch to<br>work properly. | Yes | On board power-on switch<br>pads now starts the system.<br>Replace top case due to stuck<br>power-on key. | X14 |
|                  |                                                                                                    | No  | Go to M01: No power/ not booting                                                                          |     |

## System Runs Hot

Unlikely cause: LCD, hard drive, optical drive

#### Quick Check

| Symptom                                                                                                    | Quick Check                                                                                                    |
|----------------------------------------------------------------------------------------------------|----------------------------------------------------------------------------------------------------|
| <ul> <li>System Runs Hot</li> <li>System feels very warm</li> <li>Fan(s) not working</li> <li>Fan(s) are full on</li> </ul> | <ol> <li>Verify the computer operating on a flat, hard<br/>surface and the vents are not blocked.</li> <li>Verify the computer is not running hotter than<br/>expected for normal operation. If possible,<br/>compare to a similarly configured computer.</li> <li>Reset SMC.</li> <li>Inspect fan performance</li> <li>Run thermal sensor test.</li> </ol> |

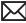

#### Deep Dive

| Check                                                                                                    | Result | Action                                                                                                    | Code             |
|----------------------------------------------------------------------------------------------------|--------|----------------------------------------------------------------------------------------------------|------------------|
| 1. Is the system running as expected (compared to similar system)?                                                                                                    | Yes    | Use "Apple Portables:<br>Operating Temperature"<br>(Knowledge Base HT1778)<br>to inform user it is operating<br>normally. |                  |
|                                                                                                    | No     | Go to step 2.                                                                                                    |                  |
| 2. Are there runaway<br>applications? See "Runaway<br>applications can shorten<br>battery run time" (Knowledge                                                                | Yes    | Check with the vendor for<br>compatibility and software<br>update.                                                        |                  |
| Base TS1473).                                                                                                    | No     | Go to step 3.                                                                                                    |                  |
| 3. Fans are typically on at                                                                                                    | Yes    | Go to step 5.                                                                                                    |                  |
| minimum speed. Perform<br>SMC reset or remove all power<br>for 15 minutes. Is the fan(s)<br>running properly?                                                                 | No     | Fan(s) not running or always<br>running at full speed. Go to<br>step 4.                                                   |                  |
| <b>4.</b> Reseat fan connection to logic board or test a known-good fan. Replace a fan that is not spinning or replace logic board that is not minning or replace logic board | Yes    | Reseating or replacing bad<br>fan resolved issue. Replace<br>logic board if it does not work<br>with known-good fan.      | X99<br>or<br>M18 |
| that is not spinning a known-<br>good fan. Is fan(s) working<br>properly?                                                                                                    | No     | Go to step 5.                                                                                                    |                  |
| 5. Is the heatsink installed properly with no damage to                                                                                                    | Yes    | Go to step 7.                                                                                                    |                  |
| heat fins?                                                                                                    | No     | Replace missing screws or<br>damaged heatsink. Go to step<br>6.                                                           |                  |
| <b>6.</b> Is the system running as expected?                                                                                                    | Yes    | Heatsink installed incorrectly.<br>Issue resolved.                                                                        | X10              |
|                                                                                                    | No     | Go to step 7.                                                                                                    |                  |
| 7. Heatsink thermal grease possibly missing or improperly installed during provious                                                                                           | Yes    | Replace heatsink or install thermal grease.                                                                               | X10              |
| installed during previous<br>repair?                                                                                                    | No     | Go to step 8.                                                                                                    |                  |

| to<br>the                                                                     | Inspect and reseat connections<br>to thermal sensors throughout<br>the system, run test for sensor<br>monitoring. | Yes | Thermal module or other sensor reseat resolved issue.           | X99 |
|-------------------------------------------------------------------------------|----------------------------------------------------------------------------------------------------|-----|-----------------------------------------------------------------|-----|
|                                                                               |                                                                                                    | No  | Replace logic board if sensor<br>error. Go to step 9.           |     |
| <b>9.</b> After logic board replacements is the computer running as expected? |                                                                                                    | Yes | Bad logic board. Issue resolved.                                | M23 |
|                                                                               | expected?                                                                                                    | No  | Use minimum configuration troubleshooting to isolate the issue. |     |

## Uncategorized Symptom

#### Quick Check

| Symptom                                                                      | Quick Check                                                                                                    |
|------------------------------------------------------------------------------|----------------------------------------------------------------------------------------------------|
| <b>Uncategorized Symptom</b><br>Unable to locate appropriate<br>symptom code | Verify whether existing symptom code applies to the issue reported by the user. If not, document reported symptom and send feedback to <u>smfeedback@apple.</u> <u>com</u> stating that a suitable symptom code could not be found. |

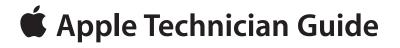

## **Take Apart**

## MacBook Pro (17-inch, Early 2009)

© 2009 Apple Inc. All rights reserved.

# **General Information**

#### Vertical Insertion (JST)

- Use black stick under cable to remove.
- Keep connector level to board when disconnecting and reconnecting.
- Press evenly when reconnecting or connector can be tipped up and not fully seated.

Examples:

- fan cables
- heatsink sensor, if provided
- right speaker
- left speaker and microphone on underside of board

#### **Locking Lever**

- Flip up lever 90 degrees for removal.
- Slide connector into receptacle on same horizontal plane as board.
- Lock down lever after inserting cable.

#### Examples:

- IR/SIL flex cable
- keyboard backlight flex cable
- Express Card cable

## **Connector Types on Logic Board**

On the logic board are six types of connectors, each requiring special handling. Make sure you read these tips before disconnecting and installing the connectors.

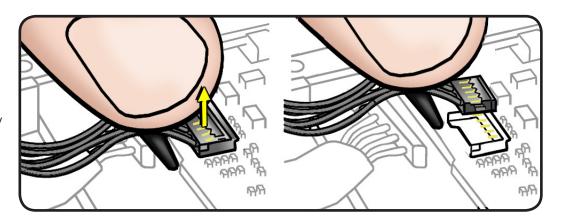

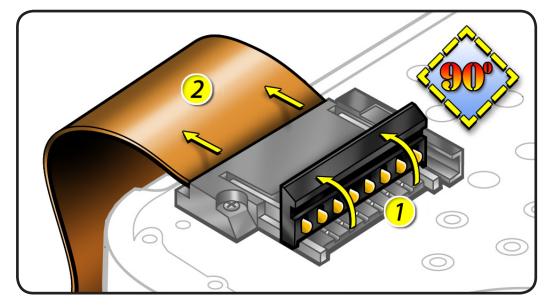

- BIL cable
- keyboard flex cable

**Caution:** Use black stick to push the keyboard flex cable **all the way** into connector to prevent "no power" symptoms.

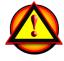

#### **Horizontal Install**

- Pull connector, not cable, to remove.
- Slide connector into receptacle on same horizontal plane as board.

Examples:

- MagSafe cable on underside of board
- battery power cable on underside of board

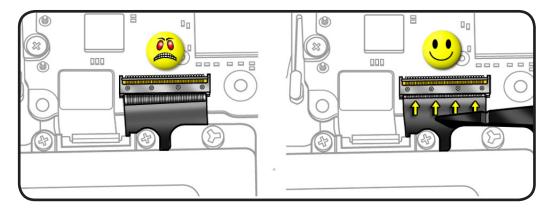

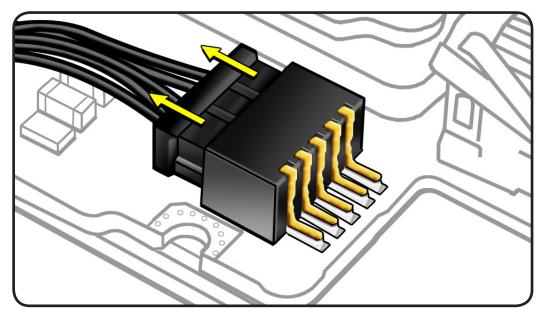

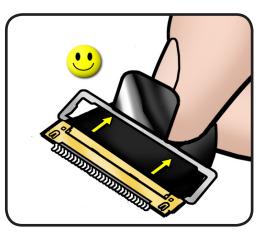

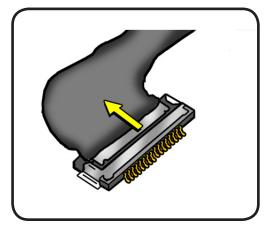

#### Thin, Multi-Pin Horizontal Insert

- Use fingernails or tweezers to remove evenly.
- Slide connector into receptacle on same horizontal plane as board.

Examples shown:

- LVDS cable with lock
   bar
- camera cable

#### **Replacement Caution:**

When connecting cables, make sure they are fully connected. For the camera cable, place shim behind connector so it helps secure the cable.

#### Replacement Caution: To

prevent no video or a short to the logic board, be sure to place EMI gasket on camera cable positioned precisely where shown—**after** cable is fully connected to logic board and shim is in place.

#### Caution: When

disconnecting camera cable, remove gasket and shim **before** disconnecting cable.

# **Caution:** Avoid touching shim adhesive; body oils degrade adhesive.

#### Low-Profile Solid Platform Flex

- Use black stick and gentle rocking motion to release tension to remove cable.
- Keep connector level to board and press evenly on platform to install.

Examples:

- optical drive flex cable
- trackpad flex cable
- hard drive connector

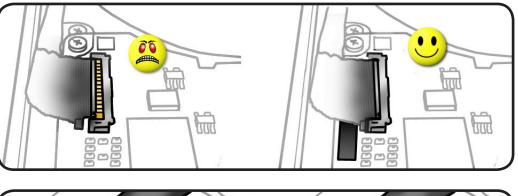

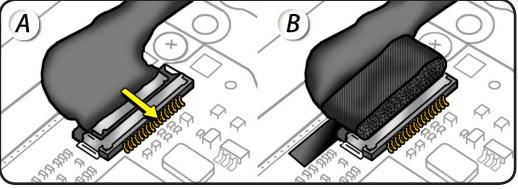

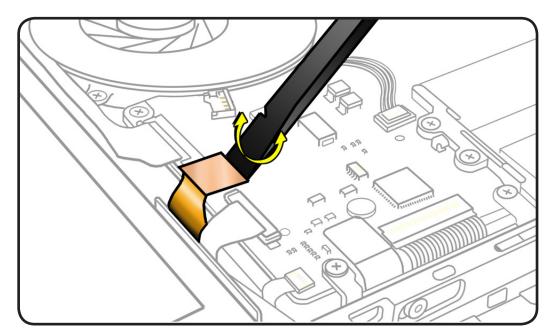

#### **Icon Legend**

The following icons are used in this chapter:

| lcon | Meaning                           |
|------|-----------------------------------|
|      | Warning or Caution                |
| ø    | Check mark; make sure you do this |
|      |                                   |
|      | Do not touch                      |

#### **Temperature Concerns**

The normal operating temperature of this computer is well within national and international safety standards. Nevertheless, customers may be concerned about the generated heat. To prevent an unneeded repair, you can compare a customer's computer to a running model, if available, at your repair site. For more information on temperature concerns and customer perception, refer to Knowledge Base article 30612 "Apple Portables: Operating Temperature."

#### http://docs.info.apple.com/article.html?artnum=30612

#### **Replacement Steps**

When there are no replacement steps listed, replace parts in the exact reverse order of the Removal procedure.

#### **Screw Sizes**

All screw sizes shown are approximate and represent the total length of the screw.

# **Bottom Case**

#### **First Steps**

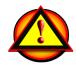

Warning:

- Shut down computer.
- Wait 10 minutes
- Unplug all cables.
- Put on ESD strap.

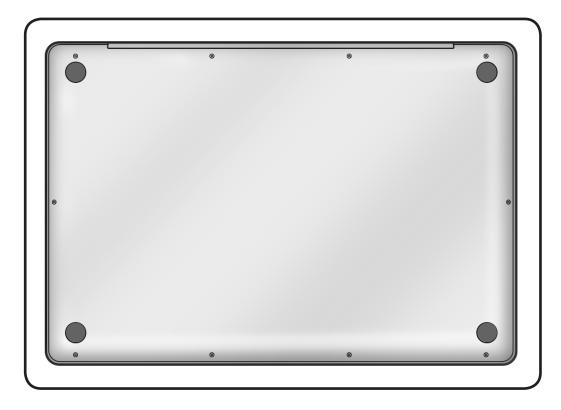

#### Tools

Clean, soft, lint-free cloth

- ESD wrist strap and mat
- Magnetized Phillips #00 screwdriver
- Black stick
- Magnifying glass

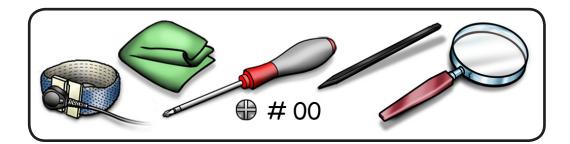

#### Removal

**Caution:** To prevent scratches, use a protective cloth when working with metal tools.

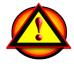

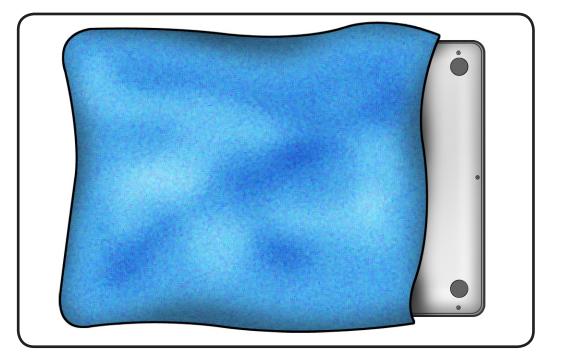

1 Important: The screws at the sides and front of the computer must be removed and installed at an angle.

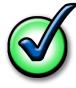

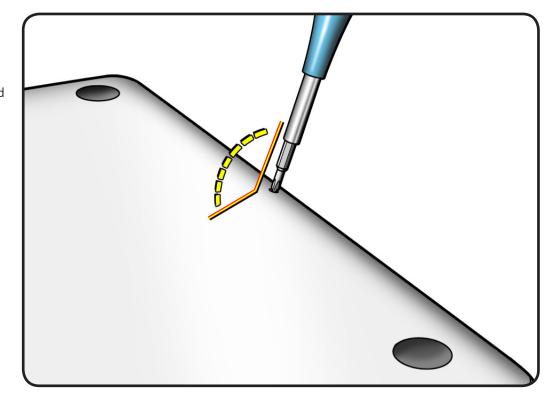

- 2 Remove 10 screws:
- 3 (13.5 mm) 922-8985
- 7 (3 mm) 922-8986

**Replacement Note:** Install screws in the order shown.

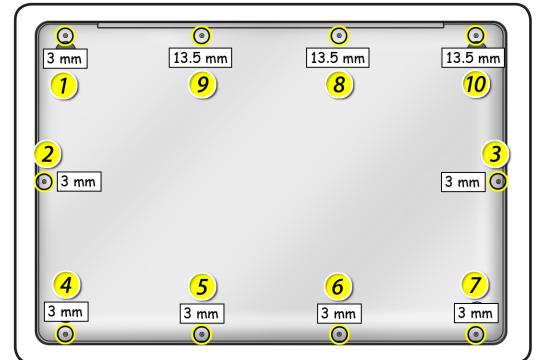

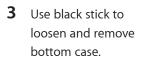

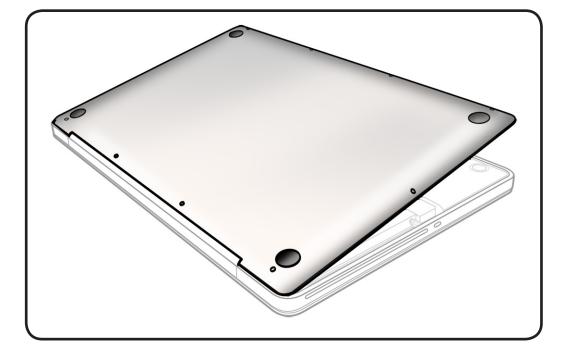

#### 4 Warning: If

performing any other repairs, be sure to disconnect the battery cable by its pull-tab.

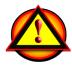

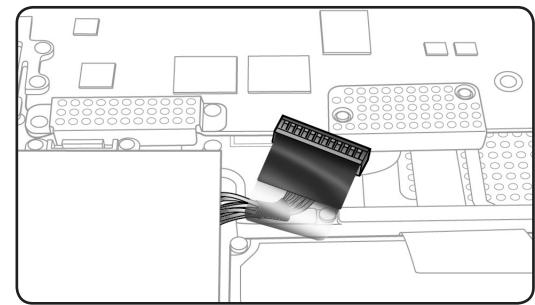

## Replacement

When replacing a bottom case, retain the customer's bottom case until the repair is complete. Before installing the replacement bottom case, write the serial number on the inside of the new bottom case. You might need a magnifying glass to read it. Refer to <u>Transferring the</u> <u>Serial Number</u>.

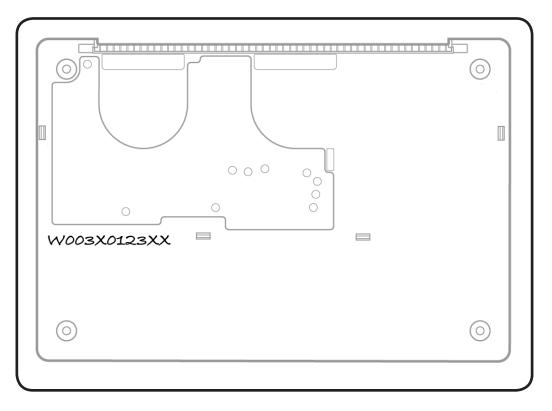

2 Install bottom case so that 4 clips snap onto top case.

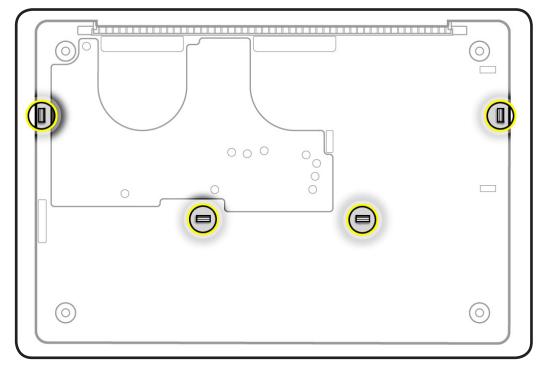

## Battery

### **First Steps**

Remove:

• Bottom case

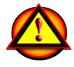

Before you begin this procedure, disconnect the battery from the logic board. Failure to do so could damage the computer.

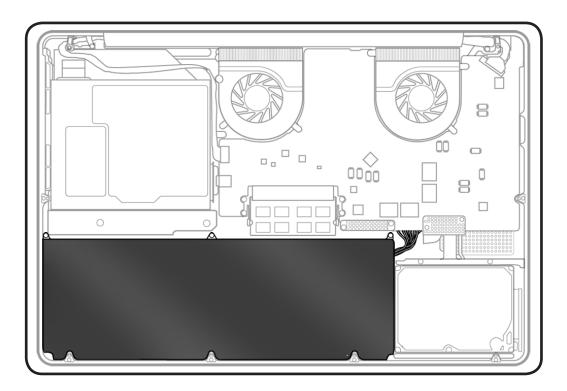

## Tools

- Clean, soft, lint-free
   cloth
- ESD wrist strap and mat
- Black stick
- Large tri-lobe #0 screwdriver (922-8991)

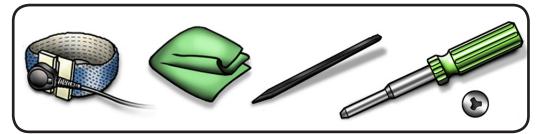

## Removal

Important: Battery removal is only required when replacing the battery or the top case. Other internal repairs require disconnecting the battery cable but not removing the battery.

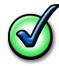

**1** Use pull-tab to disconnect battery cable.

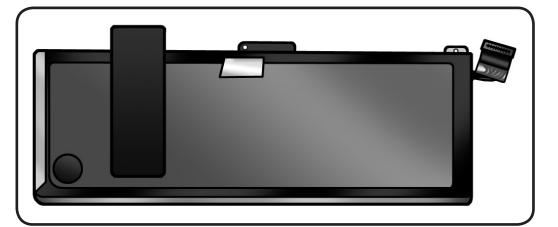

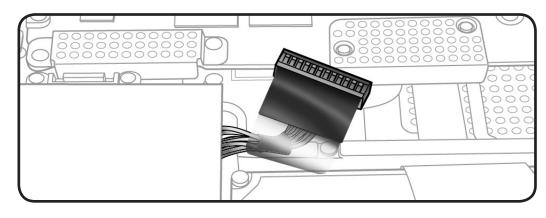

**2** Remove 3 (5-mm) trilobe 922-8987 screws.

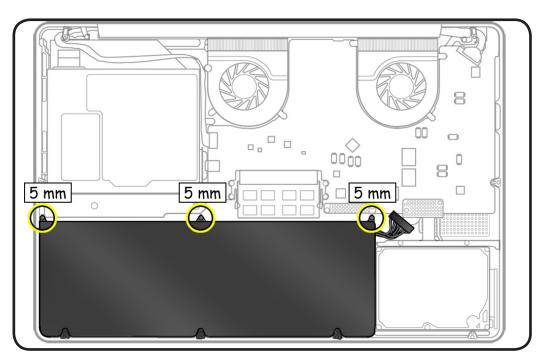

**3** Peel up battery label from speaker only.

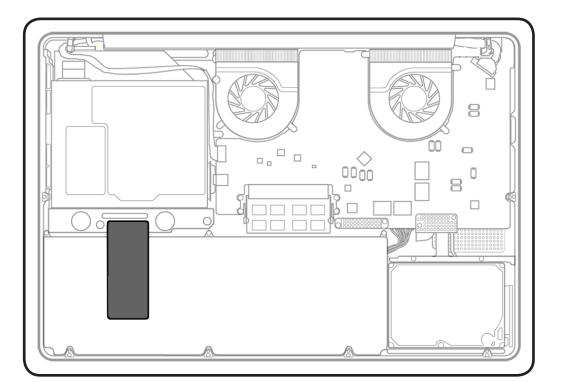

4 Without pulling cable, tilt out battery.

**Warning:** Underside of battery is soft.

- Do not puncture or press on battery.
- Hold battery by edges only.
- If setting battery aside, make sure surface is clean—free of dust, dirt, screws, etc.

**Warning:** If mylar covering battery is punctured, do not re-use battery.

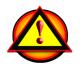

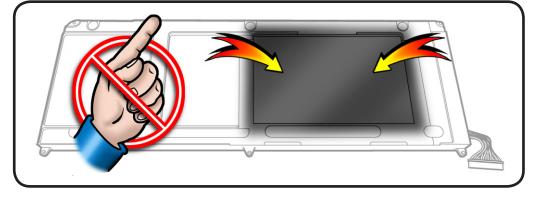

## Replacement

- 1 Slide front edge of battery under 3 tabs.
- 2 Install screws.

**Note:** If installing new battery, attach the new battery label (refer to battery label inbox instructions).

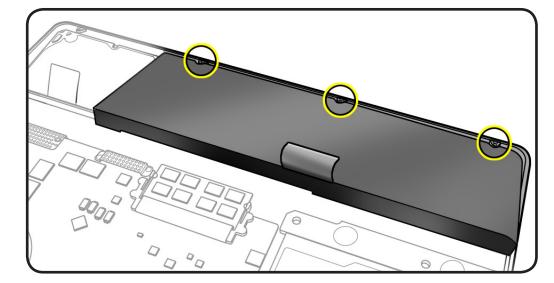

**3** If performing other repairs, be sure to leave battery cable disconnected.

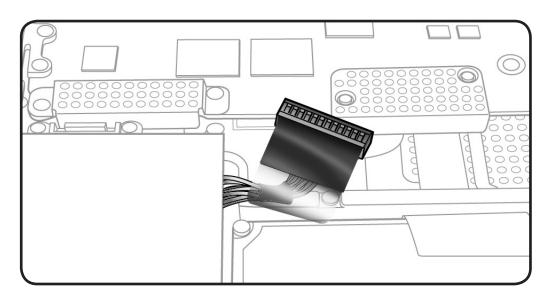

4 Connect battery cable using black stick or pull-tab, apply new battery label, and reassemble computer.

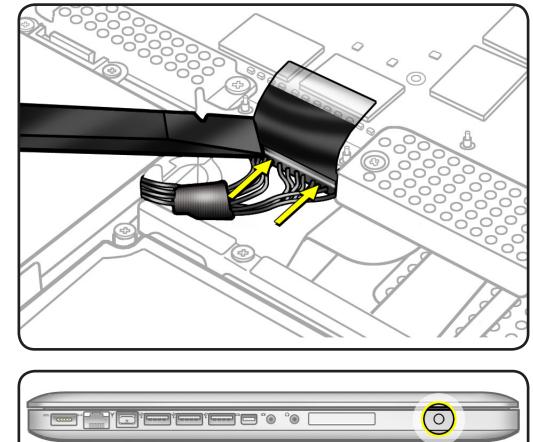

5 Press battery indicator light to check charge level.

# **Hard Drive Bracket**

#### **First Steps**

#### Remove:

• Bottom case

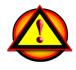

Caution: Make sure data is backed up before removing the hard drive.

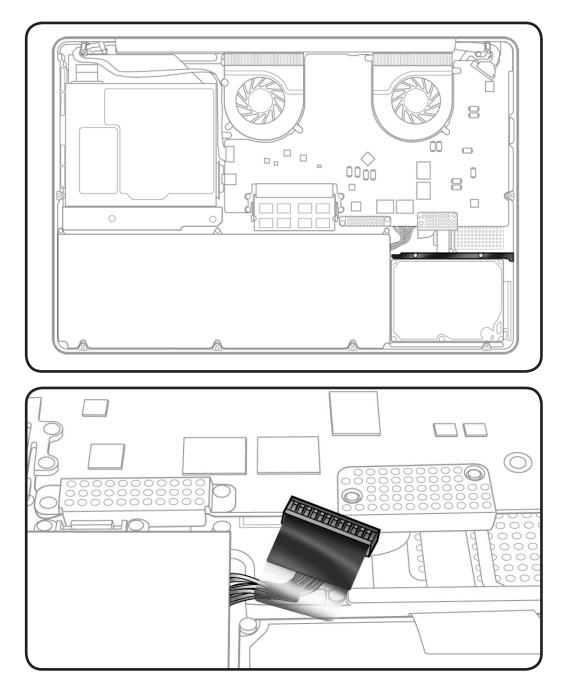

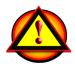

Before you begin this procedure, disconnect the battery from the logic board. Failure to do so could damage the computer.

## Tools

Clean, soft, lint-free cloth

- ESD wrist strap and mat
- Magnetized Phillips #00 screwdriver

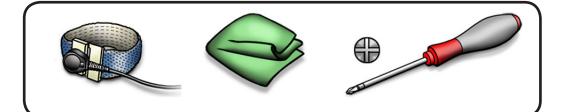

## Removal

1 Loosen 2 (5.5 mm) 922-xxxx captive screws.

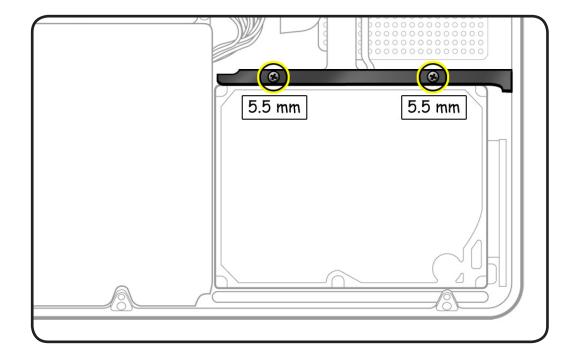

**2** Lift out bracket.

**Replacement Note:** Make sure 2 rubber grommets are included in bracket before installing it.

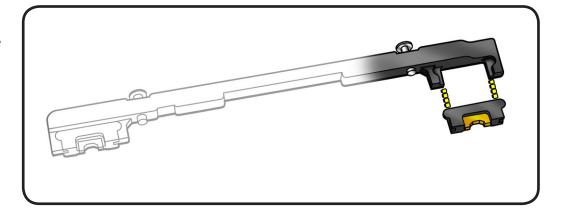

# **Hard Drive**

### **First Steps**

#### Remove:

- Bottom case
- Hard drive bracket

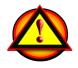

Caution: Make sure data is backed up before removing the hard drive.

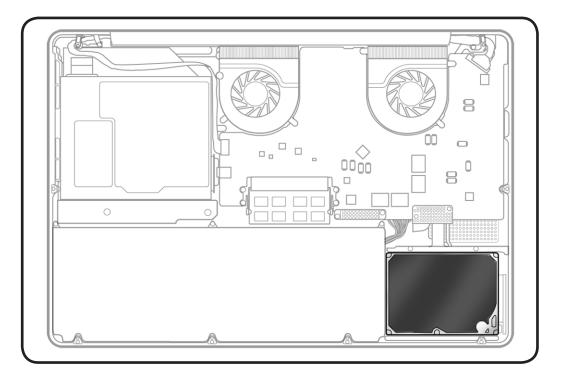

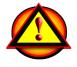

Before you begin this procedure, disconnect the battery from the logic board. Failure to do so could damage the computer.

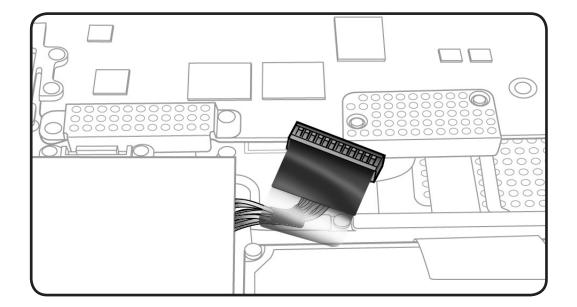

#### Tools

- Clean, soft, lint-free
   cloth
- ESD wrist strap and mat
- Magnetized Phillips #00 screwdriver
- Torx T6 screwdriver

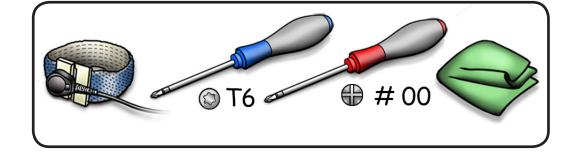

## Removal

- 1 Make sure hard drive bracket is removed.
- 2 Use pull tab to tilt hard drive out.

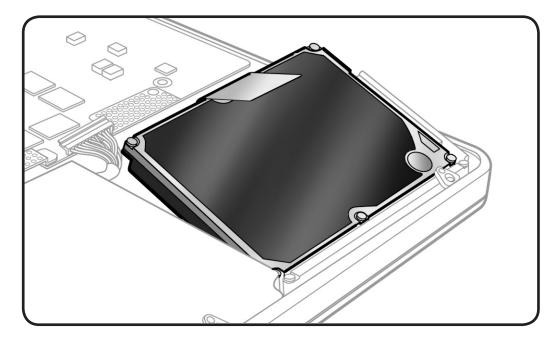

- **3** Hold hard drive by the sides only.
- 4 Disconnect hard drive connector.

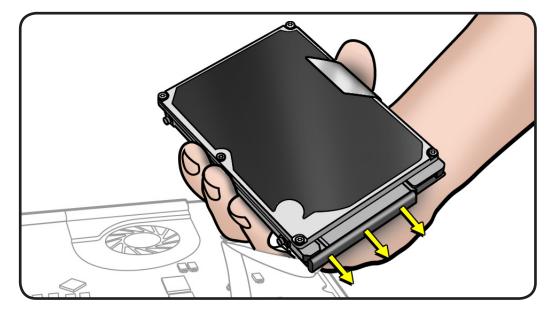

- **5** Follow safe handling:
- Do not press drive

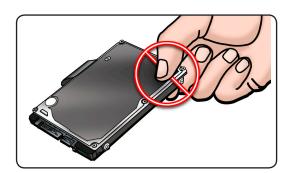

Do not touch connector

•

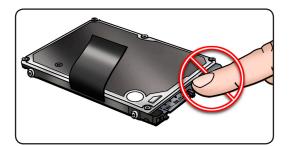

• Do not touch circuitry

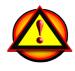

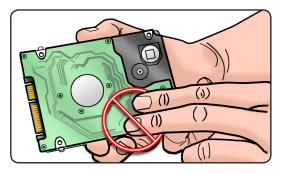

## Replacement

1 Make sure rubber grommets are included in top case before installing the hard drive.

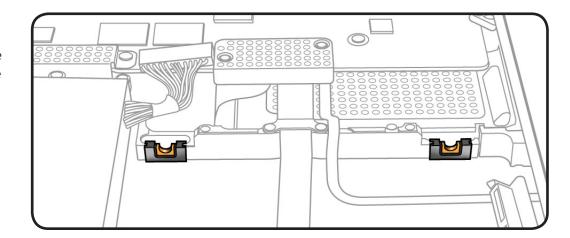

2 Make sure 4 Torx T6 (922-xxxx) mounting screws are installed on drive.

> If replacement drive does not have mounting screws, transfer them from the old drive.

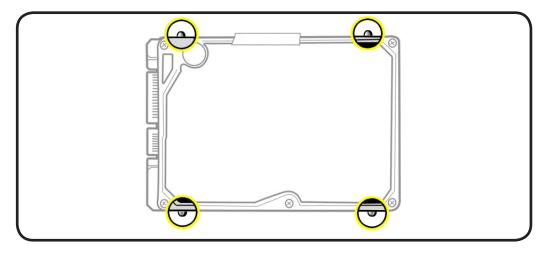

**3** Attach connector, and tilt hard drive into front of top case.

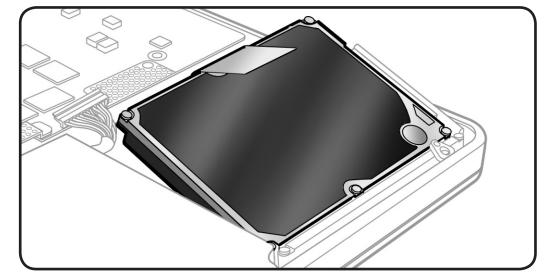

#### **Reinstalling Software that Came with the Computer**

Use the software install discs that came with the computer to reinstall Mac OS X and any applications that came with the computer. Choose either "Archive and Install," which saves the existing files and settings, or "Erase and Install," which erases all the data.

**Important:** Apple recommends backing up data on the hard disk before restoring software. Because the "Erase and Install" option erases the hard disk, you should back up essential files before installing Mac OS X and other applications. Apple is not responsible for any lost data.

#### **Installing Mac OS X**

To install Mac OS X, follow these steps:

- 1. Back up essential files.
- 2. Make sure power adapter is connected and plugged in.
- 3. Insert the Mac OS X Install DVD that came with the computer.
- 4. Double-click Install Mac OS X.
- 5. Follow the onscreen instructions.

**Note:** To restore Mac OS X on the computer to the original factory settings, click Options in the "Select a Destination" pane of the Installer, and then select "Erase and Install." If you choose "Erase and Install," you will see a message reminding you to use the Applications Install DVD to reinstall the bundled applications that came with the computer.

- 6. Whent the installation is complete, click Restart.
- 7. Follow the prompts in the Setup Assistant to set up the user account.

#### **Installing Applications**

If you reinstall Mac OS X on the computer and select the "Erase and Install" option, you must reinstall the applications that came with the computer, such as the iLife applications.

To install applications that came with the computer, follow these steps:

- 1. Make sure power adapter is connected and plugged in.
- 2. Insert the Applications Install DVD that came with the computer.
- 3. Double-click Install Bundled Software.
- 4. Follow the onscreen instructions.
- 5. When the installation is complete, click Close.

# Memory

## **First Steps**

Remove:

• Bottom case

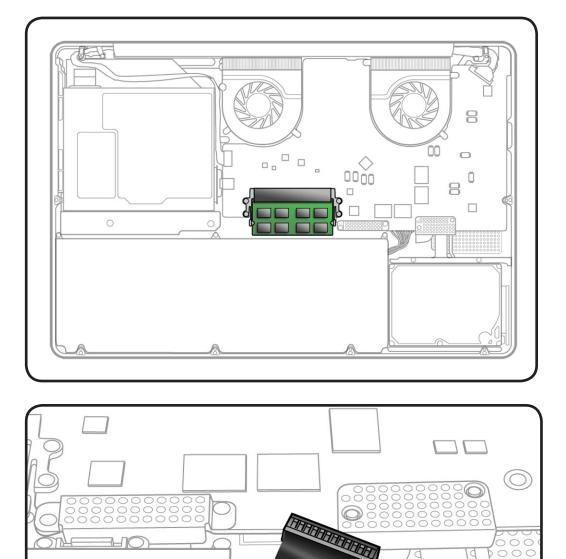

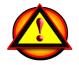

Before you begin this procedure, disconnect the battery from the logic board. Failure to do so could damage the computer.

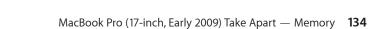

000

#### Tools

- Clean, soft, lint-free
   cloth
- ESD wrist strap and mat

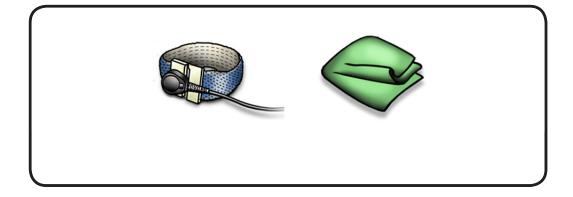

## Removal

Memory cards must be:

- 1.25 inch (3.18 cm) or smaller
- 2 GB or 4 GB
- 200-pin
- PC3-8500 DDR3, 1066 MHz RAM

#### 1 Press out 2 ejection levers until the card tilts up completely,

The card tilts up at an angle. Before removing the card, make sure you see the half- circle notches. If not, press the ejection levers again.

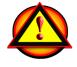

This computer comes with a minimum of 2 GB of 1066 MHz Double Data Rate 3 (DDR3) Synchronous Dynamic Random-Access Memory (SDRAM) installed. It has two slots that can accept SDRAM Small Outline Dual Inline Memory Modules (SO-DIMMs). The slots are stacked on the logic board under the bottom case. For best performance, memory should be installed as pairs with an identical memory card in each slot. The maximum amount of memory for this computer is 8 GB, with a 4 GB DIMM installed in each slot.

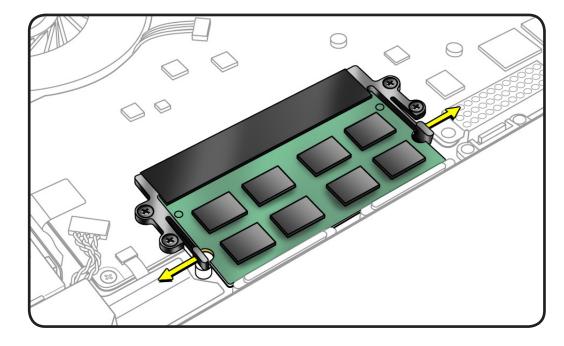

- **2** Pull out the card.
- **3** Hold the card by the edges.
- 4 Do not touch the gold connectors.

Note: New memory cards might have a harmless white residue on the gold connectors.

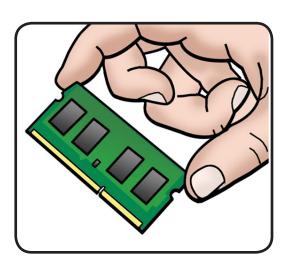

## Replacement

 Install cards at an angle. If installing just one card, install it in lower slot.

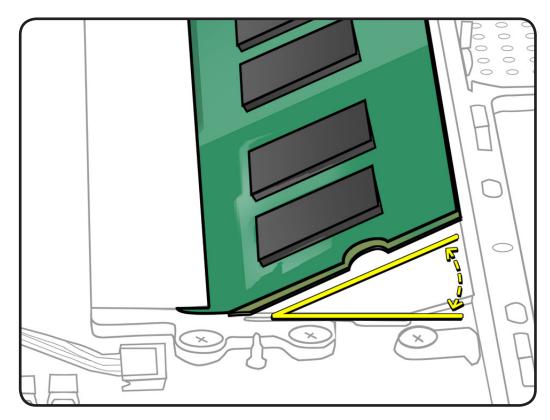

- 2 Press card down.
- **3** If you installed additional memory, check that computer recognizes it.

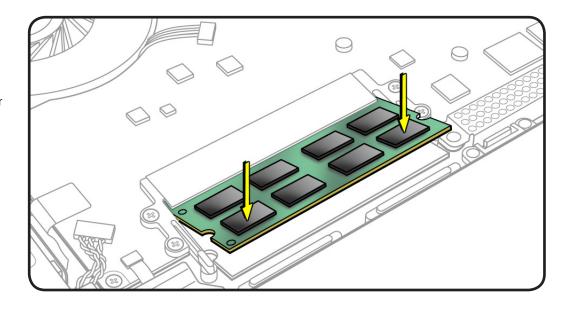

# **Bluetooth Card and Holder**

#### **First Steps**

Remove:

Bottom case

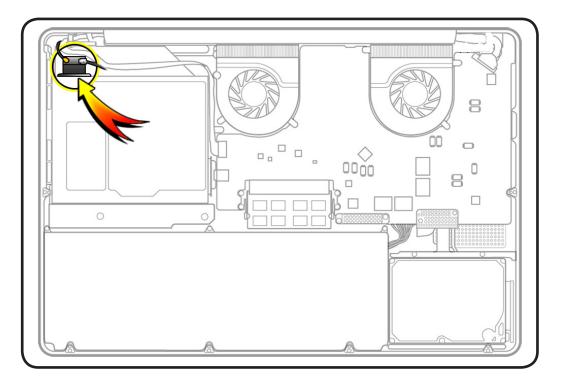

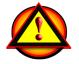

Before you begin this procedure, disconnect the battery from the logic board. Failure to do so could damage the computer.

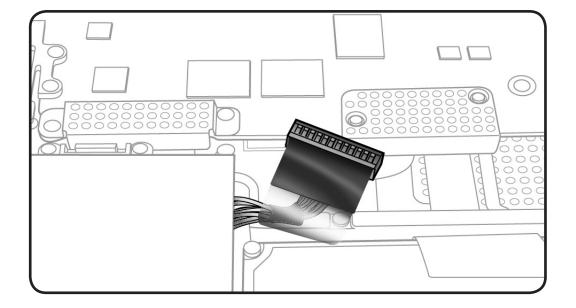

## Tools

Clean, soft, lint-free cloth

- ESD wrist strap and mat
- Magnetized Phillips #00 screwdriver
- Black stick

## Removal

- 1 Remove 2 (2.2-mm) 922-8329 screws.
- 2 Peel up mylar cover, and disconnect 2 cables:
- Bluetooth antenna
- Camera

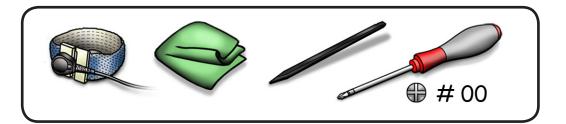

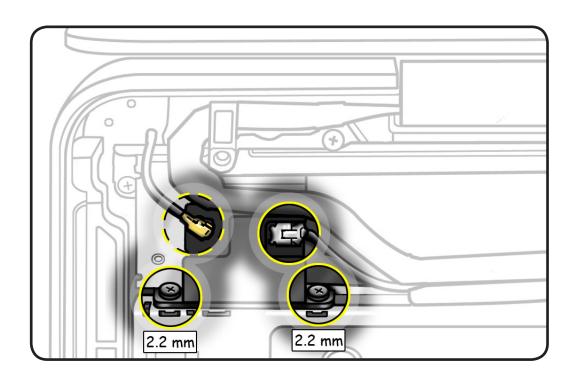

**3** Use black stick to pry out Bluetooth holder. (+) 3 + 4 Remove Bluetooth card and holder. 5 Turn over holder, and remove 2.3-mm screw 2.3 mm (part of 076-1348 kit) from metal bracket. **6** Lift out card from holder.

## Replacement

- 1 Remove any adhesive residue left on optical drive from Bluetooth holder.
- 2 Assemble Bluetooth card and bracket in holder.

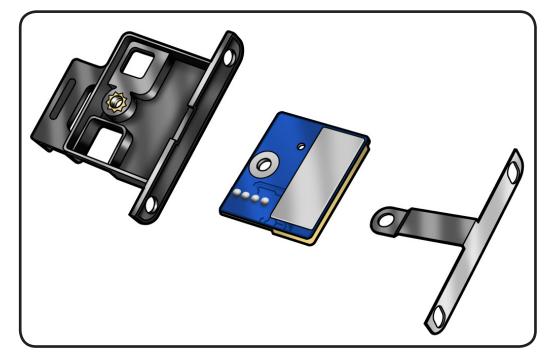

- **3** Install Bluetooth holder on optical drive so that
- screw holes align
- holder aligns with cushion on optical drive

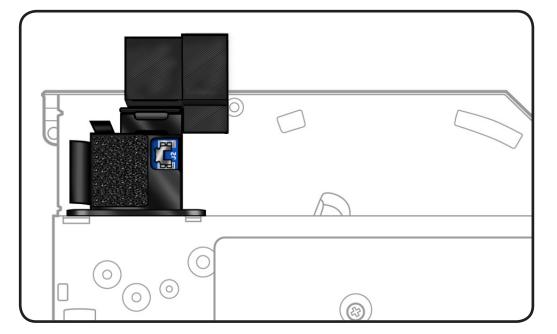

# **Camera Cable Guide**

## **First Steps**

Remove:

Bottom case

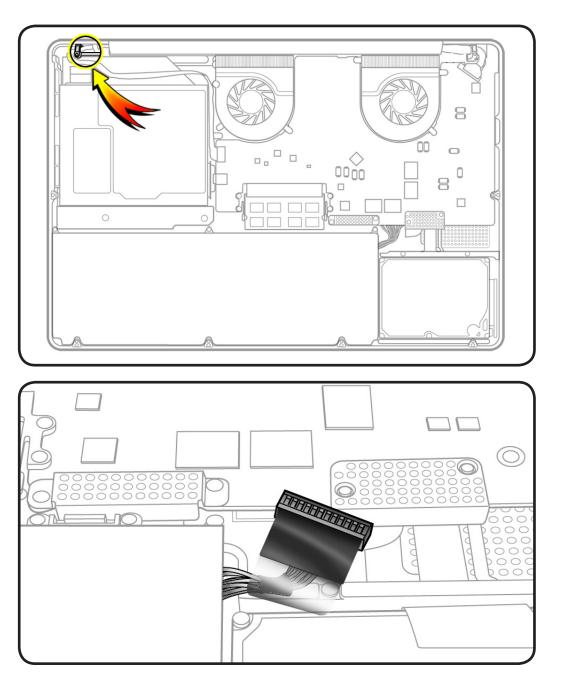

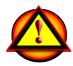

2010-06-11

Before you begin this procedure, disconnect the battery from the logic board. Failure to do so could damage the computer. X

#### Tools

Clean, soft, lint-free cloth

- ESD wrist strap and mat
- Magnetized Phillips #00 screwdriver
- Black stick

## Removal

1 Remove 2 (8-mm) 922-8645 screws.

#### Replacement Note: Be

sure to anchor the ground tab when reinstalling the screw closest to the display clutch cover.

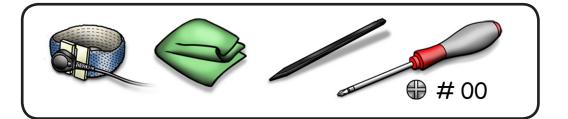

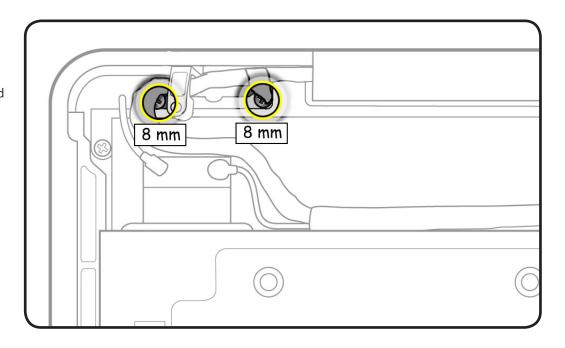

2 Remove the camera cable guide.

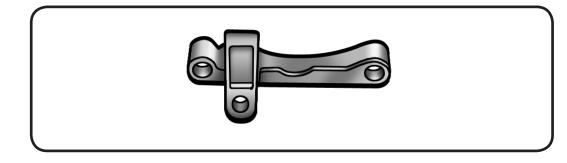

# LVDS Cable Guide

## **First Steps**

Remove:

Bottom case

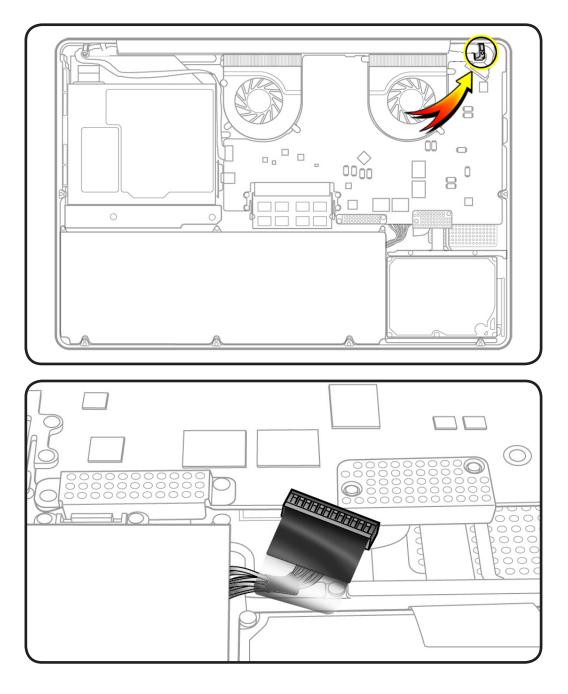

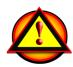

Before you begin this procedure, disconnect the battery from the logic board. Failure to do so could damage the computer.

Clean, soft, lint-free cloth

- ESD wrist strap and mat
- Magnetized Phillips #00 screwdriver
- Black stick

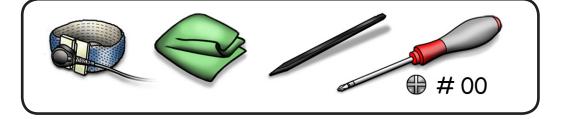

## Removal

1 Locate LVDS cable.

- 2 To disconnect LVDS cable, grasp black tab and gently swing LVDS lock bar up and back to unlock the cable.
- **3** Slide cable out of connector by pulling the cable. Do not pull the black tab or lock bar.

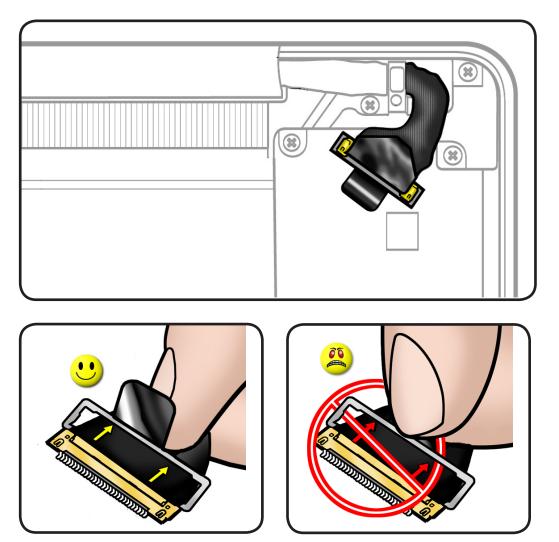

## **4** Remove 2 (8-mm) 922-8645 screws.

Replacement Note: Be sure to anchor the ground tab when reinstalling the screw closest to the display clutch cover.

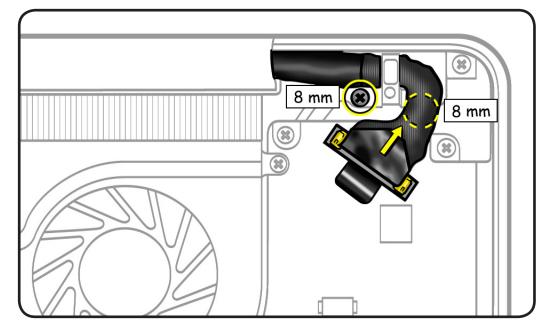

5 Remove the LVDS cable guide.

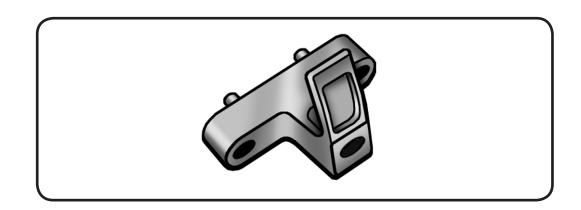

## Fans

## **First Steps**

Remove:

Bottom case

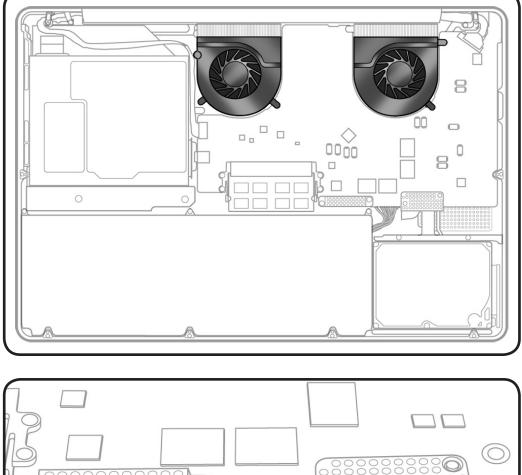

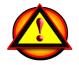

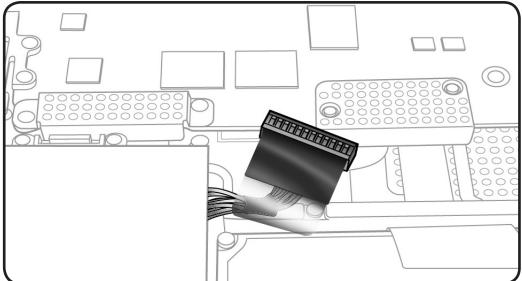

Clean, soft, lint-free cloth

- ESD wrist strap and mat
- Magnetized Phillips #00 screwdriver
- Black stick

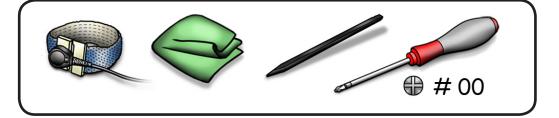

## Removal

- 1 Disconnect each fan cable.
- 2 Remove 6 (3.1-mm) 922-8754 screws.
- **3** Remove fan(s) from top case.

### **Replacement Note:**

To identify the fans for ordering parts,

- Right Fan is closest to optical drive
- Left Fan is closest to MagSafe power connector

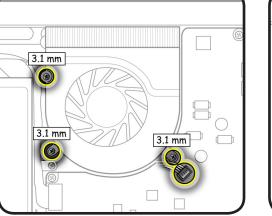

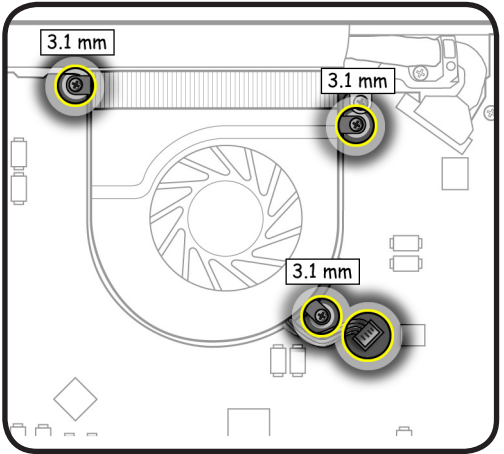

# **Optical Drive**

## **First Steps**

### Remove:

• Bottom case

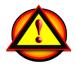

**Caution**: The optical drive is very fragile. Handle by the sides only.

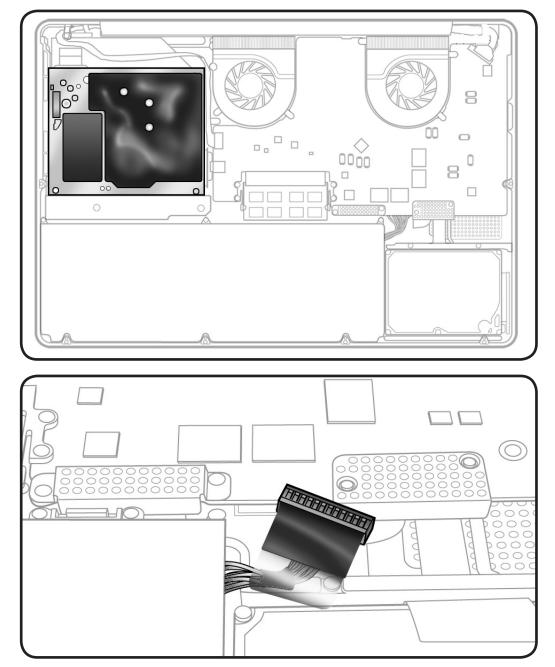

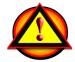

Clean, soft, lint-free cloth

- ESD wrist strap and mat
- Magnetized Phillips #00 screwdriver
- Torx T6 screwdriver

## Removal

1 With a black stick, carefully pry optical cable straight up and off logic board.

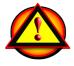

### Important Replacement Note: Install flex cable vertically onto logic board connector. If not, logic board pins could bend, causing an undetected disc symptom.

### 2 Remove 4 screws:

- 1 Torx T6 (3.1-mm)
   922-xxxx at top case boss
- 3 Phillips #00 (3.5mm) 922-8719 at optical drive
- **3** Disconnect remaining cables:
- Bluetooth antenna
- Camera cable (2)

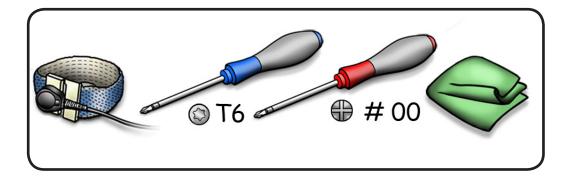

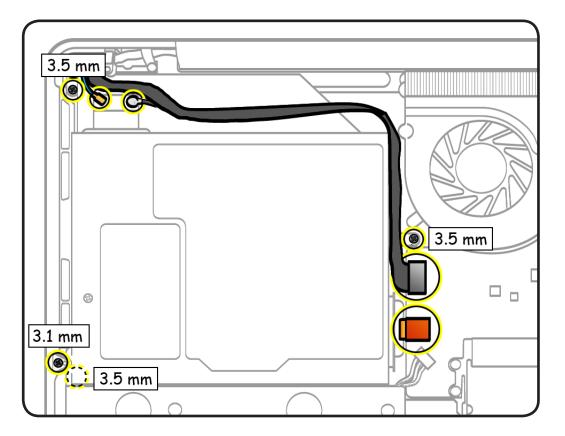

### Replacement

**Caution:** When connecting the camera cable, make sure it is fully connected; then place the shim behind the cable to secure it.

#### Replacement

**Caution:** To avoid a short to the logic board, be sure to place EMI gasket on camera cable positioned precisely where shown—**after** cable is fully connected to logic board and shim is in place.

### **4** Tilt up optical drive.

Replacement Note: If reusing optical drive, do not remove Bluetooth. Otherwise, refer to Bluetooth to transfer it to new optical drive.

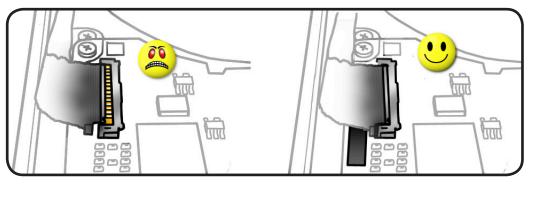

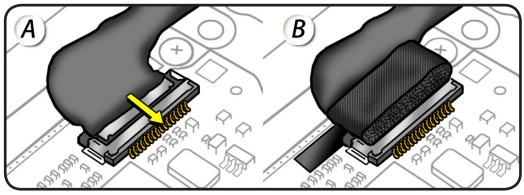

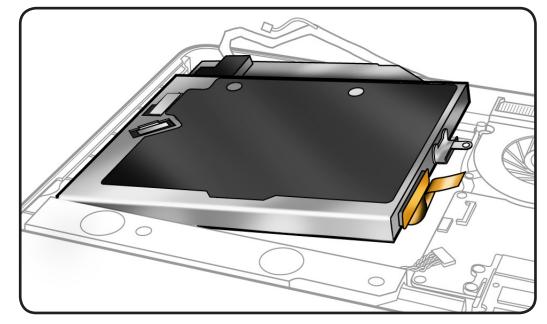

5 Caution: The optical drive is very fragile. Handle by the sides only!

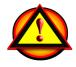

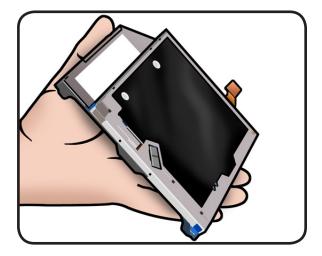

# **Optical Drive Flex Cable**

### **First Steps**

### Remove:

- Bottom case
- Optical drive

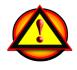

**Caution**: The optical drive is very fragile. Handle by the sides only.

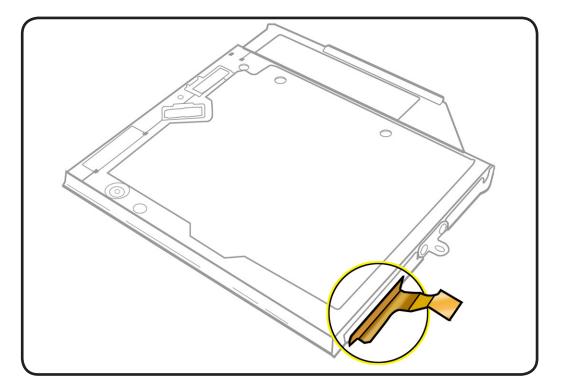

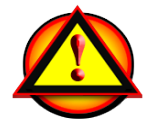

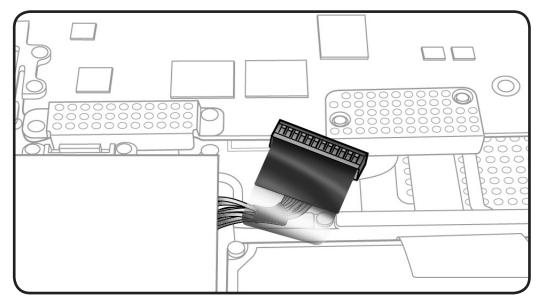

- Clean, soft, lint-free cloth
- ESD wrist strap and mat
- Black stick

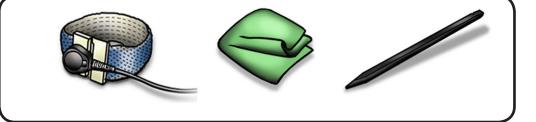

## Removal

- **1** Handle optical drive by sides only.
- 2 With a black stick or fingernail, carefully wiggle flex cable off optical drive.

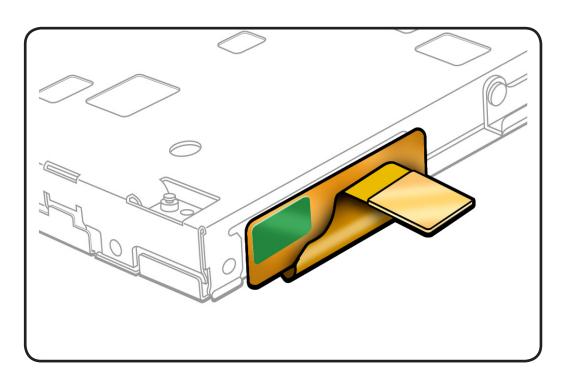

# Hard Drive Connector Cable

## **First Steps**

### Remove:

- Bottom case
- Hard drive bracket
- Hard drive

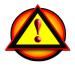

Caution: Make sure data is backed up before removing the hard drive.

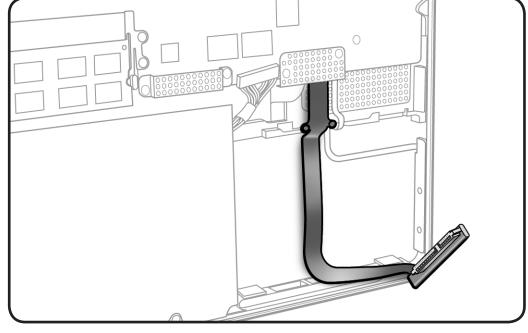

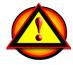

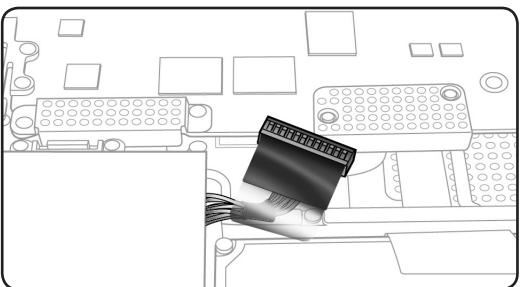

- Clean, soft, lint-free
   cloth
- ESD wrist strap and mat
- Magnetized Phillips #00 screwdriver
- Black stick

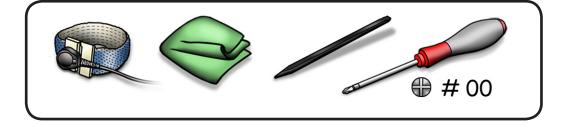

## Removal

- 1 Remove 4 screws:
- 2 (1.8-mm) 922-8983 at shield
- 2 (2.2-mm) 922-8329 at cable
- 2 Remove shield.

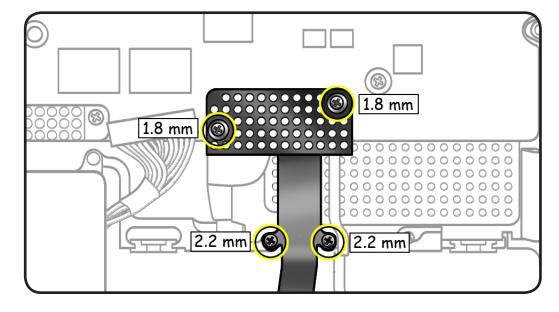

**3** Use black stick to disconnect cable and carefully pry cable up from adhesive.

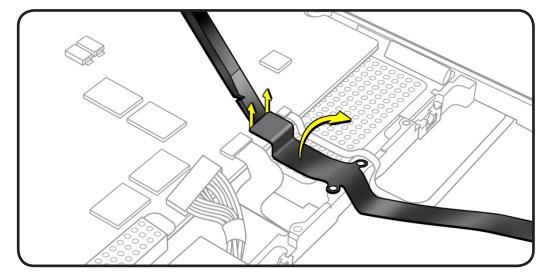

# Battery Indicator Light (BIL) Cable and Board

### **First Steps**

### Remove:

- Bottom case
- Hard drive bracket
- Hard drive

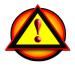

Caution: Make sure data is backed up before removing the hard drive.

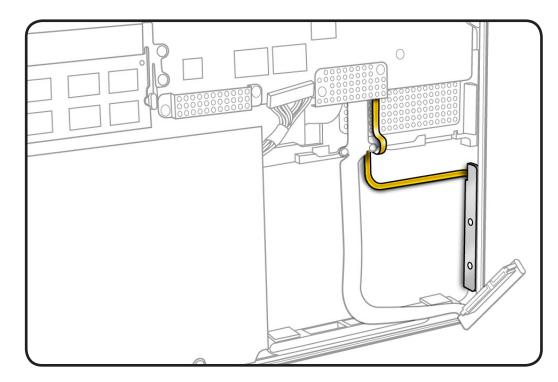

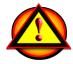

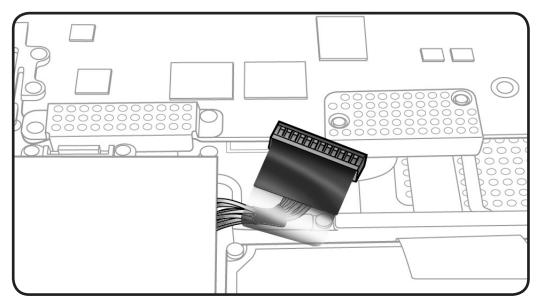

- Clean, soft, lint-free
   cloth
- ESD wrist strap and mat
- Magnetized Phillips #00 screwdriver
- Black stick
- Piece of tape

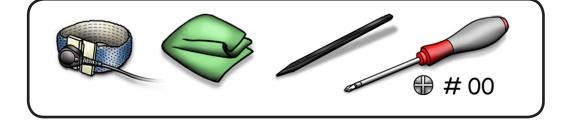

- Removal
- 1 Remove 2 (1.8-mm) 922-8983 screws from the shield.
- 2 Remove shield.

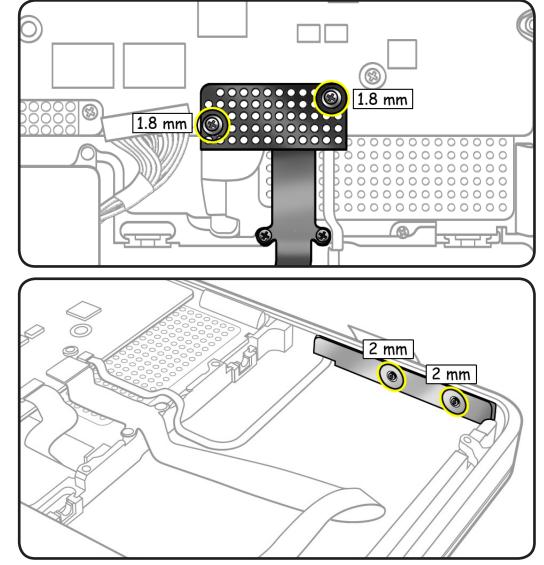

- **3** Place tape over BIL button on outside of top case.
- 4 Remove 2 (2-mm) 922-xxxx screws from BIL board.

- 5 Flip over board.
- Lift lever to disconnect cable from BIL board and from logic board.

Note: The tape will prevent the BIL button from falling out of top case.

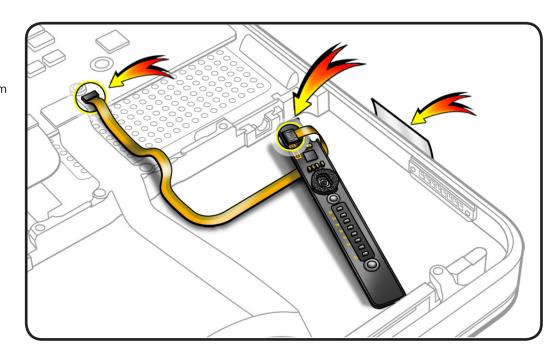

### Replacement Note:

Before replacing the BIL board, check that:

- the long rubber gasket is assembled on top of the LED row
- the BIL button is installed in the top case

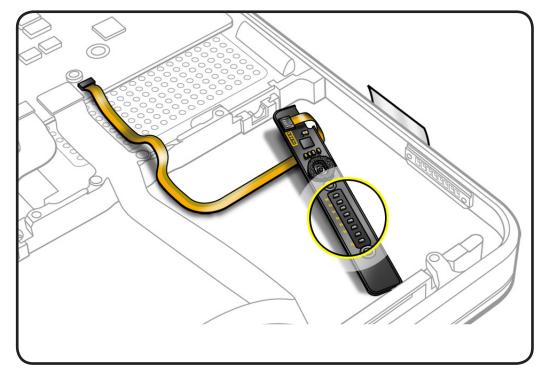

# Hard Drive Bracket, Front

### **First Steps**

Remove:

- Bottom case
- Hard drive bracket
- Hard drive

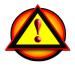

Caution: Make sure data is backed up before removing the hard drive.

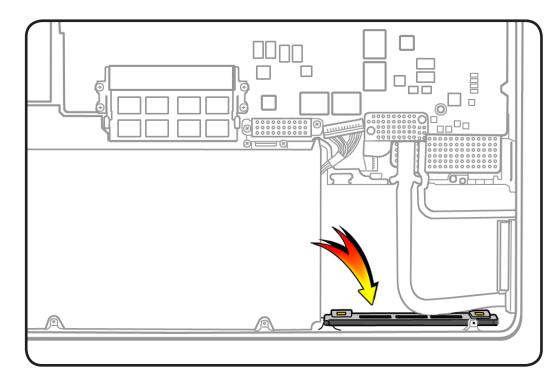

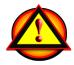

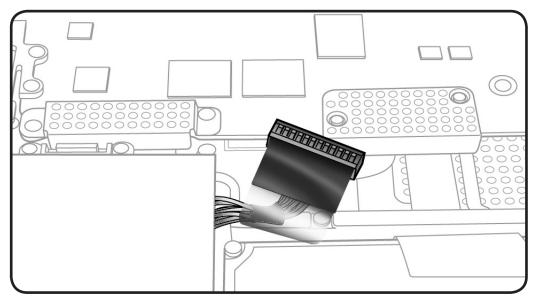

- Clean, soft, lint-free
   cloth
- ESD wrist strap and mat
- Magnetized Phillips #00 screwdriver
- Black stick

## Removal

1 Remove 2 (10-mm) 922-8648 screws.

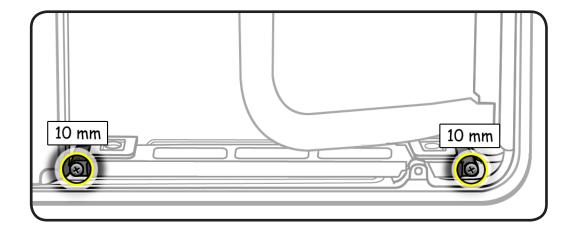

### 2 Tilt out bracket.

Replacement Note: Make sure 2 rubber gaskets are installed before installing screws.

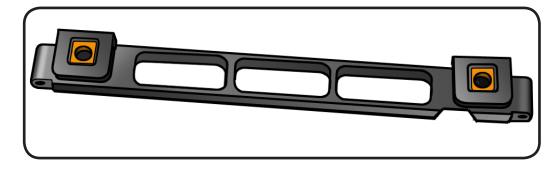

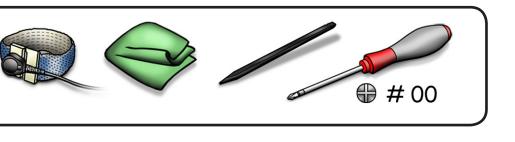

# **Display Assembly**

## **First Steps**

### Remove:

- Bottom case
- <u>Camera cable guide</u>
- LVDS cable guide

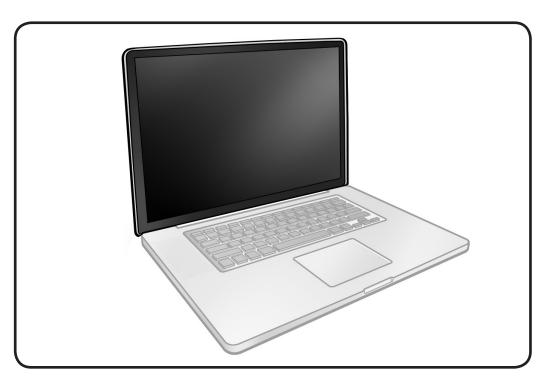

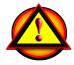

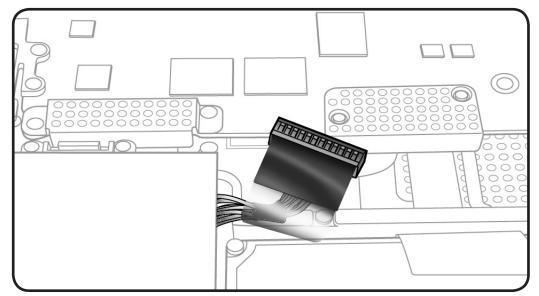

- Clean, soft, lint-free
   cloth
- ESD wrist strap and mat
- Magnetized Phillips #00 screwdriver
- Torx T6 screwdriver
- Foam wedge fixture

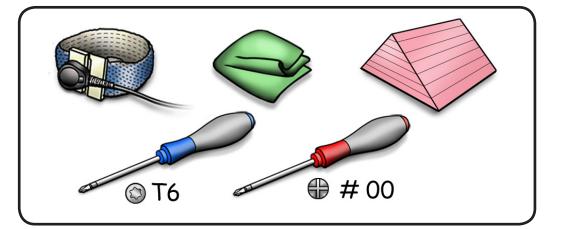

## Removal

### Caution: When

disconnecting camera cable, remove gasket and shim **before** disconnecting cable.

**Caution:** Avoid touching shim adhesive; body oils degrade adhesive.

- 1 Locate camera cable and Bluetooth connectors.
- 2 Peel EMI gasket off camera cable connector (A).
- 3 Disconnect camera cable from logic board (B). Pull cable on same horizontal plane as the logic board.

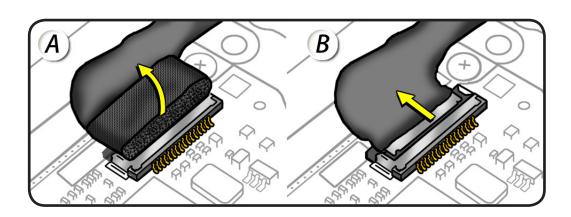

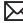

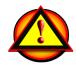

**Caution:** Do not pull on the black tab or the LVDS lock bar. Pulling on the tab to remove the LVDS cable will likely result in the metal LVDS lock bar being torn off the cable body. This bar is only to be used to disengage the lock from the LVDS connector. A broken lock bar results in a display assembly replacement.

- 4 Peel EMI gasket off the LVDS cable, toward the fan.
- 5 To disconnect LVDS cable grasp black tab and gently swing LVDS lock bar up and back to unlock the cable.
- 6 Slide cable out of connector by pulling the cable. Do not pull the black tab or lock bar.

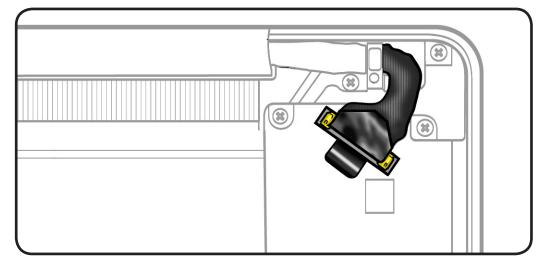

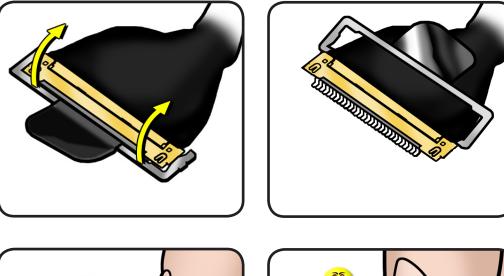

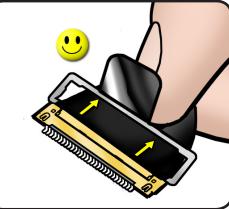

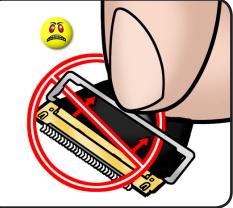

- 7 Open the display to 90 degrees, and place the computer on the foam wedge service fixture.
- 8 Remove 6 (6.5-mm) Torx 922-8925 screws:
- **9** Separate display assembly from top case.

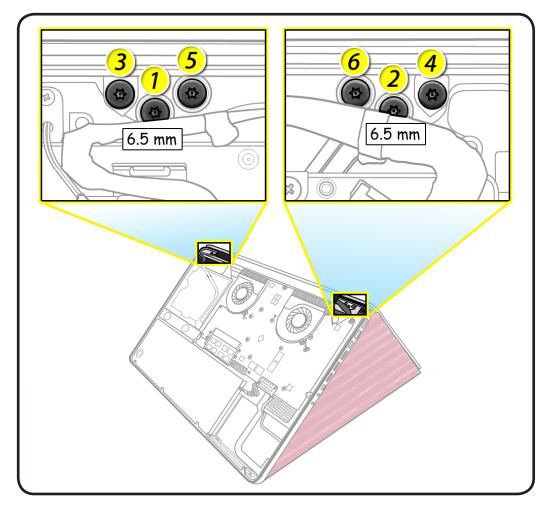

### Replacement

**Important:** Before returning a display assembly, be sure to

- remove <u>clutch cover</u>
- remove <u>AirPort Card</u> and transfer it to the new display assembly
- reinstall <u>clutch cover</u>
- remove and transfer the protective film from the replacement display to the defective display

### Important: Before

installing a new display assembly, be sure to install the <u>AirPort Card</u>. With the computer assembled, test the AirPort card for normal operation.

### Aligning Display to Top Case

- 1 Place the display on the foam wedge service fixture.
- 2 Install only the center screws:
- **3** Move computer from wedge, and carefully close display.

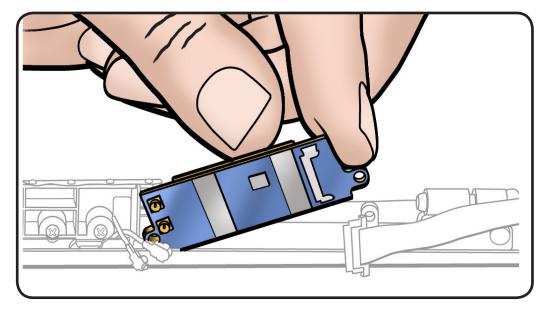

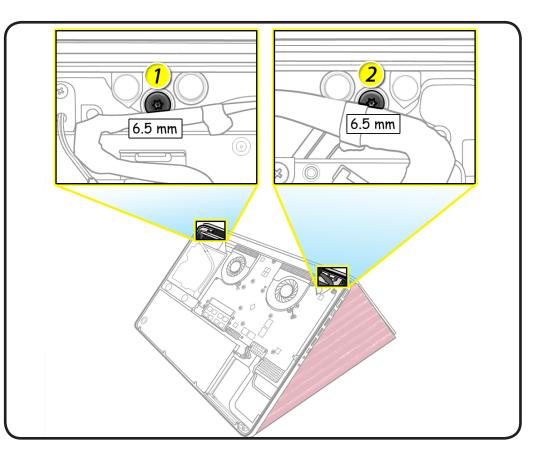

- With computer closed and flat on table, check alignment where the display meets the top case.
- 5 If necessary, slightly loosen the two center screws, adjust alignment, and resecure screws.
- 6 With the proper alignment verified, install the remaining screws (3-6) in the order shown while the computer is still closed.

### **Replacement Caution:**

When connecting the LVDS and camera cables, make sure they are fully connected. For the camera cable, place shim behind connector so it helps secure the cable.

#### Replacement Caution: To

prevent no video or a short to the logic board, be sure to place EMI gasket on camera cable positioned precisely where shown—**after** cable is fully connected to logic board and shim is in place.

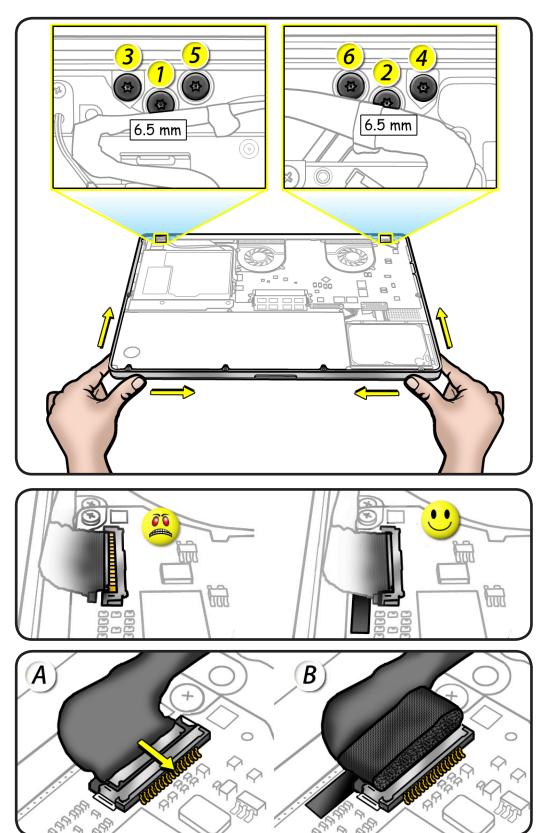

## Display Hinge Behavior

The MacBook Pro models have a unique counterbalanced clutch system and was designed so that when the display is vertical with respect to the ground, it will remain in place regardless of the angle of the base.

Moving the display past vertical allows the hinges to release and the display to close. This is normal behavior and no repair is necessary. Refer to <u>http://</u> <u>support.apple.com/</u> <u>kb/HT3304</u> for more information and to watch a video of the hinge behavior.

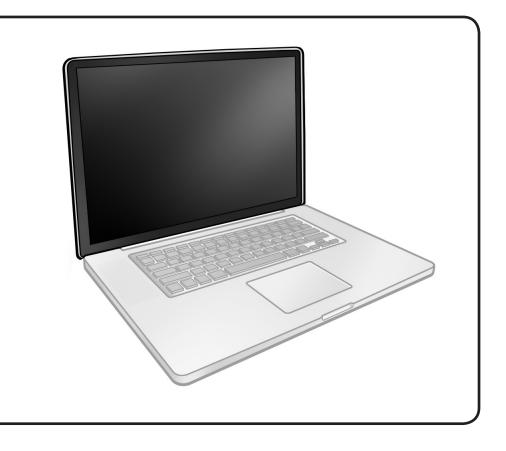

# **Display Clutch Cover**

### **First Steps**

Remove:

- Bottom case
- <u>Camera cable guide</u>
- LVDS cable guide
- Display assembly

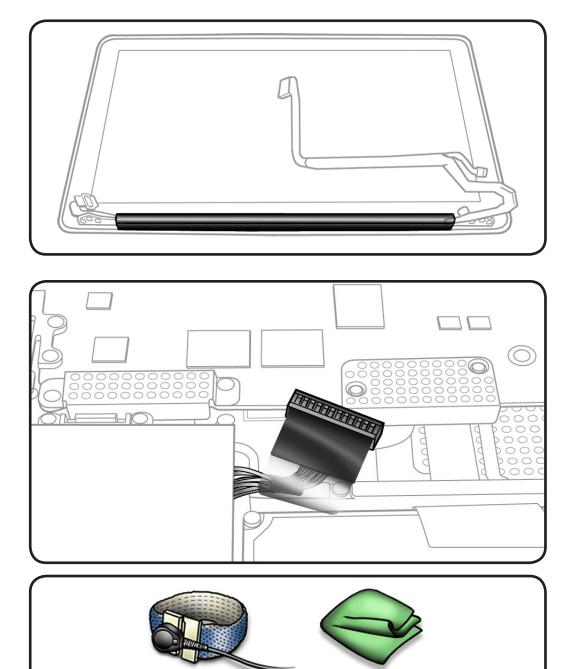

Before you begin this procedure, disconnect the battery from the logic board. Failure to do so could damage the computer.

## Tools

- Clean, soft, lint-free
   cloth
- ESD wrist strap and mat

### Removal

**1** Cover display face with clean, soft cloth.

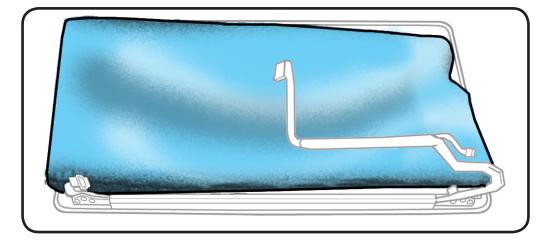

### 2 Holding left hinge, slide clutch cover 1/4 inch (6.35 mm) away from the LVDS cable.

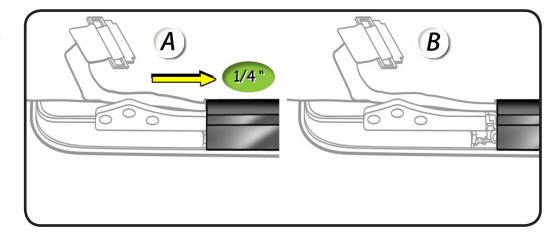

**3** Press down on clutch cover to loosen 4 hooks inside.

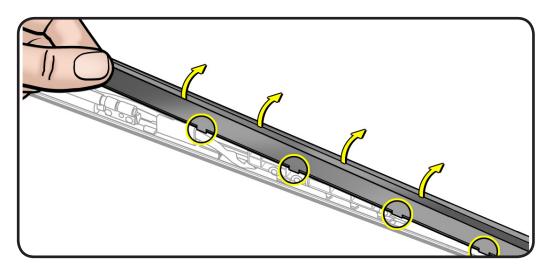

- 4 Tilt up end of clutch cover as you roll it toward display face.
- **5** Remove clutch cover.

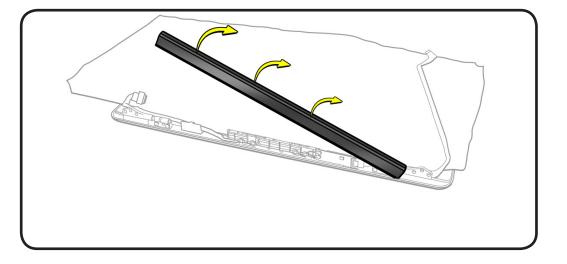

## Replacement

- 1 Note shape of clutch cover:
- flat at bottom
- curved at top
- 2 Make sure flat edge is at bottom of display.

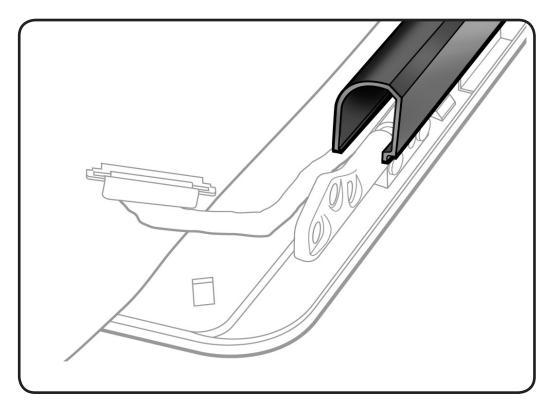

- **3** Position clutch cover onto end with longer cable.
- 4 Lower clutch cover onto display assembly.
- 5 Listen for snapping sound as hooks engage.
- **6** Check for good fit. Avoid:
- gaps
- bulges
- pinched cables

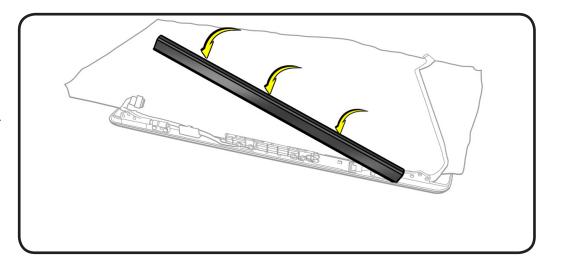

# **Cable Clip for AirPort Card**

Refer to AirPort Card

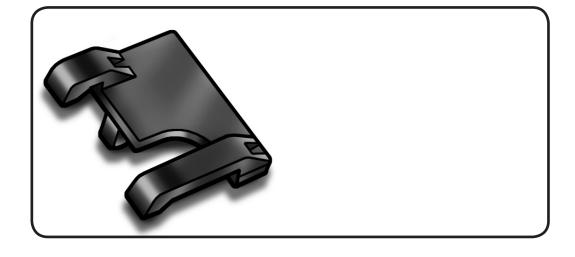

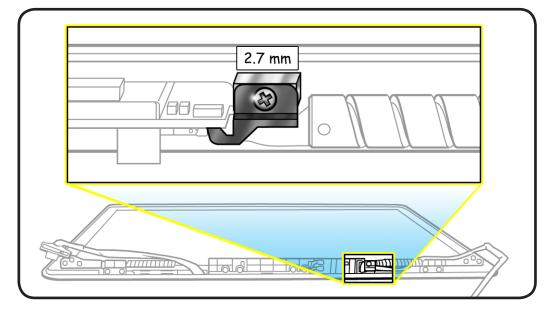

# **AirPort Card**

### **First Steps**

### Remove:

- Bottom case
- <u>Camera cable guide</u>
- LVDS cable guide
- Display assembly
- Display clutch cover

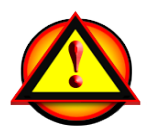

Before you begin this procedure, disconnect the battery from the logic board. Failure to do so could damage the computer.

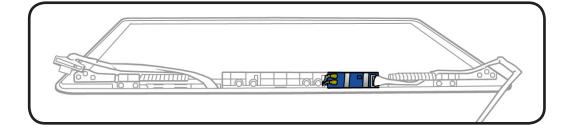

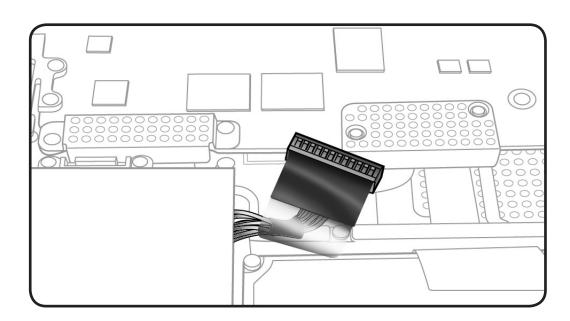

### Tools

- Clean, soft, lint-free cloth
- ESD wrist strap and mat
- Black stick
- Phillips #00 screwdriver

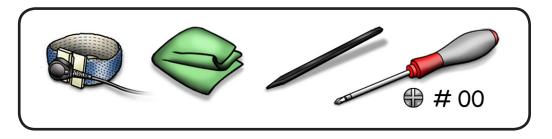

### Removal

- 1 Cover display with clean, soft cloth.
- 2 Remove 2.7-mm screw (922-8657) from cable clip.

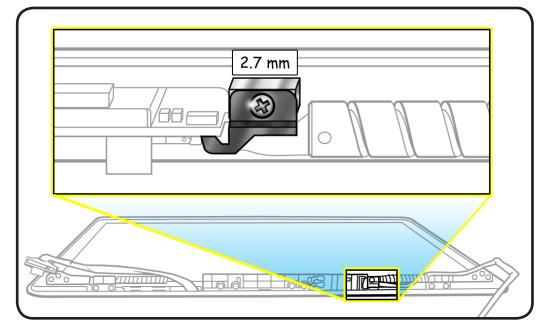

**3** Disconnect AirPort cable and remove cable clip.

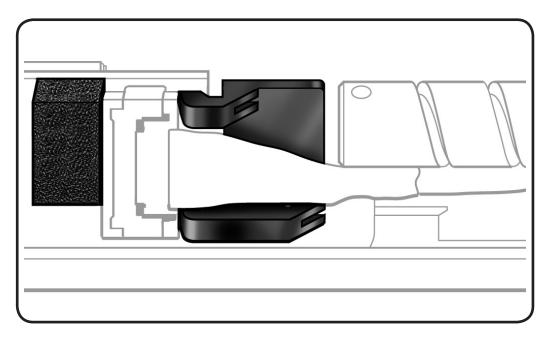

4 Disconnect 2 AirPort antenna cables using a black stick.

> **Replacement Note:** Shorter antenna is at bottom.

**5** Remove 2 (3-mm) screws (076-1343).

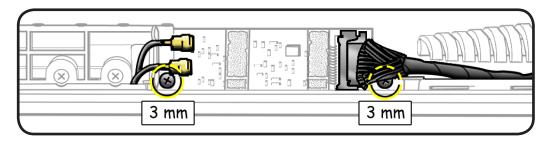

**6** Lift out AirPort Card.

## Replacement

- Make sure thermal pad is centered on AirPort Card rather than stuck to display assembly tab.
- 2 Important: Check the AirPort cable. At the end of the cable, on the metal part, there are two grounding fingers (two U-shaped marks). Orient the grounding fingers so they are facing the AirPort card and are in contact with the AirPort card connector. The grounding fingers should **NOT** be facing you. Inserting the cable incorrectly will cause logic board failure!

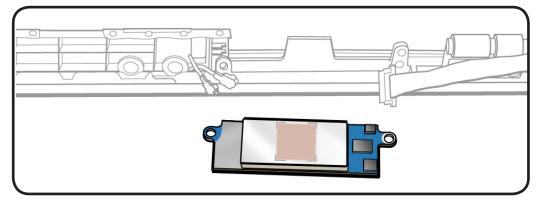

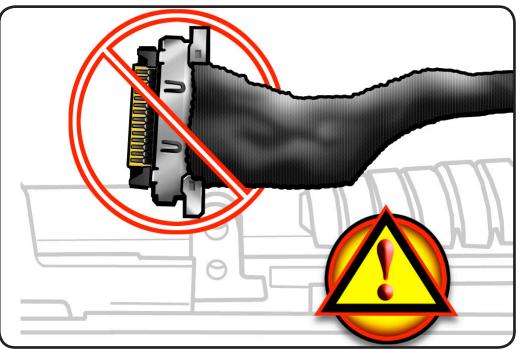

- **3** Place the cable in the clip before connecting it to the AirPort card.
- 4 Connect AirPort cable and clip.

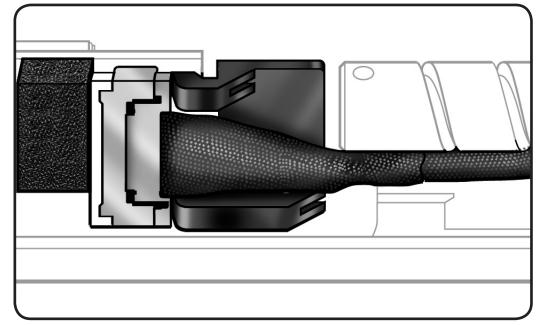

5 Make sure AirPort Card includes 4 foam pads.

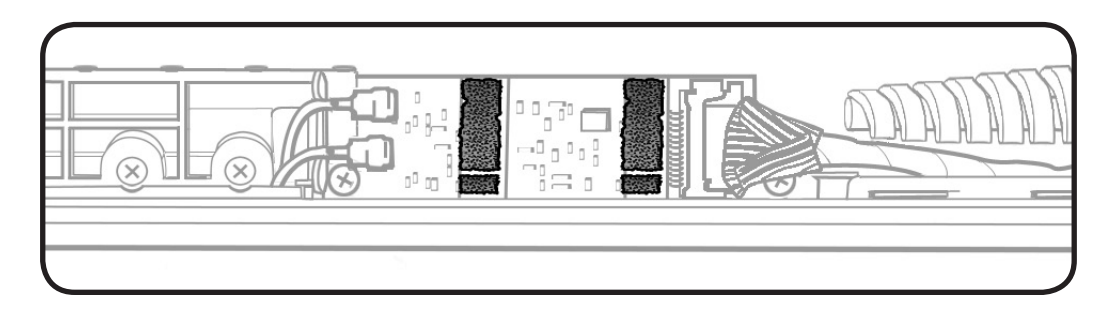

### **6** Replace clutch cover.

7 Reassemble computer.

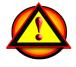

**Caution**: When testing an AirPort card connection, wait at least 5 seconds after shutdown before connecting the camera cable connection to the logic board. Waiting less than that could damage the AirPort card.

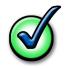

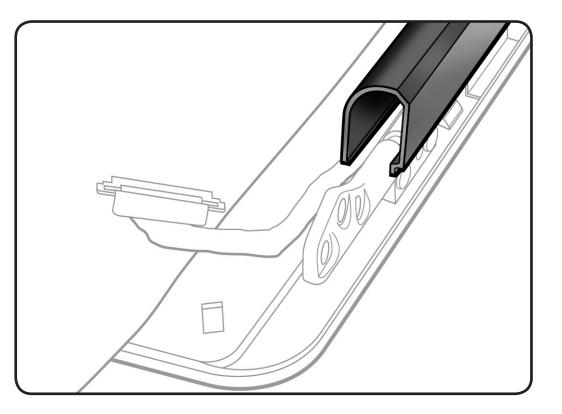

## **Antenna Board**

### **First Steps**

### Remove:

- Bottom case
- <u>Camera cable guide</u>
- LVDS cable guide
- Display assembly
- Display clutch cover

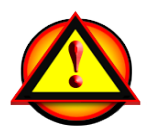

Before you begin this procedure, disconnect the battery from the logic board. Failure to do so could damage the computer.

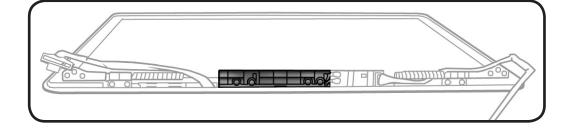

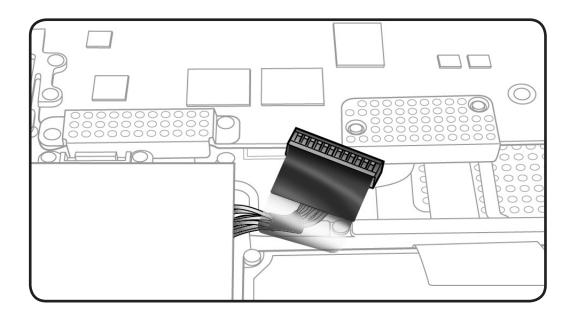

### Tools

- Clean, soft, lint-free cloth
- ESD wrist strap and mat
- Black stick
- Phillips #00 screwdriver

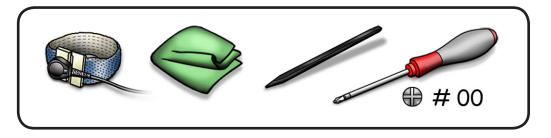

 $\succ$ 

### Removal

- **1** Remove 4 (3.45-mm) screws (922-xxxx).
- 2 Lift out antenna board.

## Replacement

- 1 Make sure the AirPort antenna cable is routed in its channel.
- 2 Set the antenna board in the display assembly and install the screws.
- **3** Connect the 2 ends of the antenna cable to the AirPort card:
- longer cable (top)
- shorter cable (bottom)

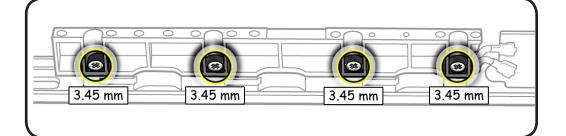

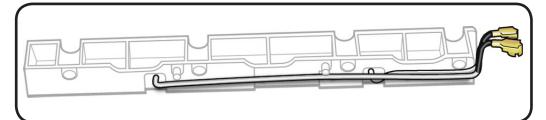

# **Right Speaker/Subwoofer**

### **First Steps**

#### Remove:

- Bottom case
- Optical drive

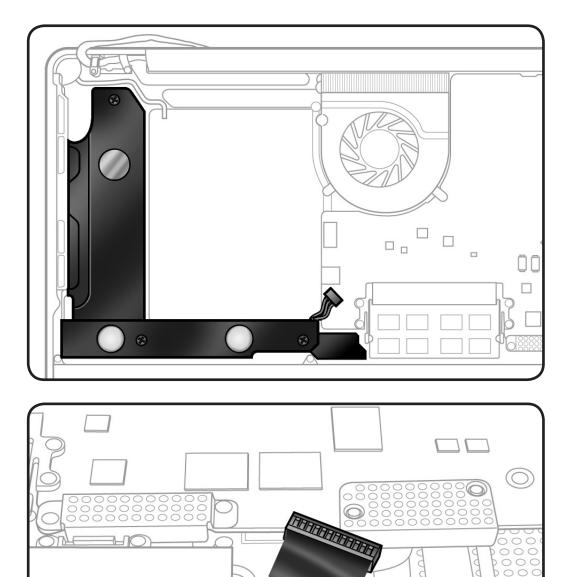

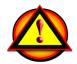

Before you begin this procedure, disconnect the battery from the logic board. Failure to do so could damage the computer.

### Tools

- Clean, soft, lint-free cloth
- ESD wrist strap and mat
- Black stick
- Phillips #00 screwdriver

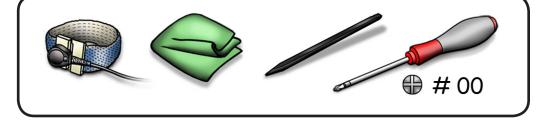

### Removal

- 1 Remove 3 screws:
- 1 (2.6-mm) 922-8662
- 2 (12.4-mm) 922-8982

#### 2 Disconnect speaker cable from logic board.

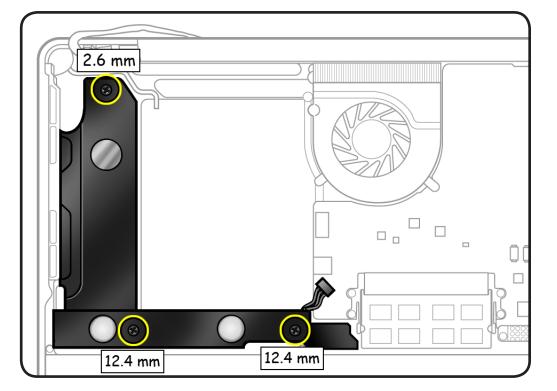

# **Logic Board**

### **First Steps**

Remove:

- **Bottom case** ٠
- Memory
- Fans

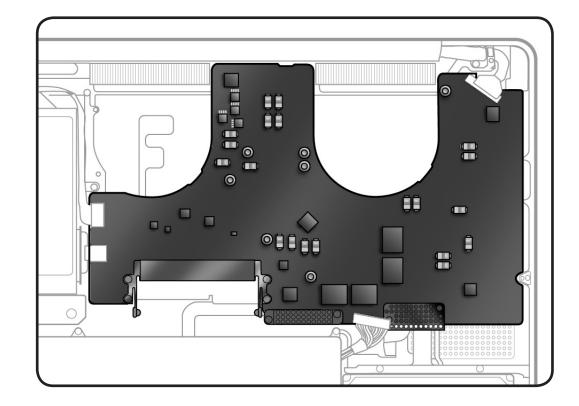

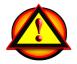

Before you begin this procedure, disconnect the battery from the logic board. Failure to do so could damage the computer.

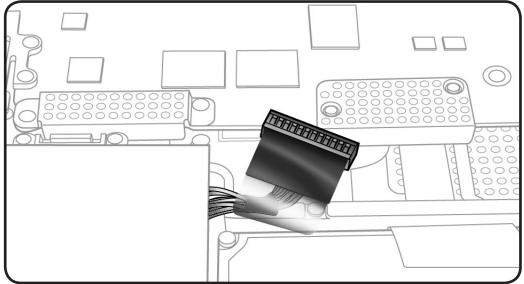

### Tools

- Clean, soft, lint-free
   cloth
- ESD wrist strap and mat
- Black stick
- Phillips #00 screwdriver

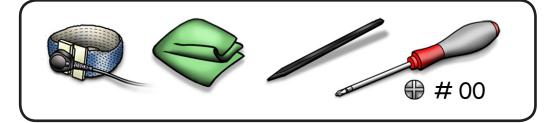

### Removal

- **1** Remove 4 screws:
- 2 (3.1-mm) 922-8754
- 2 (1.8-mm) 922-8983
- **2** Lift away 2 shields.

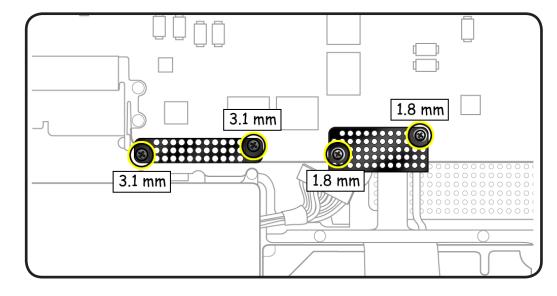

 $\searrow$ 

#### 3 Refer to <u>Connector</u> <u>Types</u> to carefully disconnect 11 cables:

- LVDS
- keyboard backlight
- camera
- optical drive
- right speaker
- IR/sleep
- trackpad
- keyboard
- Express card cage
- hard drive connector
- battery indicator light (BIL)

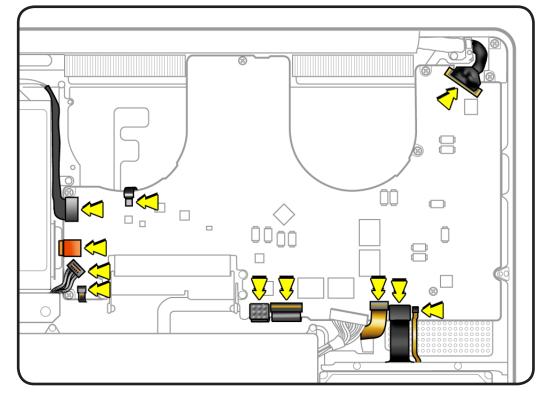

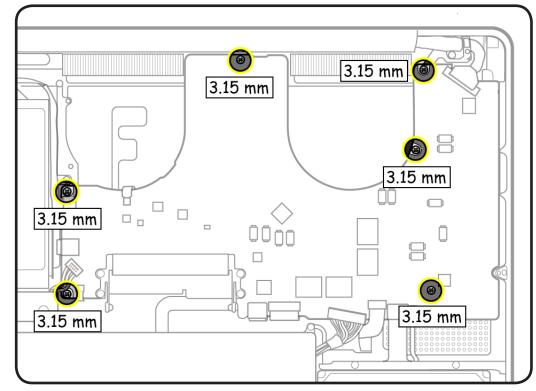

**4** Remove 6 (3.15-mm) 922-8754 screws.

**5** Tilt logic board away from ports.

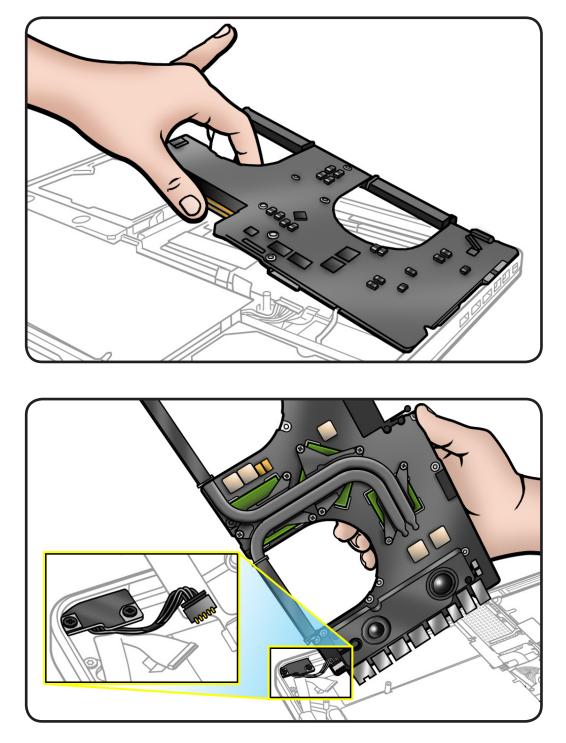

6 Holding board by edges, tilt it up and disconnect MagSafe connector.

### Replacement

If replacing the logic board with a new one, transfer:

- left speaker
- microphone cable
- heatsink
- memory
- 1 Install MagSafe board connector.
- 2 Keeping all cables away, install logic board screws in order shown.

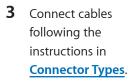

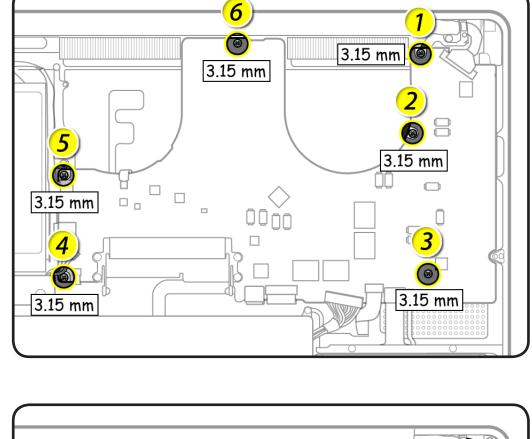

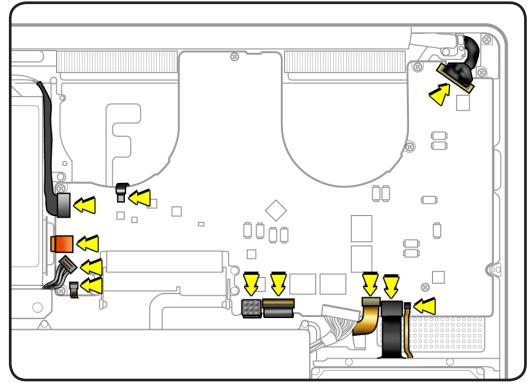

# Trackpad

### **First Steps**

#### Remove:

- Bottom case
- Battery
- Memory
- Fans
- Logic board

### Trackpad Kit 922-9009

includes:

- trackpad
- black label
- 10 bottom case
   screws (3-mm and
   13.5-mm)
- 6 Phillips #000 (2-mm) screws
- 1 tri-lobe #0 set screw
- 2 metal flexures

### Tools

- ESD wrist strap and mat
- Sticky (Post-It) notes
- Black stick
- Large tri-lobe #0 screwdriver (922-8991)
- Magnetized Phillips #00 screwdriver
- Magnetized Phillips #000 screwdriver
- Magnetized Torx T6 screwdriver

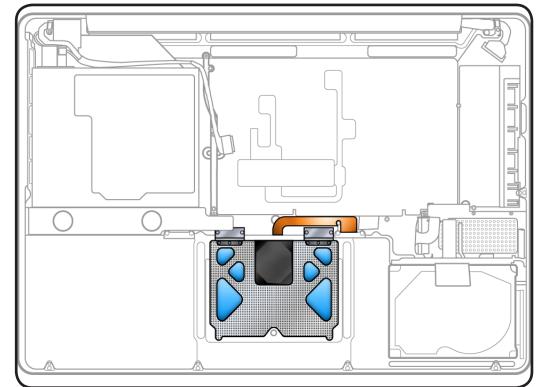

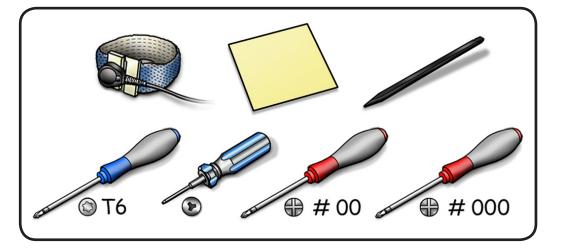

### Removal

1 Remove 6 #000 (2-mm) Phillips screws from flexures. Discard old screws; they lose their ability to hold securely if reused.

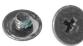

2 Remove 4 T6 (4-mm) screws from flexure stiffeners. Keep screws.

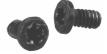

3 Remove 1 tri-lobe set screw. Discard old screw.

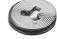

- **4** Slide out stiffeners and flexures. Keep stiffeners.
- 5 Dispose of flexures (thin metal pieces); they are matched to each individual trackpad by thickness.

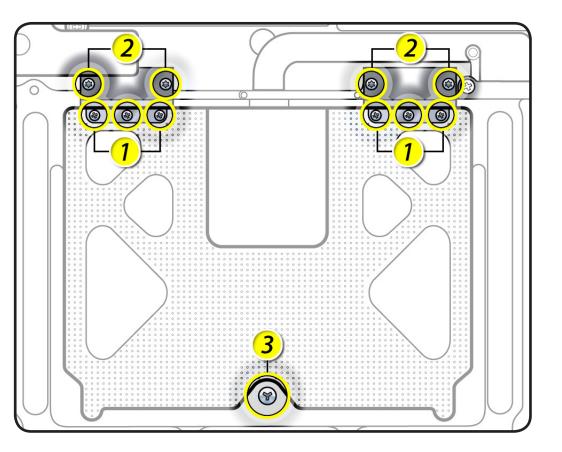

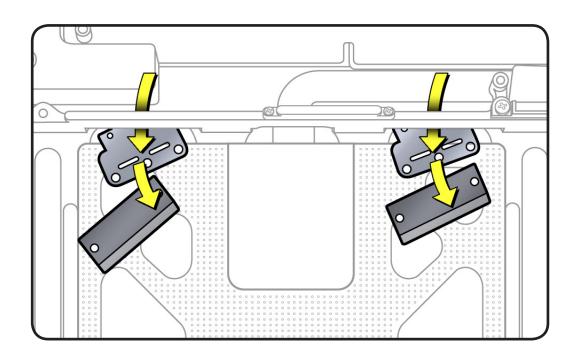

6 Carefully tilt up keyboard mylar as you peel up trackpad flex cable from adhesive on mounting ramp.

> Note: If a bar code label stays stuck to adhesive, be sure to remove it.

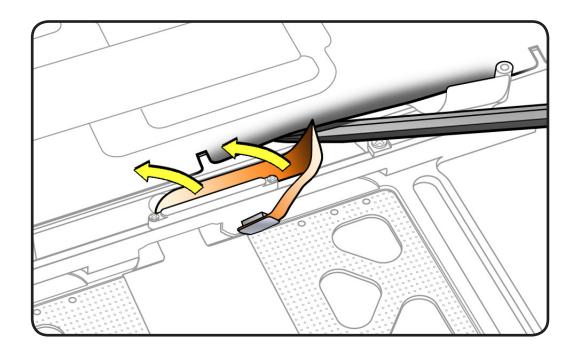

- 7 Hold trackpad and flex cable, and press down on edge closest to keyboard.
- 8 Slide trackpad down and back to clear supports in front edge of top case.

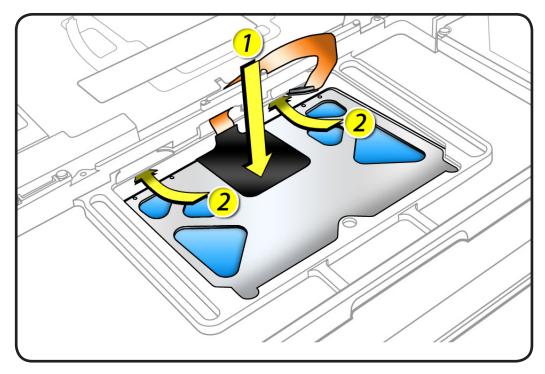

**9** Tilt up top case, and spiral trackpad away from top case while carefully routing flex cable through hole.

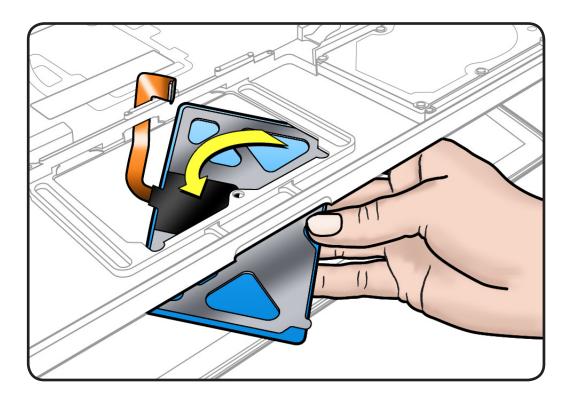

### Replacement

**Important:** Dispose of old flexures, 6 short Phillips screws, and 1 tri-lobe set screw, and only use new ones included with trackpad kit.

1 Peel and adhere black label (included with new trackpad) to cover trackpad stiffener as shown.

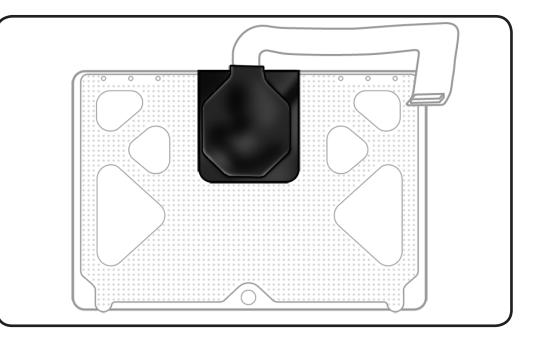

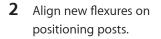

**Note:** This procedure will take patience and a steady hand. Try supporting the delicate flexures with a black stick.

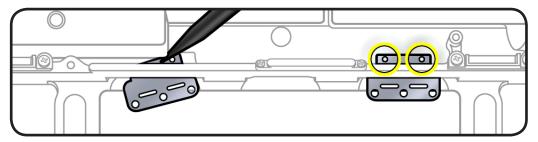

**3** Slide stiffeners over the flexures and align the screw holes.

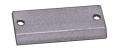

4 Tighten 4 Torx T6 screws on stiffeners.

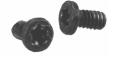

- **5** Carefully route flex cable through guide hole.
- **6** Spiral and pivot trackpad into place, inserting front edge first.

**Important:** Minimize rubbing edges of trackpad against top case while installing. This could cause invisible cracks to form in the glass of the trackpad.

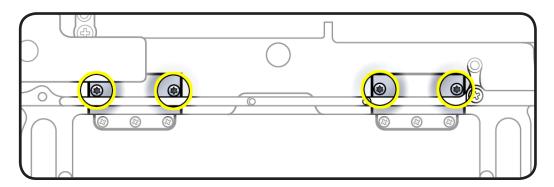

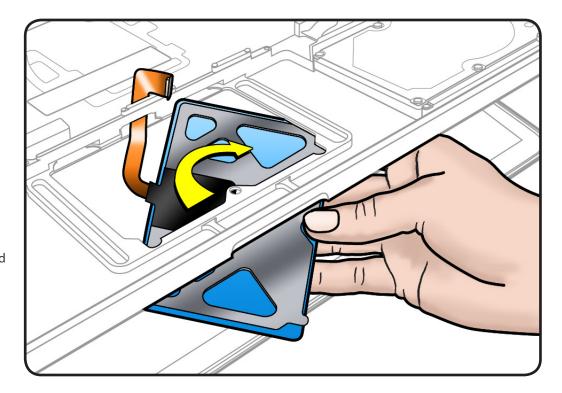

7 Loosely insert 6 short Phillips #000 screws into flexures. Do not tighten yet.

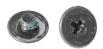

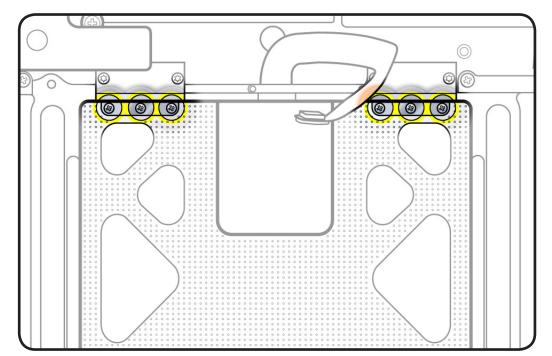

8 On the palm rest, insert one sticky (Post-It) note into gap on each of the four sides of trackpad.

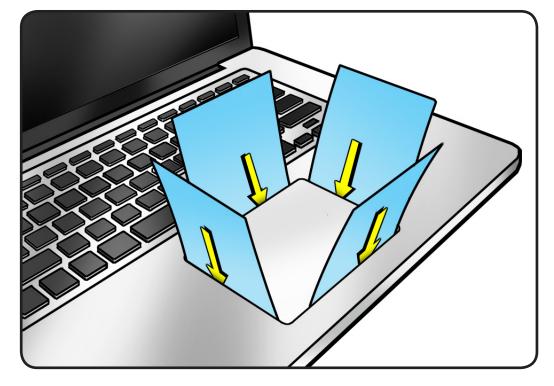

- **9** Fold sticky notes over so that top case can be laid flat.

- **10** Tighten 6 short Phillips #000 screws at flexures.
- Inspect that gaps between trackpad and top case are even on all sides. If not, loosen screws and adjust.

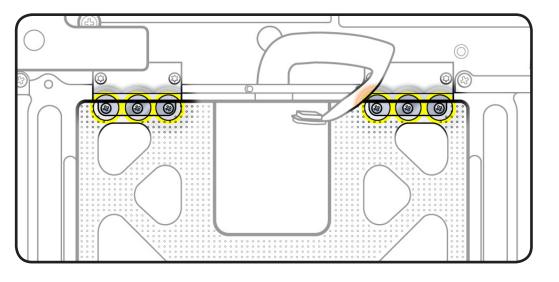

**12** Insert tri-lobe #0 set screw.

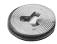

 Slowly turn set screw in small increments until trackpad has a normal clicking motion.
 Important: Do not overtighten set screw or you may damage trackpad.

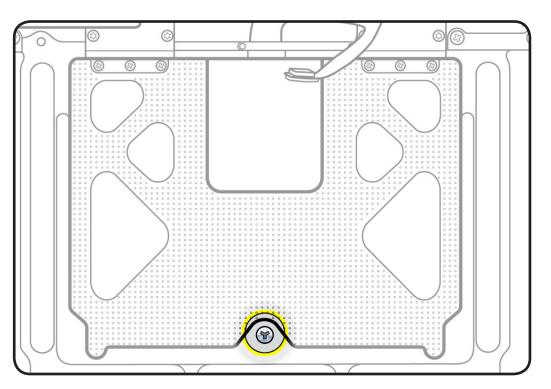

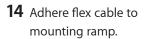

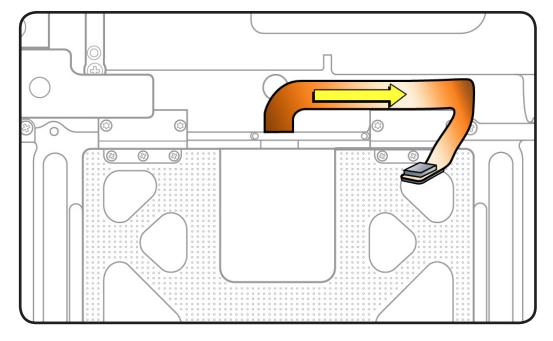

## MagSafe Board

### **First Steps**

#### Remove:

- Bottom case
- Memory
- Fans
- Logic board

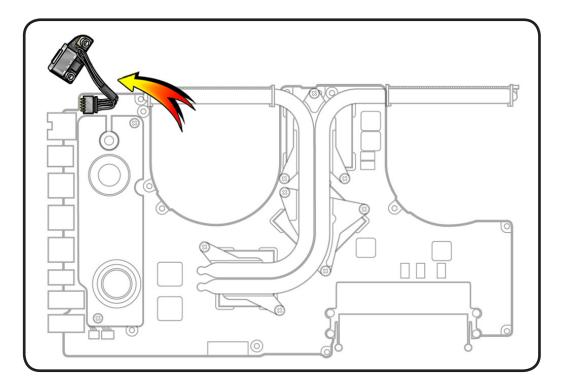

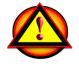

Before you begin this procedure, disconnect the battery from the logic board. Failure to do so could damage the computer.

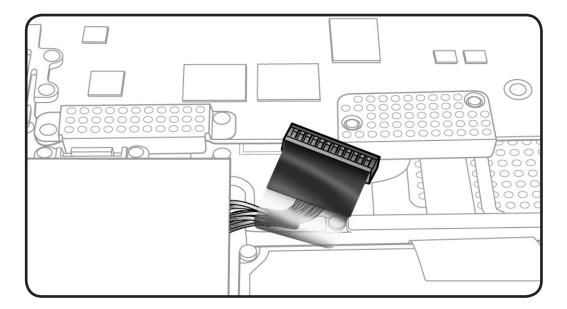

### Tools

- Clean, soft, lint-free
   cloth
- ESD wrist strap and mat
- Phillips #00 screwdriver

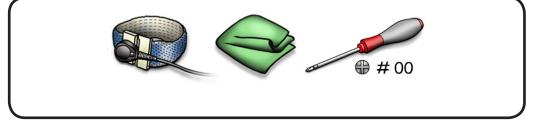

### Removal

Note: Although logic board is pictured here in relation to MagSafe board, the logic board would already be removed.

- 1 Remove 2 (7.6-mm) screws.
- 2 Lift out MagSafe board.

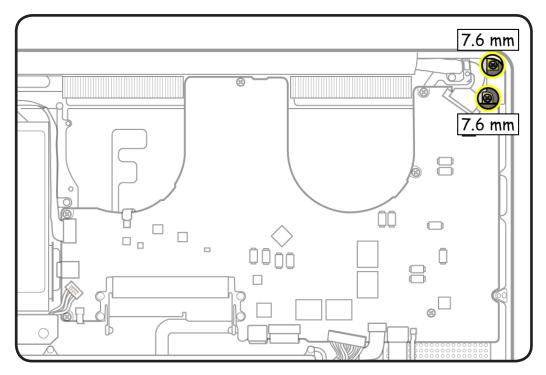

### Replacement

**Caution:** Plug in a **disconnected** adapter cable.

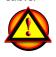

- 1 Making sure power is cut off, install MagSafe board screws.
- Test port alignment by plugging in power cable from 4 angles.
   If port is off center and cable does not seat securely, loosen MagSafe screws, realign port with cable in place, and secure screws.
- If port seats correctly, continue.
- **3** Connect MagSafe cable to logic board.
- 4 Install logic board and remaining parts.
- 5 With computer fully assembled, test power with power cable.

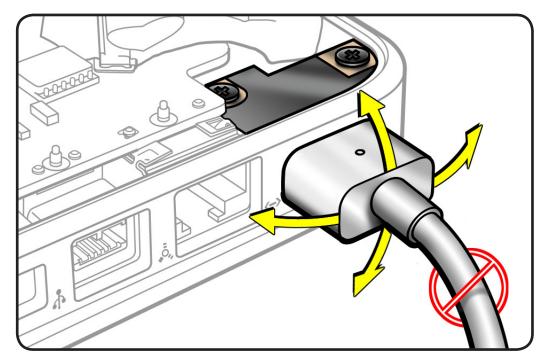

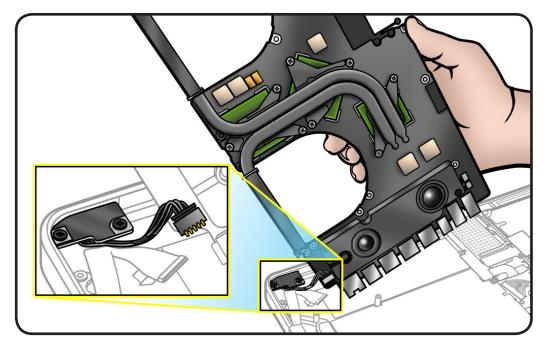

## Heatsink

### **First Steps**

Remove:

- Bottom case
- Memory
- Fans
- Logic board

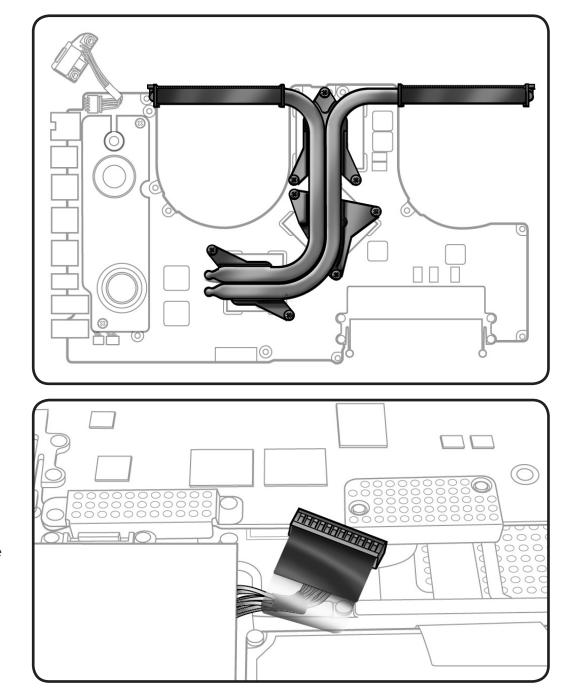

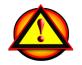

Before you begin this procedure, disconnect the battery from the logic board. Failure to do so could damage the computer.

### Tools

- Clean, soft, lint-free
   cloth
- ESD wrist strap and mat
- Magnetized Phillips #0 or #1 screwdriver
- Thermal grease syringe
- Alcohol pads
- Black stick

### Removal

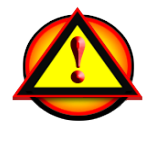

**Caution**: Hold heatsink by edges, not by the heat pipes:

1 Disconnect the thermal sensor cable, if provided, using a black stick.

> Note: Some heatsink models do not include a sensor cable.

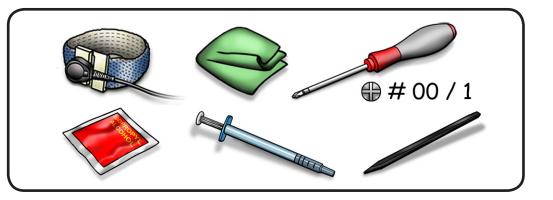

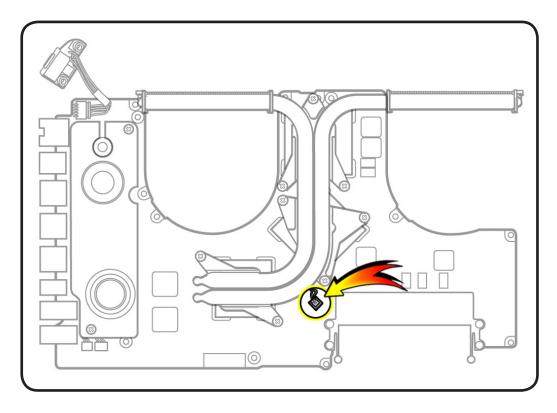

**2** Remove 8 (8.35-mm) 922-8799 screws.

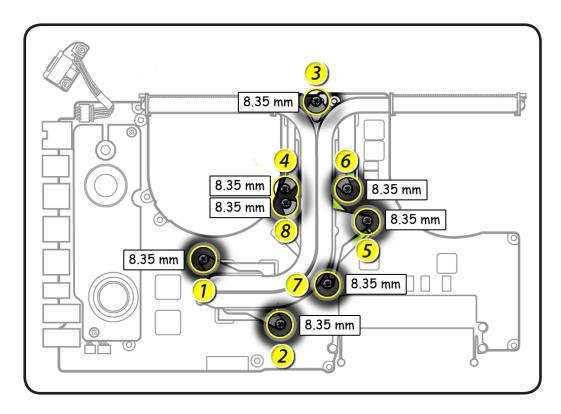

**3** Keeping heatsink parallel to logic board, gently wiggle the heatsink to loosen the bond to the board.

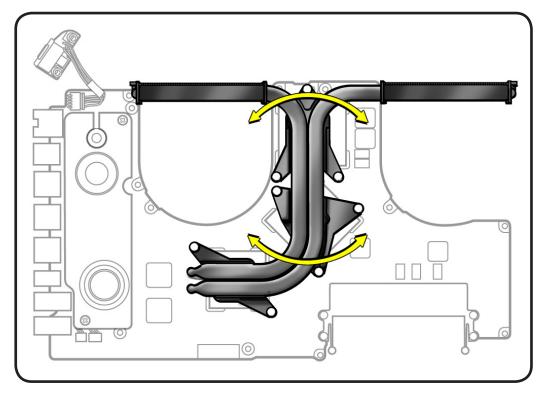

4 With a black stick, scrape off thermal grease and use alcohol pad to clean thermal pads and chips.

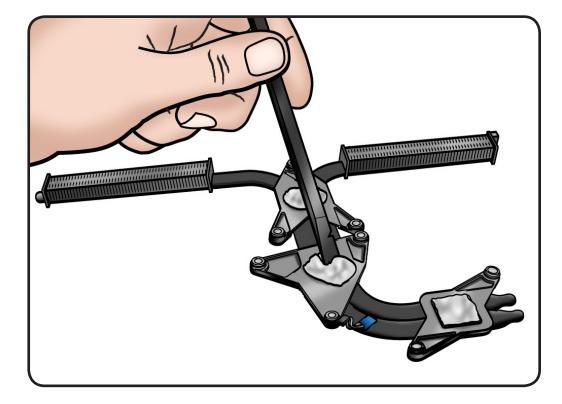

### Replacement

**Important:** New heatsinks include pre-applied thermal grease. Follow steps 1-2 only if reinstalling the original heatsink.

1 Caution: The syringe contains enough thermal grease for 3 chips.

Use a pen to mark the syringe in thirds.

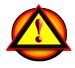

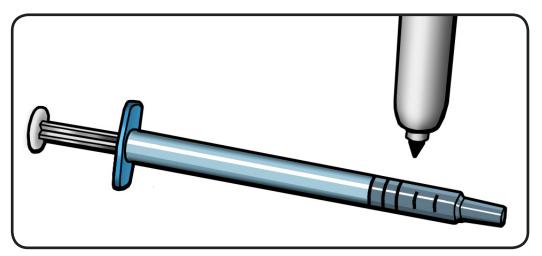

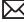

- 2 Inject 1/3 of grease on the center of each chip
- 3 Important: Connect the thermal sensor cable, if provided. The computer will not function with the sensor disconnected.
- 4 Lower the heatsink over the logic board.

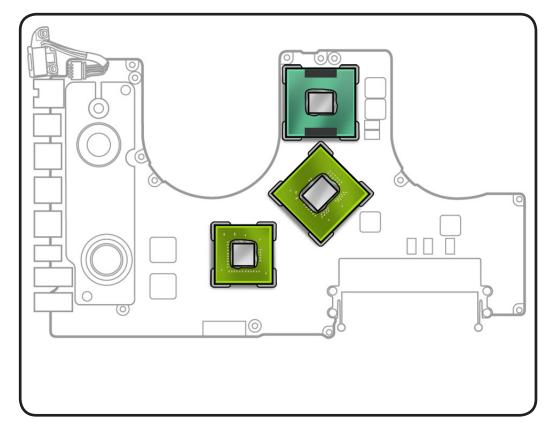

5 Install heatsink screws in order, 1/2 way first, then tighten the rest of the way.

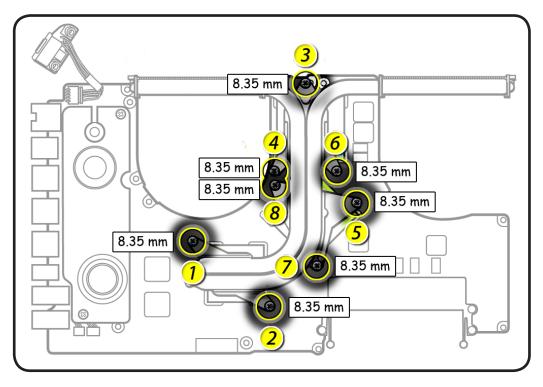

## Left Speaker

### **First Steps**

#### Remove:

- Bottom case
- Memory
- Fans
- Logic board

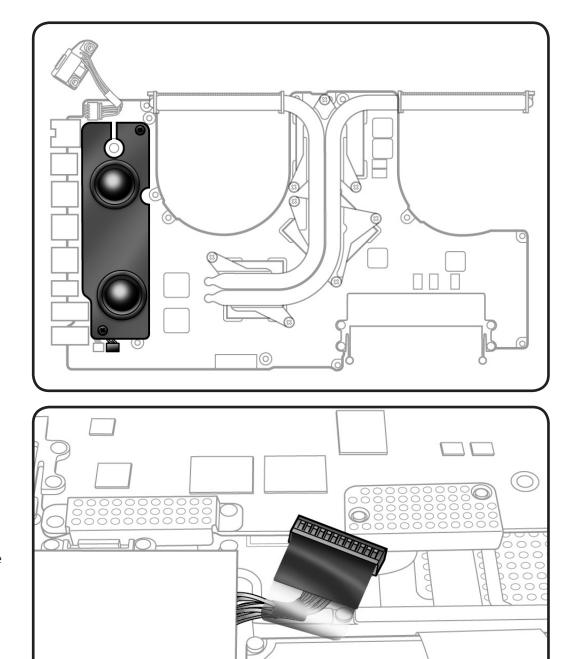

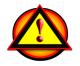

Before you begin this procedure, disconnect the battery from the logic board. Failure to do so could damage the computer.

### Tools

- Clean, soft, lint-free
   cloth
- ESD wrist strap and mat
- Magnetized Phillips #00 screwdriver
- Black stick

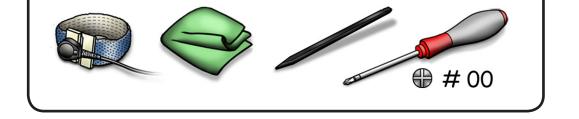

### Removal

**Note**: Do not touch the soft speaker cone.

- **1** Disconnect 2 cables:
- microphone
- speaker

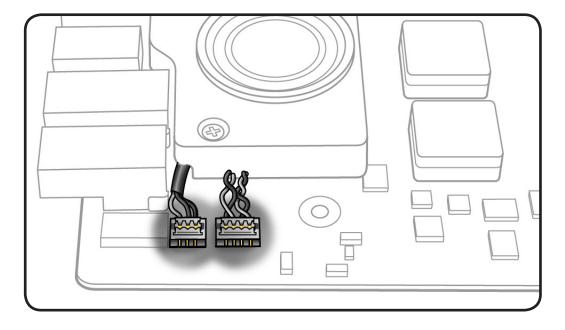

**2** Remove 2 (8.1-mm) 922-8720 screws.

Replacement Note: If replacing the speaker, transfer <u>microphone</u> <u>cable</u> to replacement speaker.

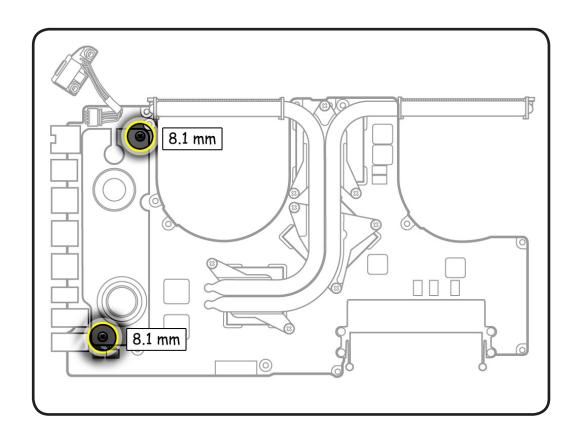

## **Microphone Cable**

### **First Steps**

#### Remove:

- Bottom case
- Memory
- Fans
- Logic board
- Left speaker

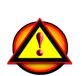

Before you begin this procedure, disconnect the battery from the logic board. Failure to do so could damage the computer.

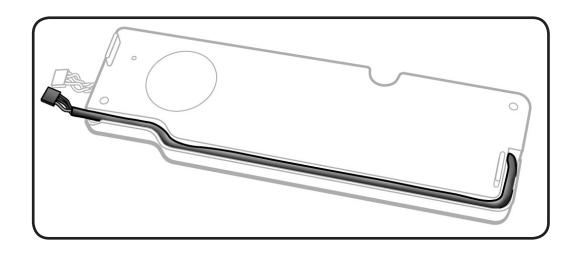

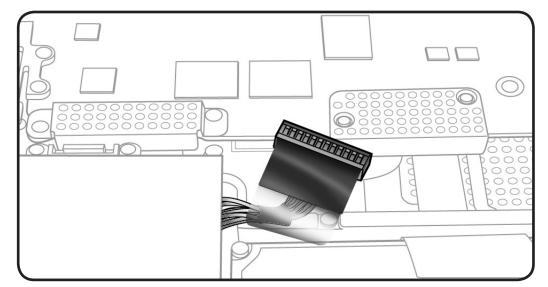

### Tools

- Clean, soft, lint-free cloth
- ESD wrist strap and mat
- Black stick

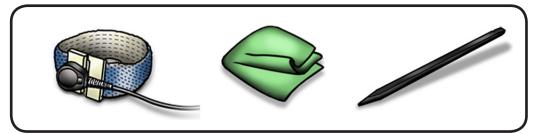

### Removal

**Note**: Do not touch the soft speaker cone.

**1** Unroute microphone cable.

Replacement Note: When transfering microphone cable to speaker, make sure cable is recessed within speaker body.

2 Turn over speaker, and carefully pry up the microphone gasket.

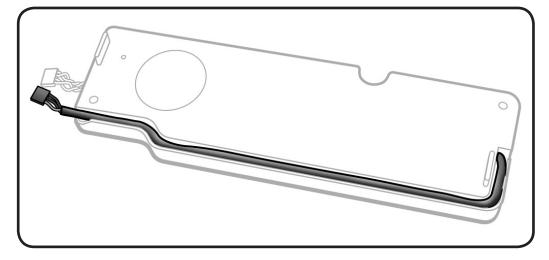

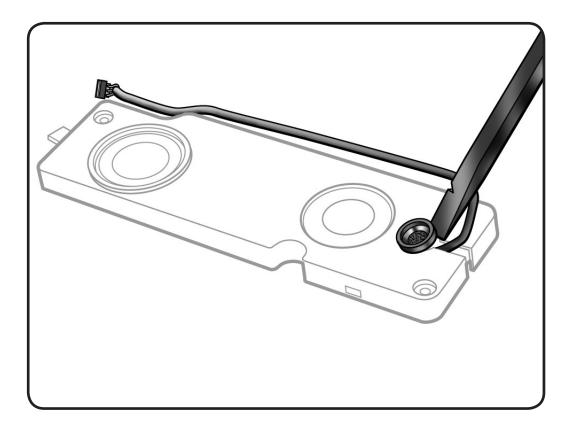

## **Express Card Cage**

### **First Steps**

#### Remove:

- Bottom case
- Memory
- Fans
- Logic board

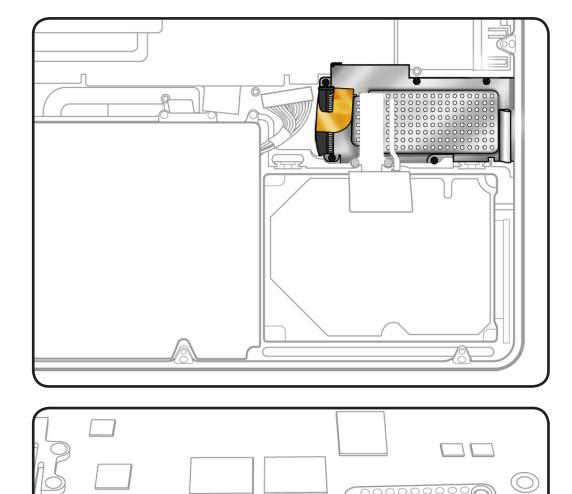

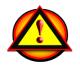

Before you begin this procedure, disconnect the battery from the logic board. Failure to do so could damage the computer.

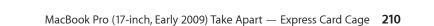

TITITITI

### Tools

- Clean, soft, lint-free
   cloth
- ESD wrist strap and mat
- Magnetized Phillips #00 screwdriver
- Black stick

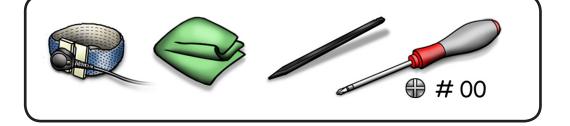

### Removal

- 1 Remove 5 screws:
- 2 (4-mm) 922-8981
- 3 (2-mm) 922-8984

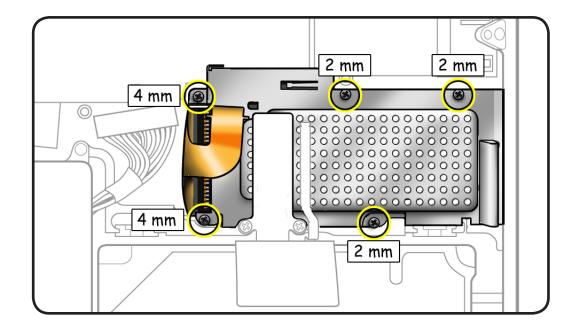

- 2 Carefully peel up flex cables from card cage.
- **3** Lift card cage from the top case.

#### Replacement Note:

Carefully move aside flex cables to slide card cage into place.

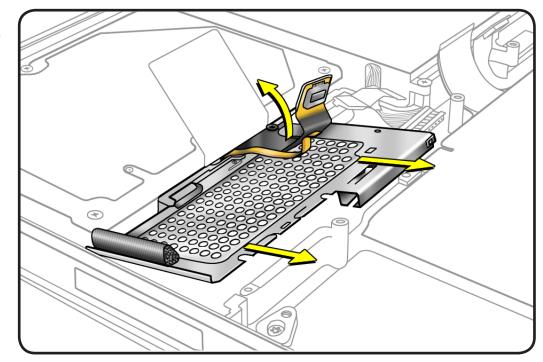

## **Top Case**

### **First Steps**

#### Remove:

- Bottom case
- Battery
- Hard drive bracket
- Hard drive
- Memory
- <u>Camera cable guide</u>
- LVDS cable guide
- <u>Fans</u>
- Optical drive
- Display assembly
- <u>Right speaker/</u> subwoofer
- Logic board
- MagSafe board
- Express card cage

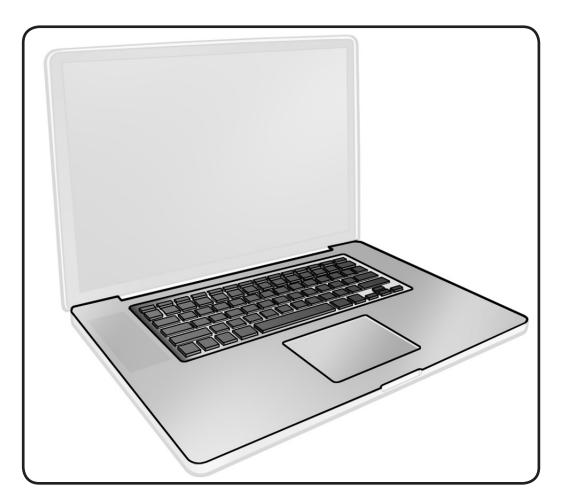

### Tools

- Clean, soft, lint-free cloth
- ESD wrist strap
- Magnetized Phillips #00 screwdriver.

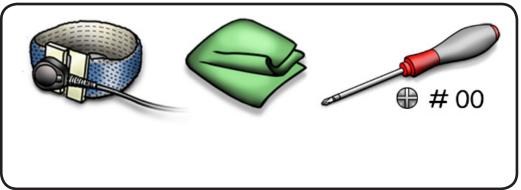

### Removal

With the first steps completed, the top case with keyboard is the remaining part.

The top case includes:

- battery indicator light
   (BIL) board and cable
- hard drive connector cable
- IR/sleep indicator cable
- center bracket

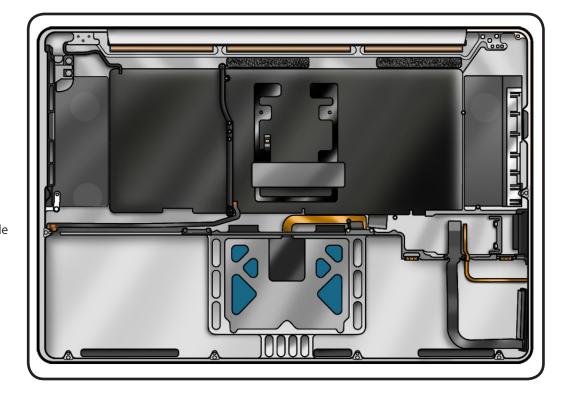

#### **Replacement Note:**

Before assembling the computer, be sure to first transfer the Express card cage to the new top case.

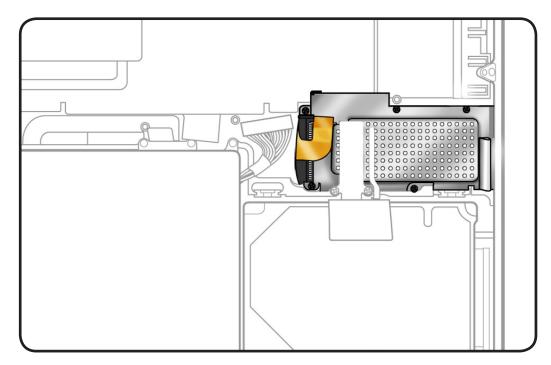

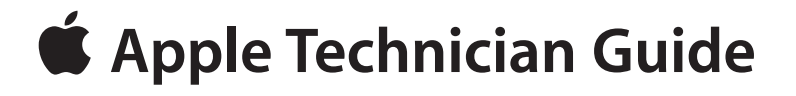

Views

### MacBook Pro (17-inch, Early 2009)

© 2009 Apple Inc. All rights reserved.

## **Exploded View**

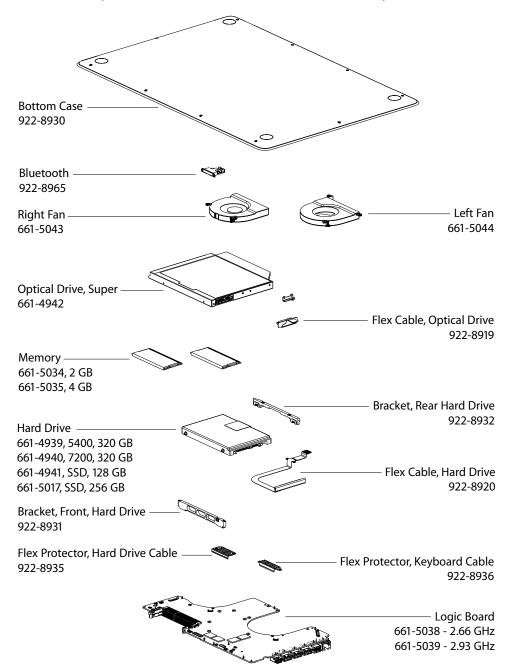

Main Assembly, 1 of 2: MacBook Pro (17-inch, Early 2009)

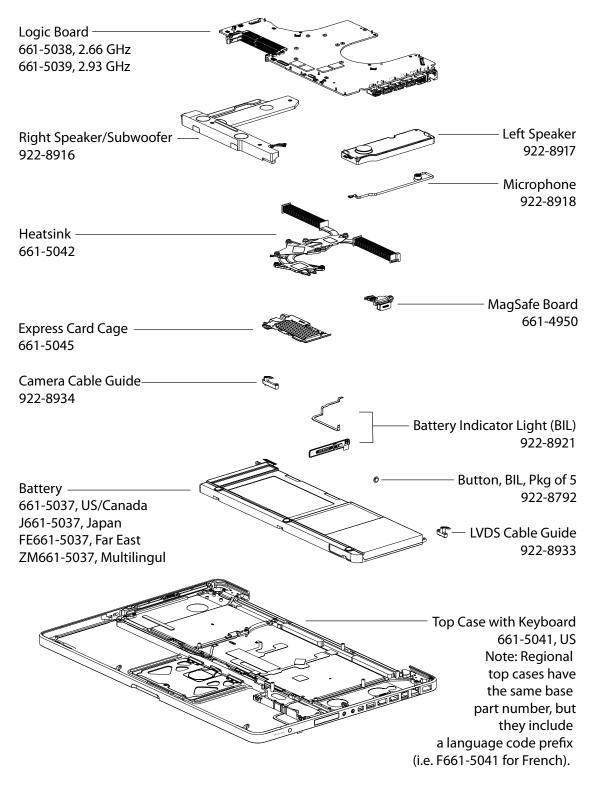

### Main Assembly, 2 of 2: MacBook Pro (17-inch, Early 2009)

### Display Assembly (both models)

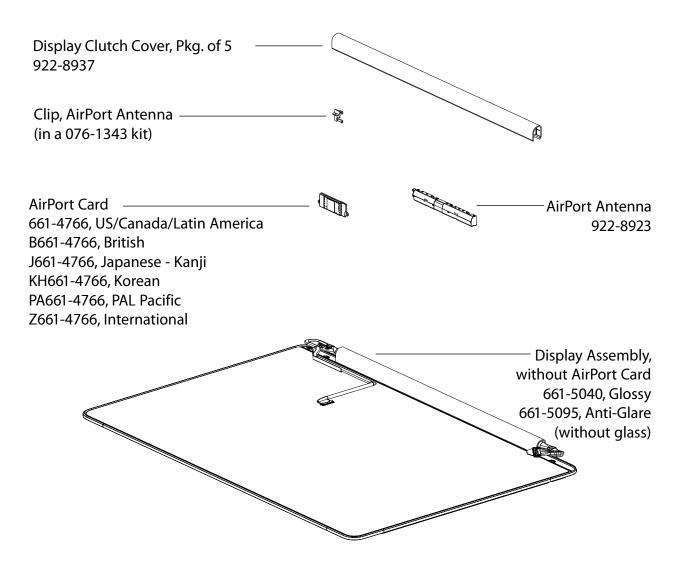

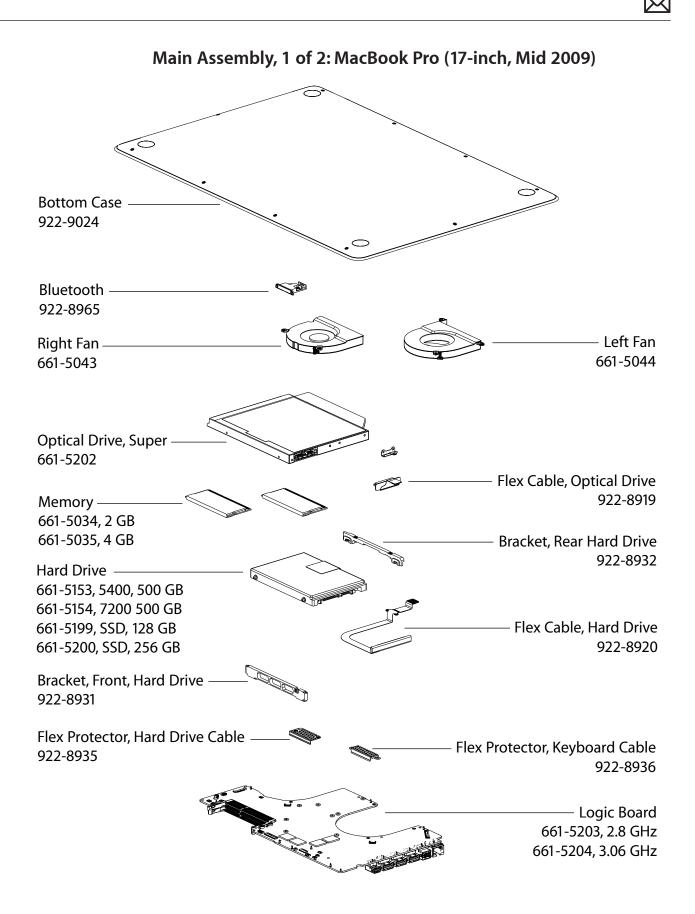

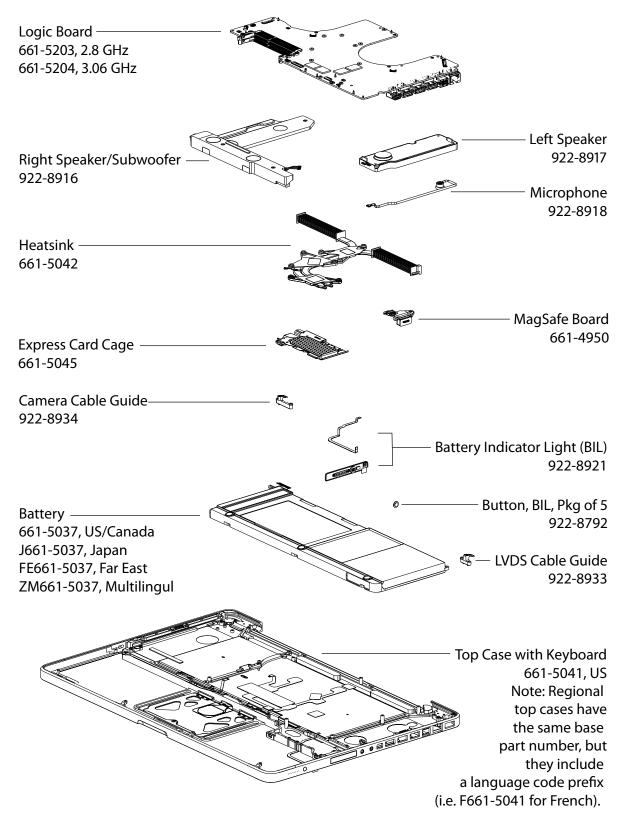

### Main Assembly, 2 of 2: MacBook Pro (17-inch, Mid 2009)

### **External Views**

**Front View** 

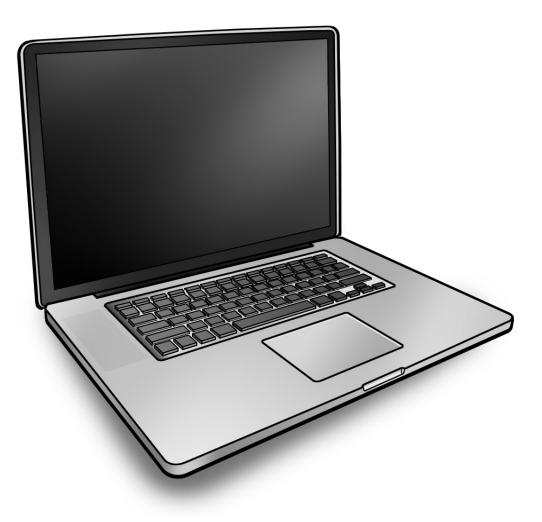

### **Port View**

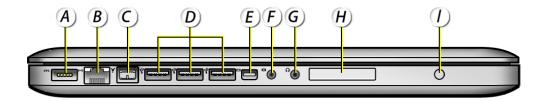

- A = MagSafe Power
- B = Gigabit Ethernet
- C = FireWire 800
- D = USB 2.0 (3 high speed)
- E = Mini DisplayPort (video out)
- F = Audio In/Optical Digital Audio In
- G = Headphone Out/Optical Digital Audio Out
- H = Express Card Slot (34mm)
- I = Battery Indicator Light (BIL) Button

## **Screw Location Diagrams**

#### **Bottom Case**

All screw sizes shown are approximate and represent the total length of the screw.

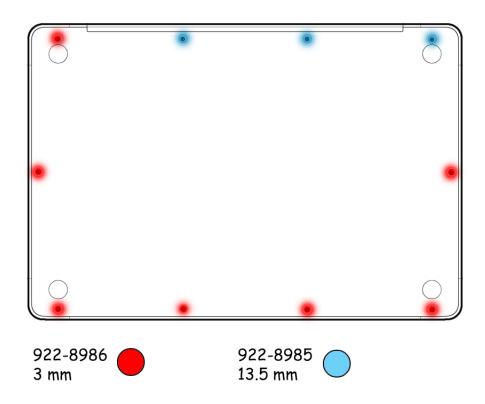

### **Main Modules**

All screw sizes shown are approximate and represent the total length of the screw.

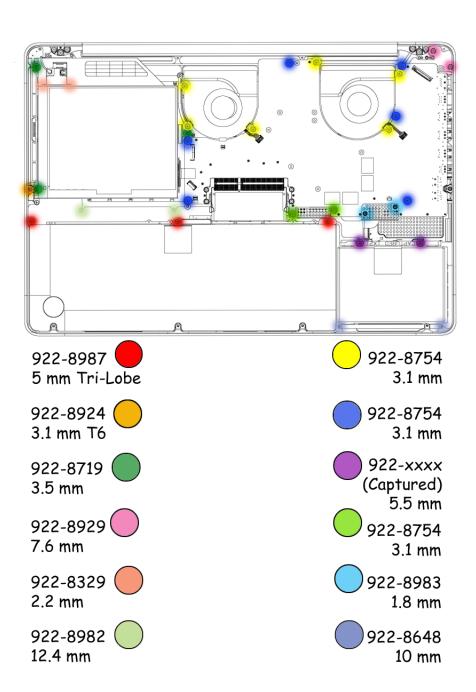

### **Display Assembly**

All screw sizes shown are approximate and represent the total length of the screw.

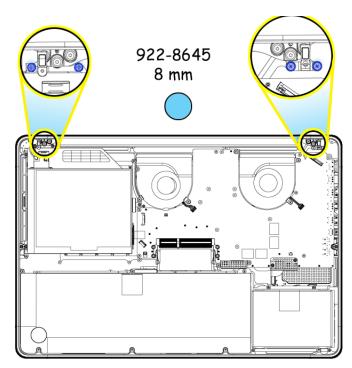

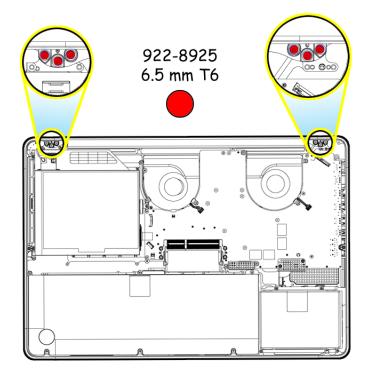

## Feedback

We want your feedback to help improve this and future Technician Guides!

Please email any comments to:

smfeedback4@apple.com